<span id="page-0-0"></span>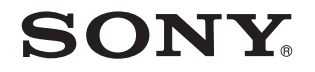

# Ръководство за потребителя

Компютър Серия VGN-CS

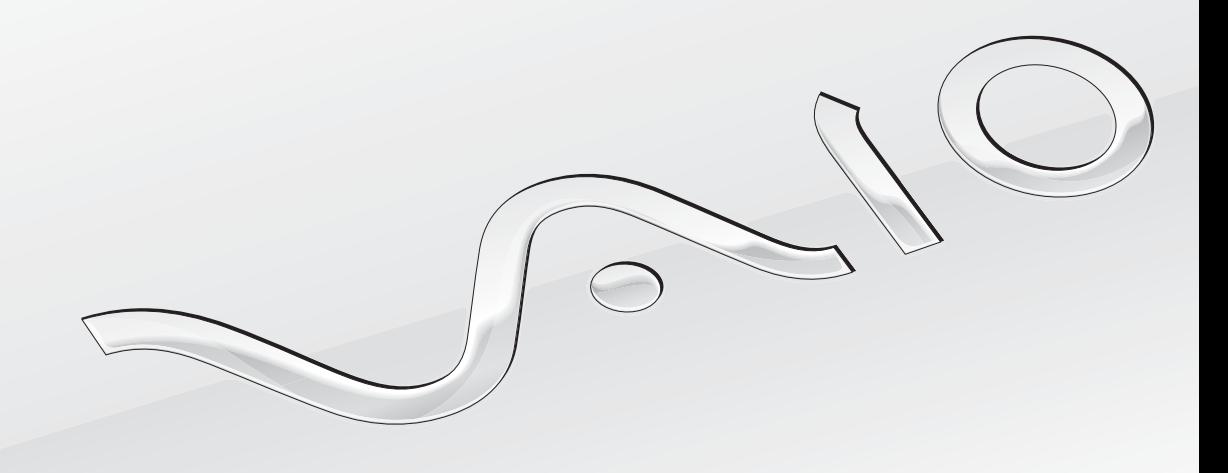

 $\blacktriangleright$ 

<span id="page-1-0"></span>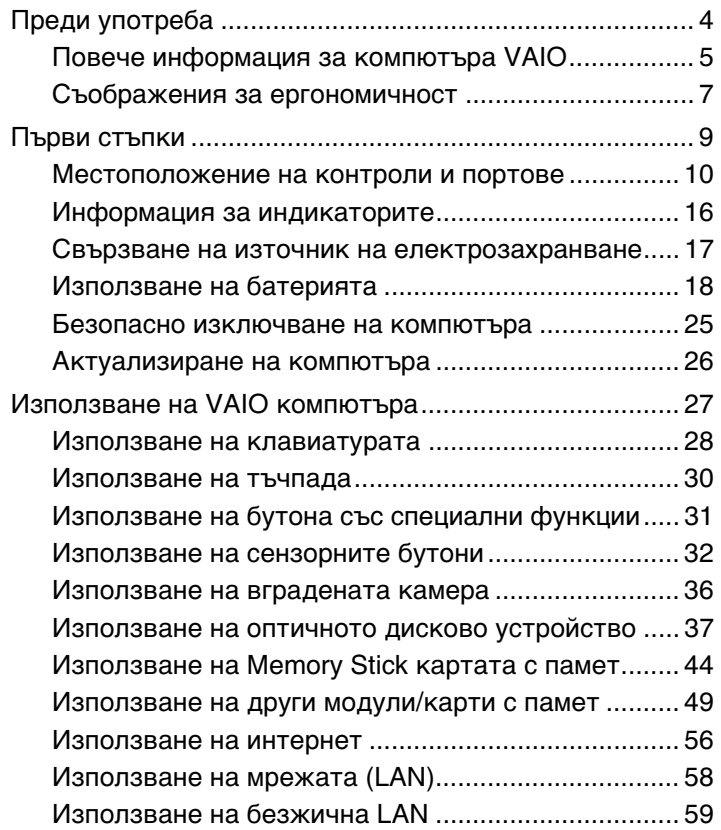

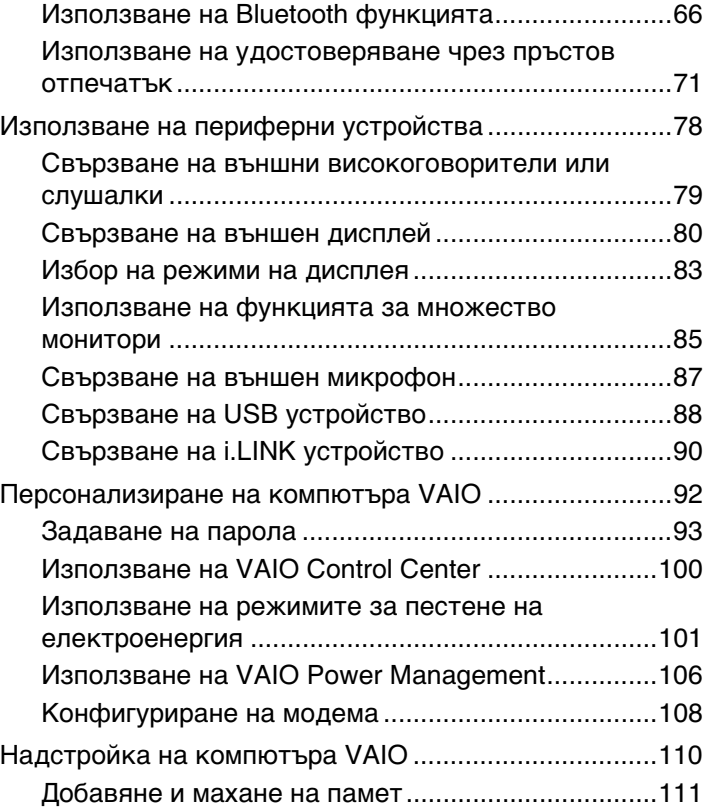

<span id="page-2-0"></span>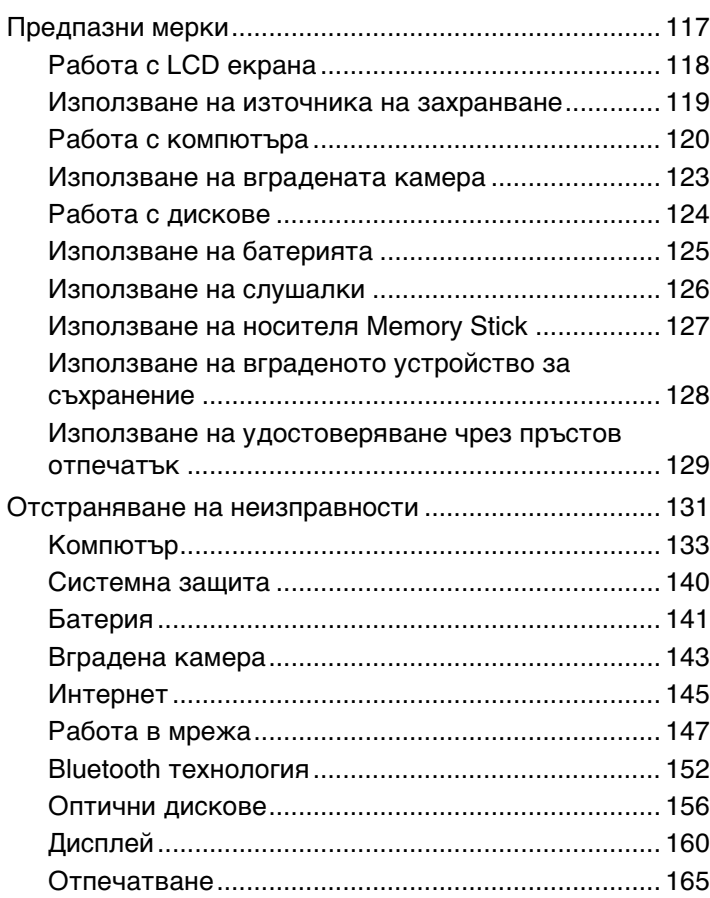

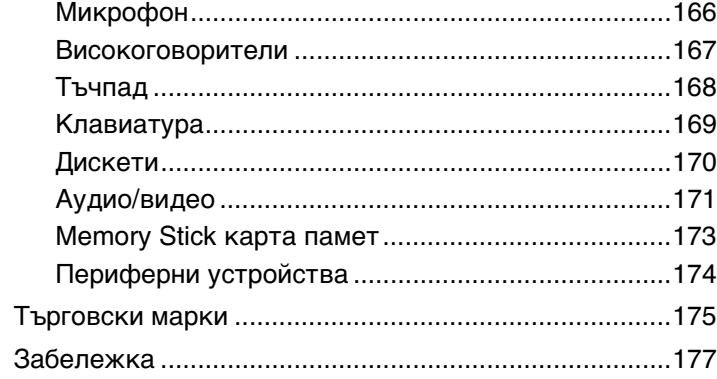

## <span id="page-3-1"></span><span id="page-3-0"></span>Преди употреба

Поздравяваме ви за покупката на този компютър Sony VAIO $^\circledast$  и ви приветстваме с добре дошли в екранното Ръководство за потребителя. Sony съчета водещи аудио, видео, компютърни и комуникационни технологии с цел осигуряване на работа с личния компютър на високо ниво.

#### **!**

Външните изгледи, показани в илюстрациите в това ръководство, може да се различават малко от тези на компютъра.

Информацията в предоставените ръководства, включително настоящото Ръководство за потребителя, е предназначена за потребители на компютри VAIO с 32-битовата версия на операционната система Microsoft<sup>®</sup> Windows Vista<sup>®</sup>. Може да има разлика в информацията, когато на компютъра е инсталирана с 64-битовата версия на операционна система.

## Откриване на спецификации

Някои функции, опции и предоставени елементи може да не са налични на вашия компютър.

За информация относно конфигурацията на компютъра посетете уеб сайта на VAIO Link [http://www.vaio-link.com.](http://www.vaio-link.com)

### <span id="page-4-1"></span><span id="page-4-0"></span>Повече информация за компютъра VAIO

Този раздел предоставя информация за поддръжката на компютъра VAIO.

#### 1. Печатна документация

- ❑ **Кратко ръководство за потребителя** Общ преглед на връзката между компонентите, информация за настройката и др.
- ❑ **Ръководство за отстраняване на неизправности и възстановяване**
- ❑ **Разпоредби, Гаранция, EULA и Сервизна поддръжка**

### 2. Екранна документация

❑ **Ръководство за потребителя** (това ръководство) — Функции на компютъра и информация за разрешаване на често срещани проблеми.

За да видите това екранно ръководство:

- **1** Щракнете двукратно върху иконата **Me&My VAIO** на работния плот.
- **2** Щракнете върху **Menu**, **Me&My VAIO**, **I Need Help** и **VAIO User Guide**.
- **3** Отворете папката за вашия език.
- **4** Изберете ръководството, което искате да прочетете.

#### $\mathbb{Z}_p$

Можете ръчно да отидете до ръководствата за потребителя, като изберете **Компютър** > **VAIO (C:)** (устройството C) > **Documentation** > **Documentation** и отворите папката за вашия език.

❑ **Помощ и поддръжка на Windows** е подробен ресурс за практични съвети, уроци и демонстрации, които ще ви помогнат да се научите как да използвате компютъра.

За да влезете в **Помощ и поддръжка на Windows**, щракнете върху **Старт** , след което върху **Помощ и поддръжка** или натиснете и задръжте клавиша Microsoft Windows, след което натиснете клавиша **F1**.

### <span id="page-5-0"></span>3. Уеб сайтове за поддръжка

Ако имате проблеми с компютъра, можете да посетите уеб сайта на VAIO-Link <http://www.vaio-link.com>за отстраняване на неизправности.

Преди да се свържете с VAIO-Link по телефона, се опитайте да решите проблема, като прочетете предоставената документация и като посетите други уеб сайтове на Sony.

- ❑ За допълнителна информация относно VAIO и за начините да станете част от разрастващата се общност на VAIO посетете уеб сайта [http://www.club-vaio.com.](http://www.club-vaio.com)
- ❑ За закупуване онлайн посетете уеб сайта<http://www.sonystyle-europe.com>.
- ❑ За други продукти на Sony посетете уеб сайта [http://www.sony.net.](http://www.sony.net)

Когато се свързвате с VAIO-Link по телефона, си пригответе серийния номер на компютъра VAIO. Серийният номер се намира отдолу, на задния панел или от вътрешната страна на отделението за батерията на компютъра VAIO.

### <span id="page-6-1"></span><span id="page-6-0"></span>Съображения за ергономичност

Вие ще използвате компютъра като преносимо устройство в множество различни среди. При всеки възможен случай трябва да се опитвате да вземате под внимание следните съображения за ергономичност при използването на компютъра както като неподвижно, така и като преносимо устройство:

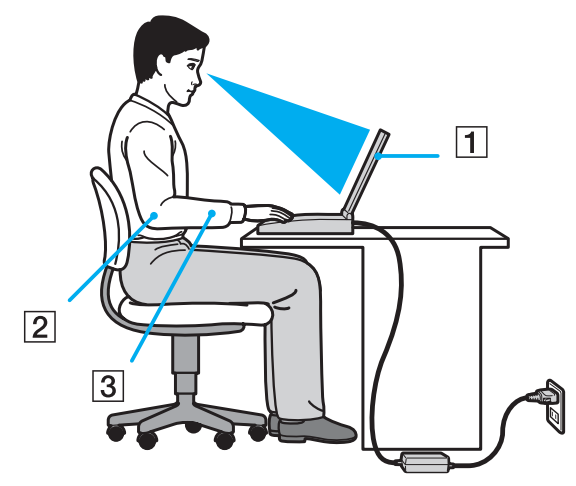

- ❑ **Разположение на компютъра** Поставяйте компютъра право пред вас (1). Дръжте долната част на ръцете си хоризонтално (2), китките ви трябва да са в неутрално, удобно положение (3), докато използвате посочващото устройство. Горните части на ръцете ви трябва да са разположени естествено до тялото ви. Правете чести почивки, докато използвате компютъра. Прекаленото използване на компютъра може да напрегне очите, мускулите или сухожилията.
- ❑ **Мебели и поза** Седнете на стол с удобна облегалка. Регулирайте нивото на стола така, че ходилата ви да са стъпили хоризонтално на пода. Може да се чувствате по-удобно с поставка за крака. Седнете в отпусната, изправена поза и избягвайте прегърбване напред или прекалено отпускане назад.
- <span id="page-7-0"></span>❑ **Ъгъл на виждане на дисплея на компютъра** – Използвайте функцията за накланяне на дисплея, за да намерите най-добрата позиция. Можете да намалите напрягането в очите и мускулната умора, като регулирате наклона на дисплея до подходяща позиция. Също така регулирайте нивото на яркост на дисплея.
- ❑ **Осветление** Изберете място, където върху дисплея не блести и не се отразява светлина от прозорци и електрически лампи. Използвайте непряко осветление, за да избегнете светли петна по дисплея. Подходящото осветление ще увеличи вашето удобство и ефективността на работата.
- ❑ **Разположение на външен дисплей** Когато използвате външен дисплей, поставете го на удобно за гледане разстояние. Уверете се, че екранът на дисплея е на нивото на очите или малко по-ниско, ако седите пред монитора.

## <span id="page-8-1"></span><span id="page-8-0"></span>Първи стъпки

Този раздел описва как да започнете да използвате своя компютър VAIO.

- ❑ **[Местоположение на контроли и портове \(стр. 10\)](#page-9-0)**
- ❑ **[Информация за индикаторите \(стр. 16\)](#page-15-0)**
- ❑ **[Свързване на източник на електрозахранване \(стр. 17\)](#page-16-0)**
- ❑ **[Използване на батерията \(стр. 18\)](#page-17-0)**
- ❑ **[Безопасно изключване на компютъра \(стр. 25\)](#page-24-0)**
- ❑ **[Актуализиране на компютъра \(стр. 26\)](#page-25-0)**

### <span id="page-9-1"></span><span id="page-9-0"></span>Местоположение на контроли и портове

Отделете малко време, за да се запознаете с контролите и портовете, показани на следващите страници.

### Отпред

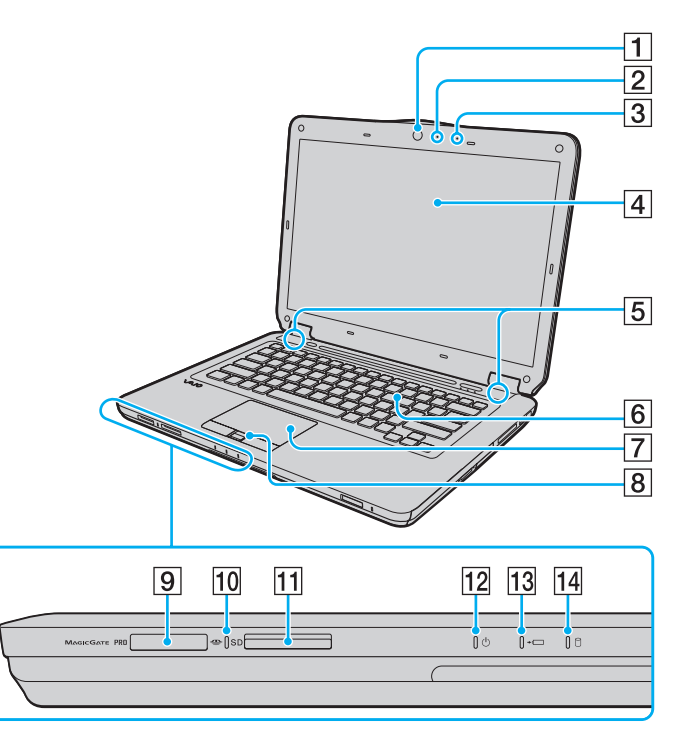

- A Вградена **MOTION EYE** камера [\(стр. 36\)](#page-35-1)
- B Индикатор на вградена **MOTION EYE** камера [\(стр. 16\)](#page-15-0)
- C Вграден микрофон (моно)
- $\boxed{4}$  LCD екран [\(стр. 118\)](#page-117-1)
- E Вградени високоговорители (стерео)
- F Клавиатура [\(стр. 28\)](#page-27-1)
- $\boxed{7}$  Тъчпад [\(стр. 30\)](#page-29-1)
- $\boxed{8}$  Сензор за пръстови отпечатъци<sup>\*1</sup> [\(стр. 71\)](#page-70-1)
- $\boxed{9}$  Слот за Memory Stick<sup>\*2</sup> [\(стр. 44\)](#page-43-1)
- 10 Индикатор за достъпа на медии [\(стр. 16\)](#page-15-0)
- K Слот за **SD** карта с памет [\(стр. 52\)](#page-51-0)
- 12 Индикатор за захранване [\(стр. 16\)](#page-15-0)
- M Индикатор за зареждане [\(стр. 16\)](#page-15-0)
- 14 Индикатор за дисково устройство [\(стр. 16\)](#page-15-0)
- $1$  Само на избрани модели.
- $*2$  Компютърът поддържа както Memory Stick със стандартен размер, така и Memory Stick с размер Duo.

<span id="page-10-0"></span>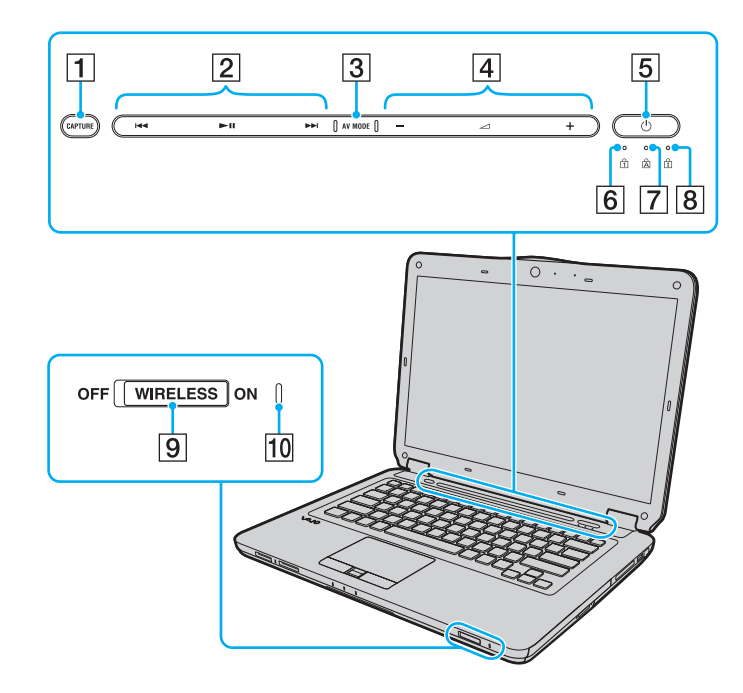

- A Бутон **CAPTURE**\* [\(стр. 31\)](#page-30-1)
- $\boxed{2}$  Област за контрол на възпроизвеждането\*
	- : Превъртане назад
	- : Възпроизвеждане/пауза
	- : Превъртане напред

За информация за начина на използване на сензорните бутони вж. **[Контролиране на възпроизвеждането на](#page-32-0)  [музика и видео \(стр. 33\)](#page-32-0)**.

- C Бутон **AV MODE**\* [\(стр. 32\)](#page-31-1)
- $\boxed{4}$  Област за контрол на силата на звука
	- $-\sqrt{+}$ : Сила на звука
	- : Без звук

За информация за начина на използване на сензорните бутони вж. **[Контролиране на възпроизвеждането на](#page-32-0)  [музика и видео \(стр. 33\)](#page-32-0)**.

- $\boxed{5}$  Бутон за захранване
- $\overline{6}$  Индикатор за Num lock [\(стр. 16\)](#page-15-0)
- $\boxed{7}$  Индикатор за Caps lock [\(стр. 16\)](#page-15-0)
- **В** Индикатор за Scroll lock [\(стр. 16\)](#page-15-0)
- I Превключвател **WIRELESS** [\(стр. 59\)](#page-58-1), [\(стр. 66\)](#page-65-1)
- **10 Индикатор WIRELESS [\(стр. 16\)](#page-15-0)**
- Само на избрани модели.

#### <span id="page-11-0"></span>**Първи стъпки > Местоположение на контроли и портове**

### Отзад

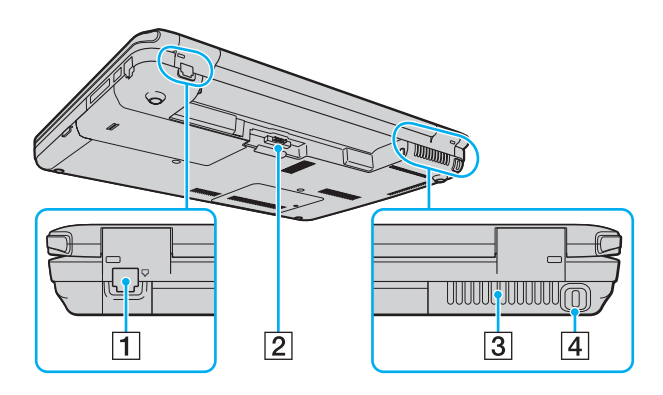

- $\boxed{1}$  Порт за модем<sup>\*</sup> [\(стр. 56\)](#page-55-1)
- $\boxed{2}$  Конектор за батерия [\(стр. 18\)](#page-17-0)
- C Вентилационен отвор
- В Слот за сигурност
- \* Само на избрани модели.

### <span id="page-12-0"></span>Отдясно

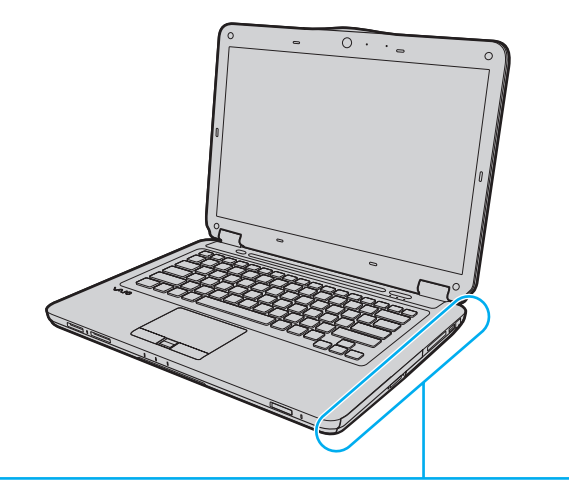

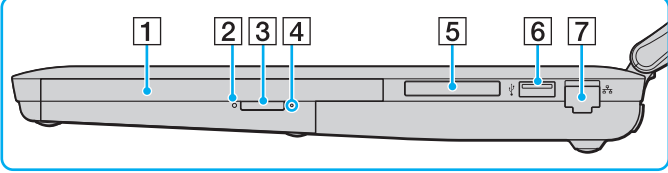

- A Оптично дисково устройство [\(стр. 37\)](#page-36-1)
- В Индикатор за оптично дисково устройство [\(стр. 16\)](#page-15-0)
- C Бутон за изваждане на устройството [\(стр. 37\)](#page-36-1)
- D Отвор за ръчно изваждане [\(стр. 156\)](#page-155-1)
- **5** ExpressCard/34 слот [\(стр. 49\)](#page-48-1)
- $\boxed{6}$  Високоскоростен USB (USB 2.0) порт $\frac{2}{1}$  [\(стр. 88\)](#page-87-1)
- $\boxed{7}$  Порт за мрежа (Ethernet) [\(стр. 58\)](#page-57-1)
- Поддържа висока/пълна/ниска скорост.

### <span id="page-13-0"></span>Отляво

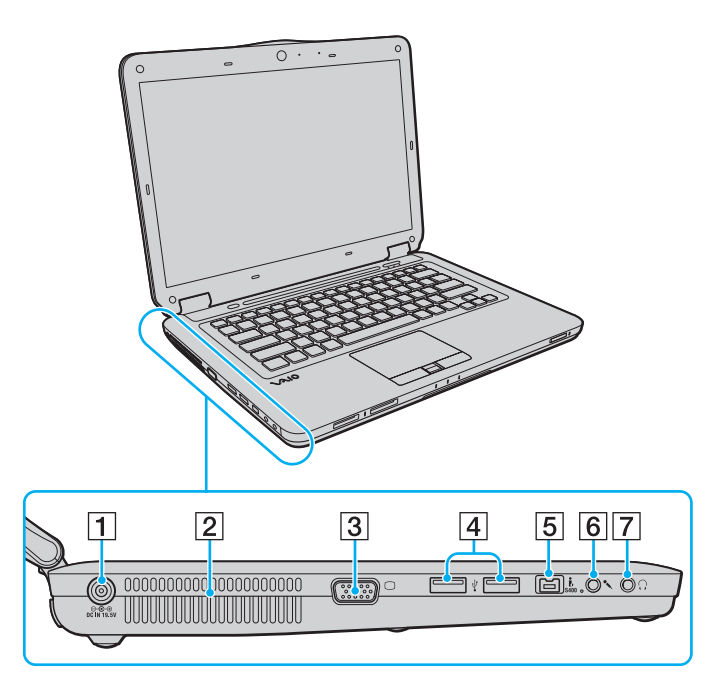

- A **DC IN** порт [\(стр. 17\)](#page-16-0)
- B Вентилационен отвор
- $\boxed{3}$  Порт за монитор [\(стр. 80\)](#page-79-1)
- $\boxed{4}$  Високоскоростни USB (USB 2.0) портове<sup>\*</sup> [\(стр. 88\)](#page-87-1)
- **5** i.LINK 4-пинов (S400) порт [\(стр. 90\)](#page-89-1)
- $\boxed{6}$  Жак за микрофон [\(стр. 87\)](#page-86-1)
- $\boxed{7}$  Жак за слушалки [\(стр. 79\)](#page-78-1)
- Поддържа висока/пълна/ниска скорост.

#### $\blacksquare$  15

### <span id="page-14-0"></span>Отдолу

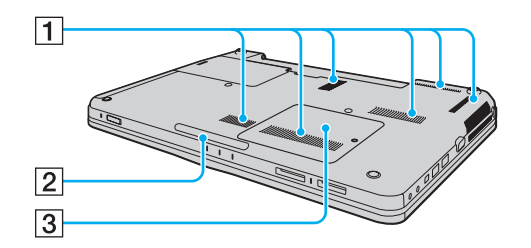

- A Вентилационни отвори
- $\boxed{2}$  светлинен индикатор [\(стр. 100\)](#page-99-1)
- З Капак на отделението за модула на паметта [\(стр. 111\)](#page-110-1)

## <span id="page-15-1"></span><span id="page-15-0"></span>Информация за индикаторите

Компютърът е оборудван със следните индикатори:

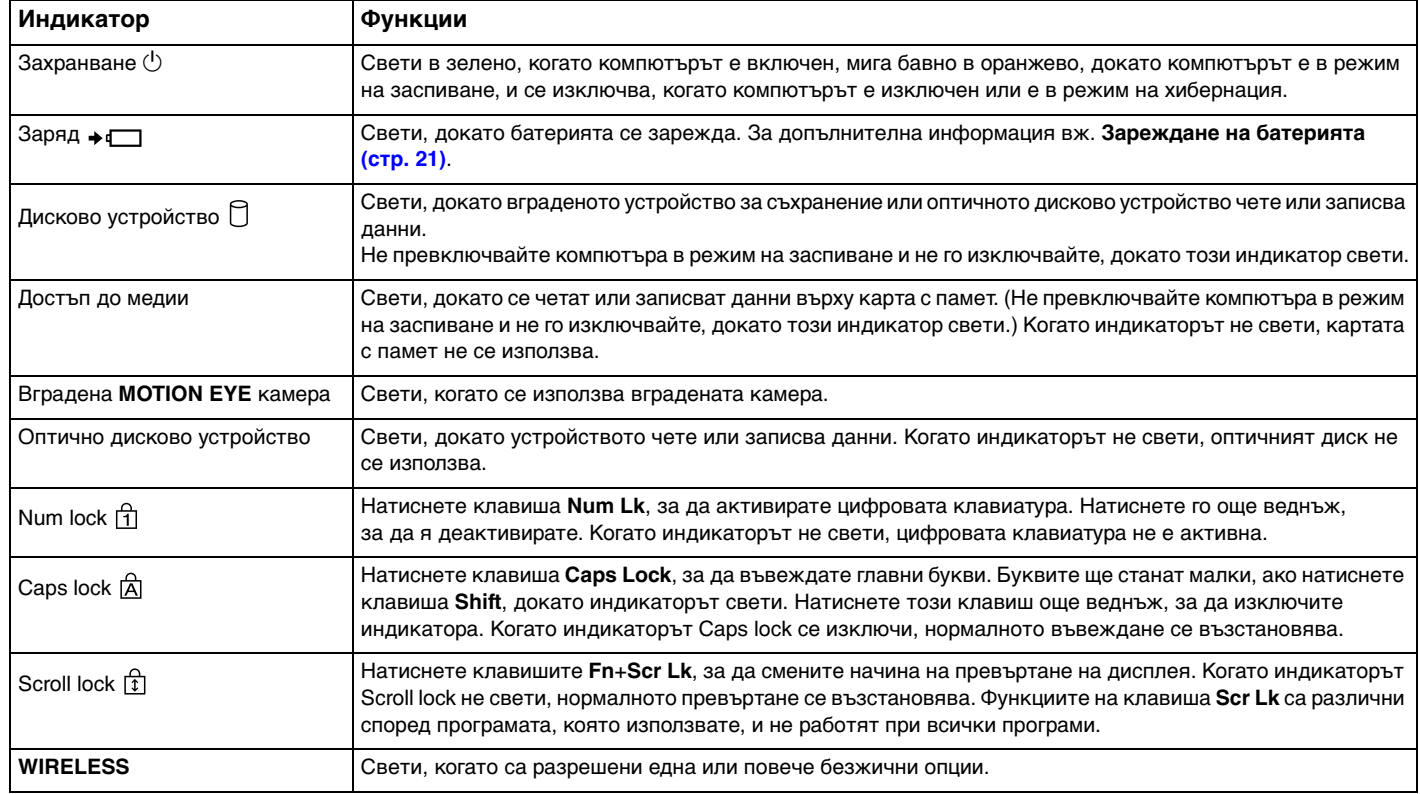

### <span id="page-16-1"></span><span id="page-16-0"></span>Свързване на източник на електрозахранване

Можете да използвате променливотоков адаптер или акумулаторна батерия за захранване за компютъра.

### Използване на адаптер за променлив ток

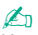

Използвайте предоставения с компютъра променливотоков адаптер.

#### Използване на адаптер за променлив ток

- **1** Вкарайте единия край на захранващия кабел (1) в адаптера за променлив ток (3).
- **2** Вкарайте другия край на захранващия кабел в контакта на мрежата (2).
- **3** Включете кабела, свързан към адаптера за променлив ток (3), в порта **DC IN** (4) на компютъра.

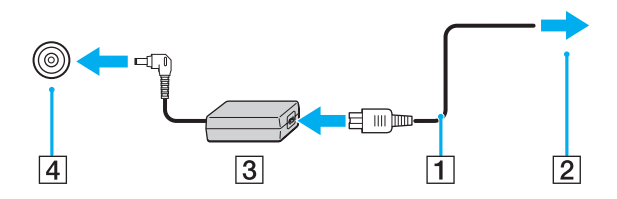

**!** Формата на щекера DC In е различна според адаптера за променлив ток.

#### $\mathbb{Z}$

За да изключите компютъра напълно от променливотоковото захранване, изключете адаптера за променлив ток.

Уверете се, че имате лесен достъп до контакта на мрежата.

Ако не смятате да използвате компютъра за дълъг период от време, превключете го в режим на хибернация. Вж. **[Използване на режим на хибернация](#page-103-0) [\(стр. 104\)](#page-103-0)**.

### <span id="page-17-1"></span><span id="page-17-0"></span>Използване на батерията

Доставената с компютъра батерия не е напълно заредена при доставката.

### Поставяне на батерията

Поставяне на батерията

- **1** Изключете компютъра и затворете капака на LCD екрана.
- **2** Плъзнете навътре превключвателя на батерията **LOCK** (1).

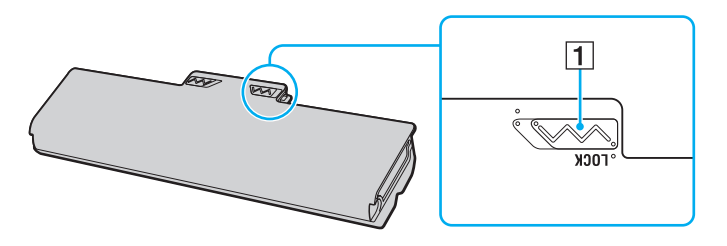

<span id="page-18-0"></span>**3** Плъзнете батерията по диагонал в отделението за батерия, докато издатините (2) от двете страни на отделението за батерията съвпаднат с U-образните разрези (3) от двете страни на батерията.

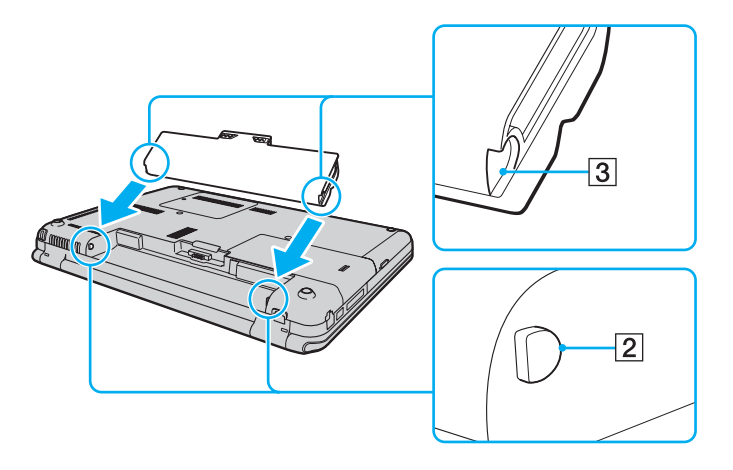

<span id="page-19-0"></span>**4** Натиснете батерията надолу в отделението, докато щракне на място.

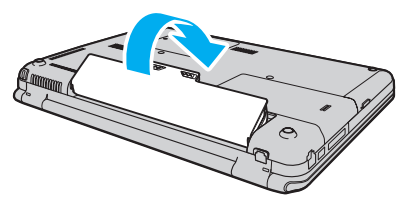

**5** Плъзнете превключвателя **LOCK** навън, за да закрепите батерията към компютъра.

#### $\n *A*$

Когато компютърът е включен директно към променливотоково захранване и има поставена батерия, той използва захранване от мрежата.

#### **!**

Някои акумулаторни батерии не отговарят на стандартите за качество и безопасност на Sony. Поради съображения за сигурност този компютър работи само с оригинални батерии на Sony, проектирани за конкретния модел. Ако поставите батерия, която не е оригинална, тя няма да се зарежда и компютърът няма да работи.

### <span id="page-20-1"></span><span id="page-20-0"></span>Зареждане на батерията

Доставената с компютъра батерия не е напълно заредена при доставката.

#### Зареждане на батерията

- **1** Поставете батерията.
- **2** Свържете компютъра към захранване с помощта на адаптера за променлив ток. Индикаторът за зареждане свети, докато батерията се зарежда. Когато батерията се зареди почти до максималното ниво, което сте избрали с функциите за зареждане на батерията, индикаторът за зареждане ще се изключи. За избиране на желаното максимално ниво на зареждане вж. **[Използване на функциите за](#page-22-0)  [зареждане на батерията \(стр. 23\)](#page-22-0)**.

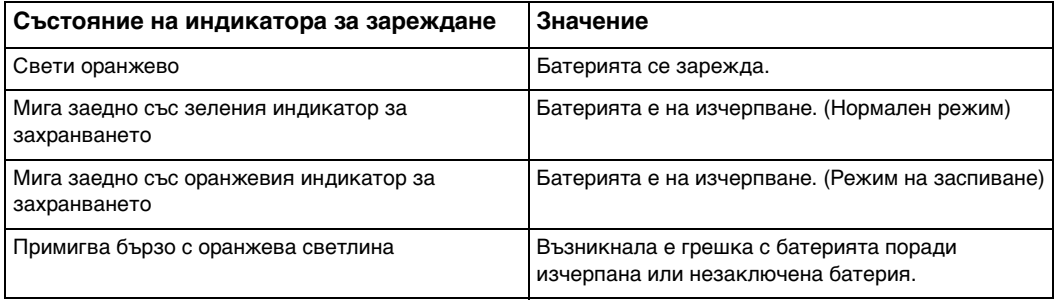

**!** Заредете батерията според указанията в това ръководство за първо зареждане на батерията.

#### $\blacktriangleleft$  $\blacktriangleleft$  $\blacktriangleleft$  22

#### <span id="page-21-0"></span>✍

Дръжте батерията в компютъра, докато го свържете директно към променливотоково захранване. Батерията продължава да се зарежда, докато използвате компютъра.

Ако нивото на батерията падне под 10%, трябва да включите променливотоковия адаптер, за да презаредите батерията, или да изключите компютъра и да поставите напълно заредена батерия.

Към компютъра е предоставена литиево-йонна батерия, която може да се зарежда по всяко време. Зареждането на частично разредена батерия не оказва влияние върху експлоатационния й цикъл.

Докато се използват някои софтуерни приложения и периферни устройства, компютърът не може да се превключи в режим на хибернация дори когато оставащият експлоатационен цикъл на батерията е кратък. За да избегнете загуба на данни при използване на захранване от батерията, трябва да запазвате често своята информация и да активирате ръчно режим на управление на захранването, като например режим на заспиване или режим на хибернация.

Ако батерията се изтощи, докато компютърът е в режим на заспиване, ще загубите всички незапазени данни. Няма да е възможно връщането до предходното състояние на работа. За да избегнете загуба на данни, трябва често да запазвате своята информация.

Когато компютърът е включен директно към променливотоково захранване и има поставена батерия, той използва захранване от мрежата.

### <span id="page-22-1"></span><span id="page-22-0"></span>Използване на функциите за зареждане на батерията

Може да персонализирате текущия метод на зареждане на батерията с помощта на **Battery Charge Functions**. За да удължите експлоатационния цикъл на батерията, разрешете функцията за поддръжка на батерията.

#### Разрешаване на функцията за поддръжка на батерията

- **1** Щракнете върху **Старт**, **Всички програми** и **VAIO Control Center**.
- **2** Щракнете върху **Power Management**, след което изберете **Battery Charge Functions**.
- **3** Щракнете върху **Advanced**.
- **4** Щракнете за избиране на отметката **Enable Battery Care Function**.
- **5** Изберете желаното максимално ниво на зареждане.
- **6** Щракнете върху **OK**.

#### Проверка на капацитета на зареждане на батерията

Следвайте стъпките от 1 до 3 в темата **Разрешаване на функцията за поддръжка на батерията** по-горе и проверете подробната информация. Ако капацитетът на зареждане на батерията е нисък, сменете я с нова оригинална батерия на Sony.

#### Използване на тапета за удължаване на живота на батерията

Можете да удължите живота на батерията, като зададете указания тапет като фон на работния си плот.

Задаване на тапета за удължаване на живота на батерията

- **1** Щракнете върху **Старт**, **Всички програми** и **VAIO Control Center**.
- **2** Щракнете върху **Display**, след което изберете **Long Battery Life Wallpaper Setting**.
- **3** Щракнете върху **Set Long Battery Life Wallpaper**. В прозореца за потвърждение щракнете върху **OK**.

### <span id="page-23-0"></span>Махане на батерията

**!** Може да изгубите данни, ако махнете батерията, докато компютърът е включен и не е свързан към адаптер за променлив ток, или ако я махнете, докато компютърът е в режим на заспиване.

#### Махане на батерията

- **1** Изключете компютъра и затворете капака на LCD екрана.
- **2** Плъзнете навътре превключвателя на батерията **LOCK** (1).
- **3** Плъзнете и задръжте фиксатора **RELEASE** (2) навътре, поставете върха на пръста си под пластината (3) и вдигнете батерията по посока на стрелката, след което я извадете от компютъра чрез плъзгане.

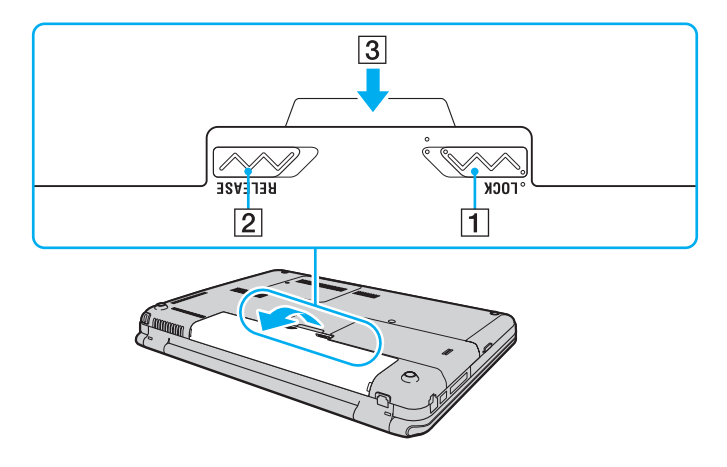

### <span id="page-24-1"></span><span id="page-24-0"></span>Безопасно изключване на компютъра

За да избегнете загуба на данни, изключвайте компютъра правилно, както е описано по-долу.

#### Изключване на компютъра

- **1** Изключете периферните устройства, свързани към компютъра.
- **2** Щракнете върху **Старт**, изберете стрелката до бутона **Заключване**, а след това щракнете върху **Изключване**.
- **3** Отговорете на всички прозорци, които ви предупреждават да запазите документи или да вземете в предвид други потребители, и изчакайте, докато компютърът се изключи автоматично. Индикаторът за захранването се изключва.

### <span id="page-25-1"></span><span id="page-25-0"></span>Актуализиране на компютъра

Задължително инсталирайте най-новите актуализации със следните софтуерни приложения, така че компютърът да работи по-ефективно.

#### ❑ **Windows Update**

Щракнете върху **Старт**, **Всички програми** и **Windows Update** и следвайте екранните инструкции.

#### ❑ **VAIO Update 4**

Щракнете върху **Старт**, **Всички програми**, **VAIO Update 4** и **VAIO Update Options** и следвайте екранните инструкции.

**!**

За да можете да изтегляте актуализации, е необходимо компютърът да е свързан към интернет.

## <span id="page-26-1"></span><span id="page-26-0"></span>Използване на VAIO компютъра

Този раздел описва как да използвате максимално своя компютър VAIO.

- ❑ **[Използване на клавиатурата \(стр. 28\)](#page-27-0)**
- ❑ **[Използване на тъчпада \(стр. 30\)](#page-29-0)**
- ❑ **[Използване на бутона със специални функции \(стр. 31\)](#page-30-0)**
- ❑ **[Използване на сензорните бутони \(стр. 32\)](#page-31-0)**
- ❑ **[Използване на вградената камера \(стр. 36\)](#page-35-0)**
- ❑ **[Използване на оптичното дисково устройство \(стр. 37\)](#page-36-0)**
- ❑ **[Използване на Memory Stick картата с памет \(стр. 44\)](#page-43-0)**
- ❑ **[Използване на други модули/карти с памет \(стр. 49\)](#page-48-0)**
- ❑ **[Използване на интернет \(стр. 56\)](#page-55-0)**
- ❑ **[Използване на мрежата \(LAN\) \(стр. 58\)](#page-57-0)**
- ❑ **[Използване на безжична LAN \(стр. 59\)](#page-58-0)**
- ❑ **[Използване на Bluetooth функцията \(стр. 66\)](#page-65-0)**
- ❑ **[Използване на удостоверяване чрез пръстов отпечатък \(стр. 71\)](#page-70-0)**

### <span id="page-27-2"></span><span id="page-27-1"></span><span id="page-27-0"></span>Използване на клавиатурата

Вашата клавиатура има допълнителни клавиши, които изпълняват специфични за модела задачи.

### Комбинации и функции с клавиша Fn

#### ✍

Някои функции на клавиатурата може да се използват единствено след зареждането на операционната система.

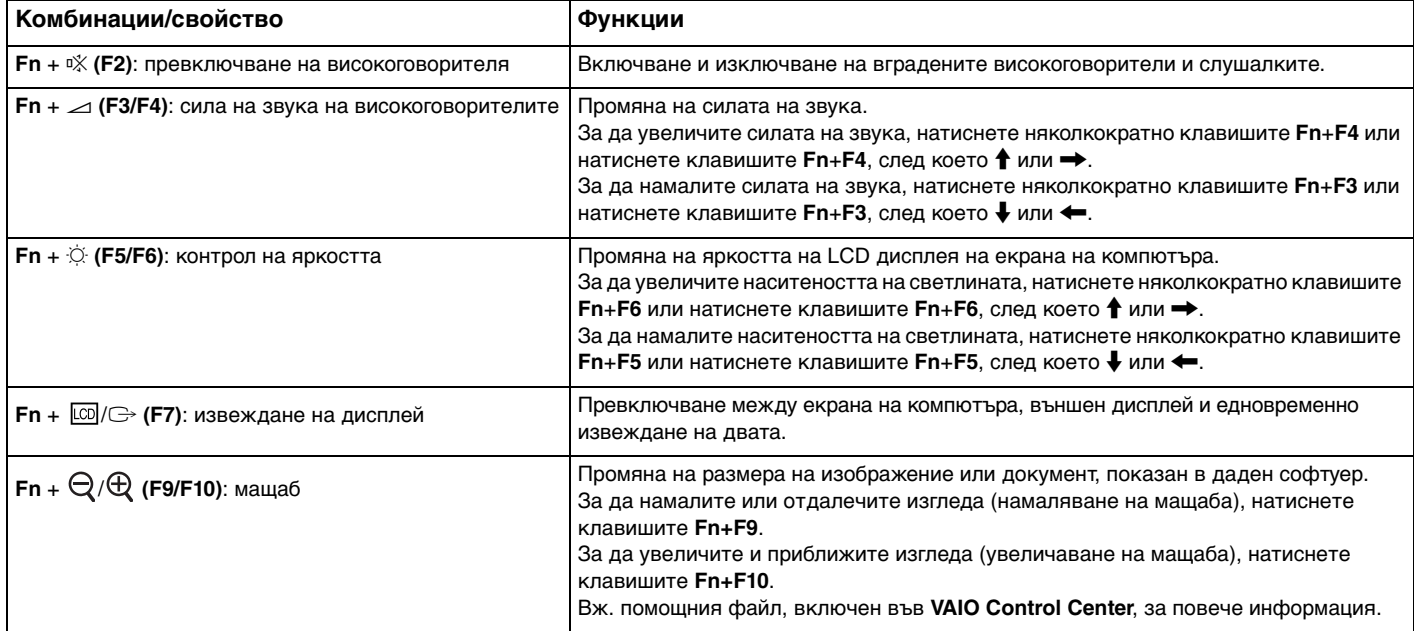

<span id="page-28-0"></span>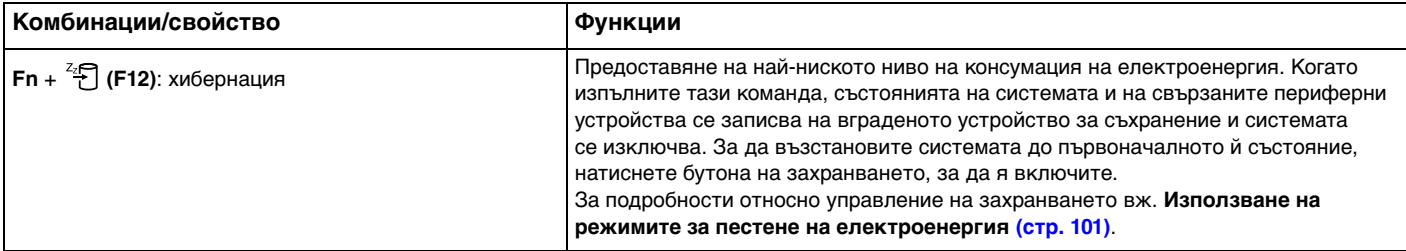

### <span id="page-29-2"></span><span id="page-29-1"></span><span id="page-29-0"></span>Използване на тъчпада

Чрез тъчпада можете да поставяте курсора върху обекти на екрана, да ги избирате, плъзгате и да ги превъртате.

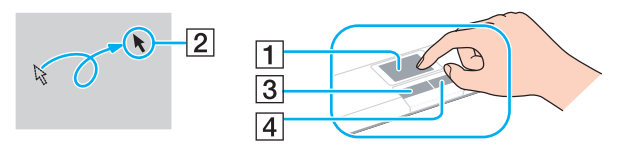

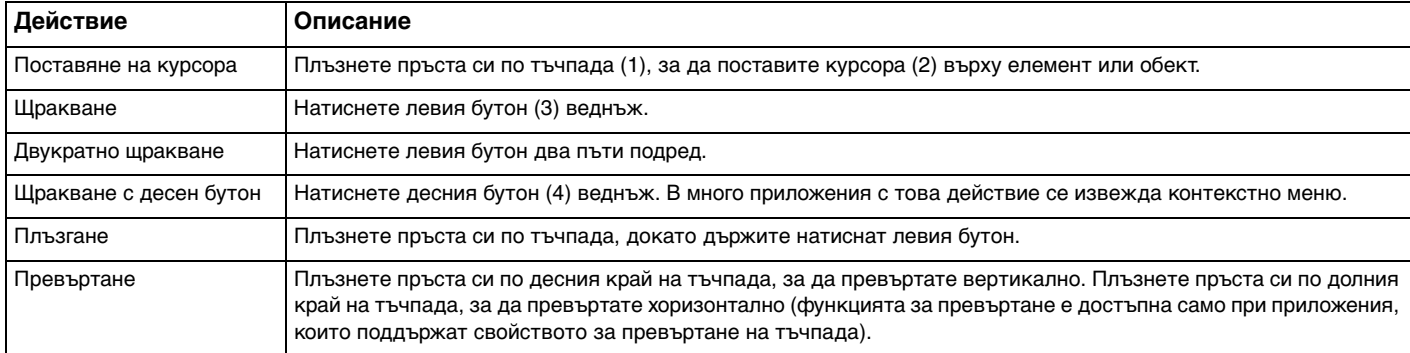

#### $\n *A*$

Можете да деактивирате/активирате тъчпада, когато към компютъра е свързана мишка. За да промените настройките на тъчпада, използвайте **VAIO Control Center**.

#### **!**

Преди да забраните тъчпада, свържете мишка. Ако забраните тъчпада, преди да сте свързали мишка, за операции с курсора ще можете да използвате само клавиатурата.

### <span id="page-30-2"></span><span id="page-30-1"></span><span id="page-30-0"></span>Използване на бутона със специални функции

Компютърът може да е оборудван със специален бутон, който улеснява използването на определени функции на компютъра.

#### $\Omega$

Функциите и опциите може да не са налични на вашия компютър.

Вж. спецификациите, за да проверите конфигурацията на вашия компютър.

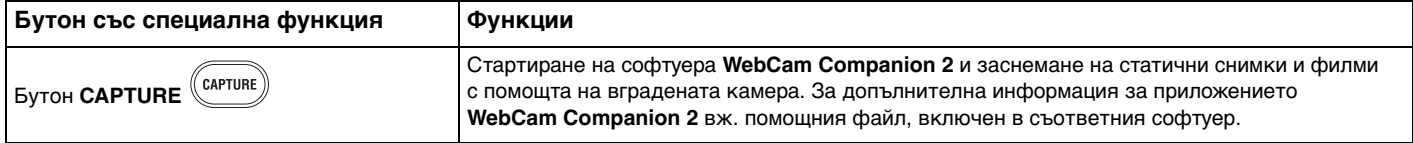

### <span id="page-31-2"></span><span id="page-31-0"></span>Използване на сензорните бутони

Вашият компютър може да е оборудван със сензорни бутони. Чрез натискане на съответния бутон или чрез прекарване на пръст по областта за контрол на възпроизвеждането или областта за контрол на силата на звука можете да управлявате изпълнението на музика и видео или да променяте силата на звука при възпроизвеждане.

Вградените индикатори под сензорните бутони светят в зависимост от операцията, която изпълнявате с бутоните.

[၀] Функциите и опциите може да не са налични на вашия компютър. Вж. спецификациите, за да проверите конфигурацията на вашия компютър.

**!** Някои операции със сензорните бутони може да не са достъпни в зависимост от използвания софтуер.

### <span id="page-31-1"></span>Използване на бутона AV MODE

Можете да стартирате софтуера **VAIO Launcher** с помощта на бутона **AV MODE**. Във **VAIO Launcher** можете да изберете и стартирате желания софтуер за възпроизвеждане на музика или видео с помощта на други сензорни бутони.

Стартиране на софтуера VAIO Launcher

Натиснете сензорния бутон **AV MODE**.

Избиране и стартиране на софтуера за възпроизвеждане на музика и видео

Натиснете или натиснете и задръжте > или к < 3а да изберете желания софтуер, след което натиснете > 11.

#### $\n *A*$

Можете също да изберете съответния софтуер, като прекарате пръста си по областта за контролиране на възпроизвеждането.

Във **VAIO Launcher** може да промените опциите по подразбиране на софтуера. За да го направите, натиснете и задръжте бутона **AV MODE**, за да се покаже прозорецът за настройка.

#### <span id="page-32-1"></span><span id="page-32-0"></span>Контролиране на възпроизвеждането на музика и видео

Можете да използвате софтуера, който сте стартирали чрез **VAIO Launcher** (като например **Windows Media Center**), за възпроизвеждане на музика или видео, както и за контролиране на възпроизвеждането или промяна на силата на звука при възпроизвеждане с помощта на сензорните бутони.

#### <span id="page-33-0"></span>Контролиране на възпроизвеждането на музика и видео

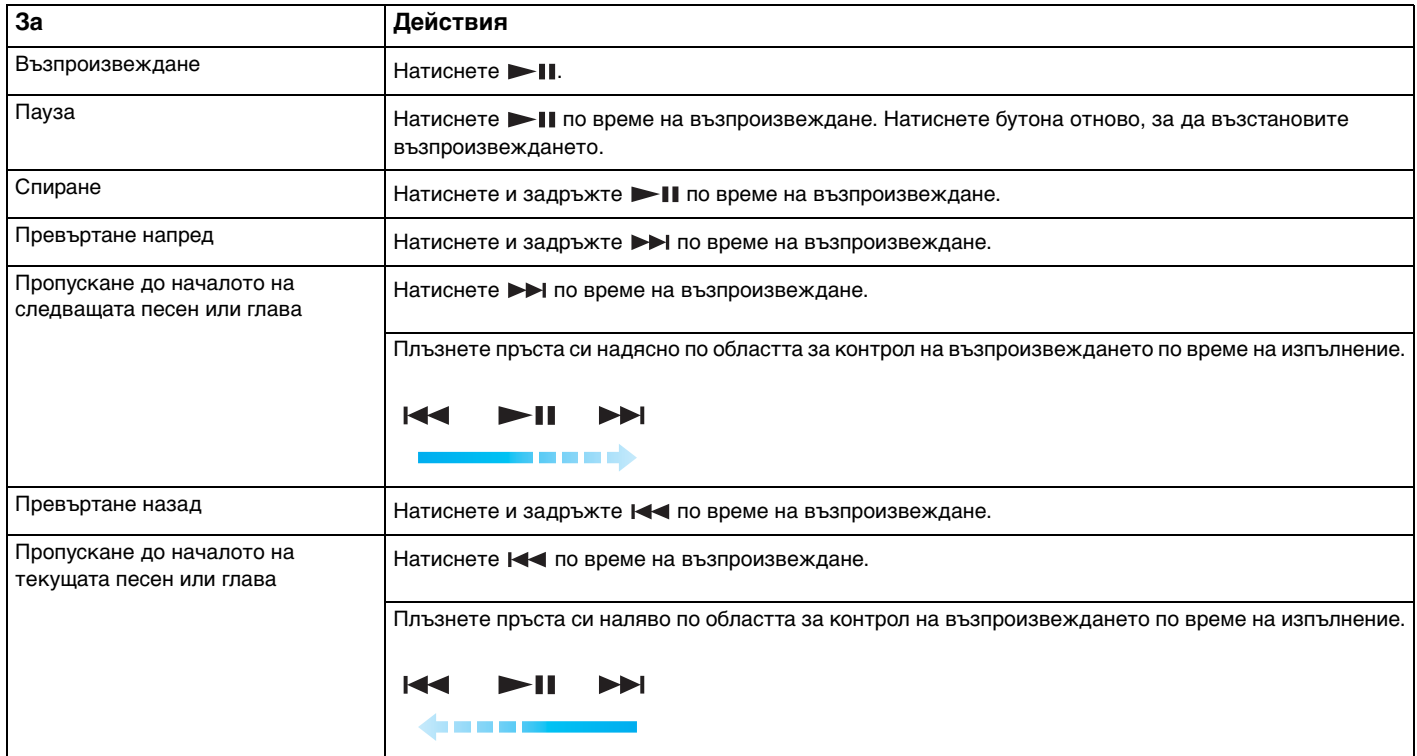

✍

Можете да започнете плъзгането на пръста си от всяко място на областта за контрол на възпроизвеждането при управление на изпълнението на музика и видео.

#### <span id="page-34-0"></span>Промяна на силата на звука при възпроизвеждане

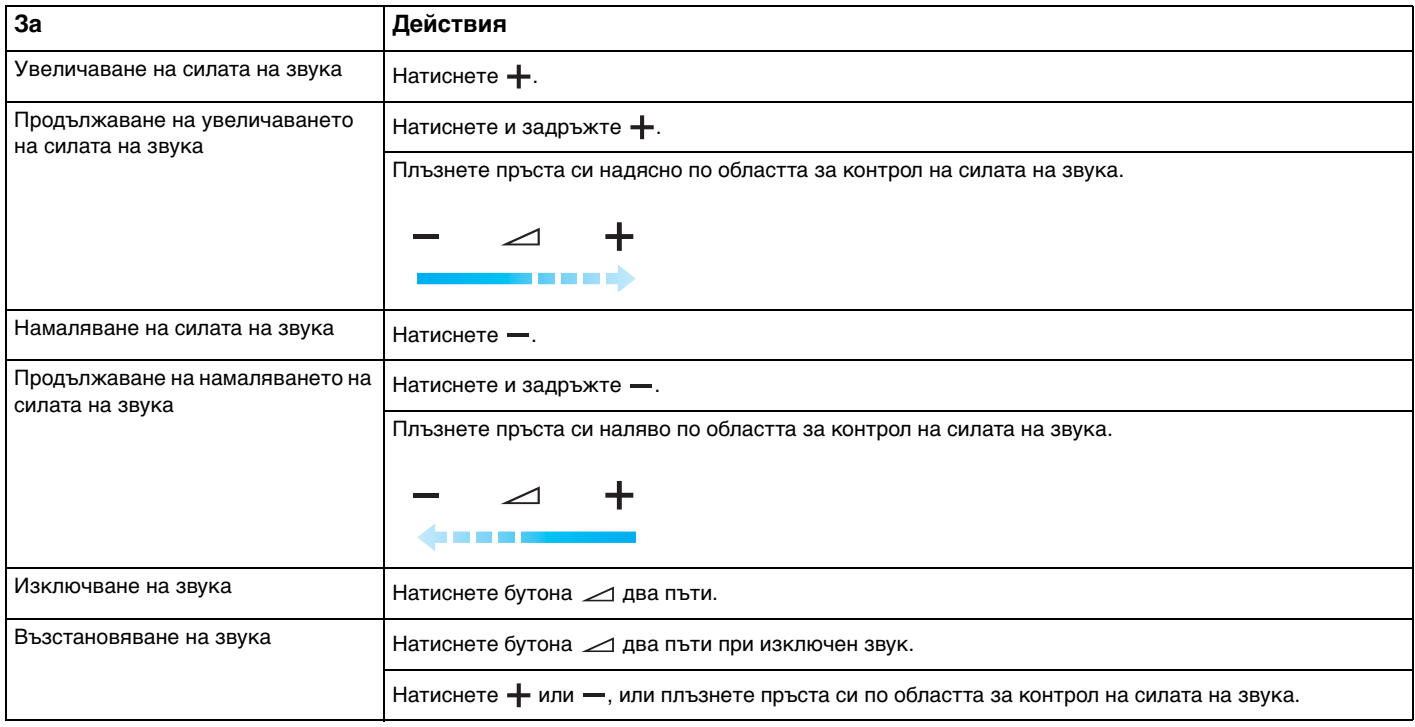

✍

Можете да започнете да плъзгате пръста си от всяко място на областта за контрол на силата на звука за промяна на силата на звука при възпроизвеждане.

### <span id="page-35-2"></span><span id="page-35-1"></span><span id="page-35-0"></span>Използване на вградената камера

Компютърът е оборудван с вградена **MOTION EYE** камера.

С предварително инсталирания софтуер за заснемане на изображения можете да изпълнявате следните операции:

- ❑ Заснемане на неподвижни изображения и клипове
- ❑ Усещане и заснемане на движения на обекти с цел наблюдение
- Редактиране на заснетите данни

#### ✍

При включване на компютъра ще се активира вградената камера.

С подходящият софтуер е възможно осъществяването на видео конференции.

**!** Стартирането или излизането от програма за незабавни съобщения или за видео обработка няма да активира или да деактивира вградената камера.

Не превключвайте компютъра в режим на заспиване или на хибернация, докато използвате вградената камера.

Не може да работите с вградената камера с програмата **Microsoft Windows Movie Maker**.

#### Използване на предварително инсталирания софтуер за заснемане на изображения

- **1** Натиснете бутона **CAPTURE** на компютъра, ако е наличен такъв, или щракнете върху **Старт**, **Всички програми**, **ArcSoft WebCam Companion 2** и **WebCam Companion 2**.
- **2** Щракнете върху желаната икона в главния прозорец. За подробна информация относно използването на софтуера вж. помощния файл към него.

#### $\n *A*$

При заснемане на изображение или клип в тъмна обстановка щракнете върху иконата **Capture** или върху иконата **Record** в главния прозорец, след което щракнете върху иконата **WebCam Settings** и изберете опцията за слабо осветление или компенсиране на слабо осветление в прозореца за свойства.
# <span id="page-36-0"></span>Използване на оптичното дисково устройство

Компютърът е оборудван с оптично дисково устройство.

## <u>ි</u>

Функциите и опциите в този раздел може да не са налични на вашия компютър. Вж. спецификациите, за да проверите конфигурацията на вашия компютър.

#### Вкарване на диск

- **1** Включете компютъра.
- **2** Натиснете бутона за изваждане на устройството (1), за да отворите устройството. Тавата на устройството се плъзга навън.
- **3** Поставете диск в средата на тавата на устройството с етикета, насочен нагоре, и внимателно го натиснете надолу, докато щракне на място.

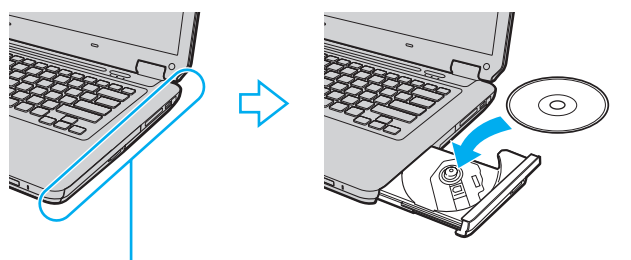

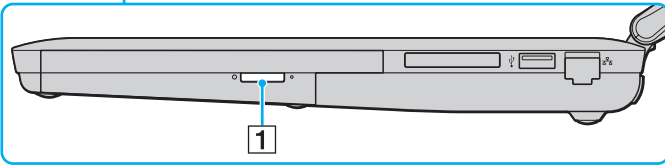

<span id="page-37-0"></span>**4** Затворете тавата на устройството, като я натиснете внимателно навътре.

#### **!**

Не махайте оптичния диск, докато компютърът е в режим на пестене на електроенергия (режим на заспиване или хибернация). Върнете компютъра отново в нормален режим, преди да извадите диска.

## <span id="page-38-0"></span>Поддържани дискови носители

Компютърът възпроизвежда и записва CD, DVD и Blu-ray Disc™ носители в зависимост от закупения модел. Вж. справочната таблица по-долу, за да разберете кой тип оптично дисково устройство какъв тип носители поддържа.

> ВЗ: за възпроизвеждане и за запис В: за възпроизвеждане, без запис

–: нито за възпроизвеждане, нито за запис

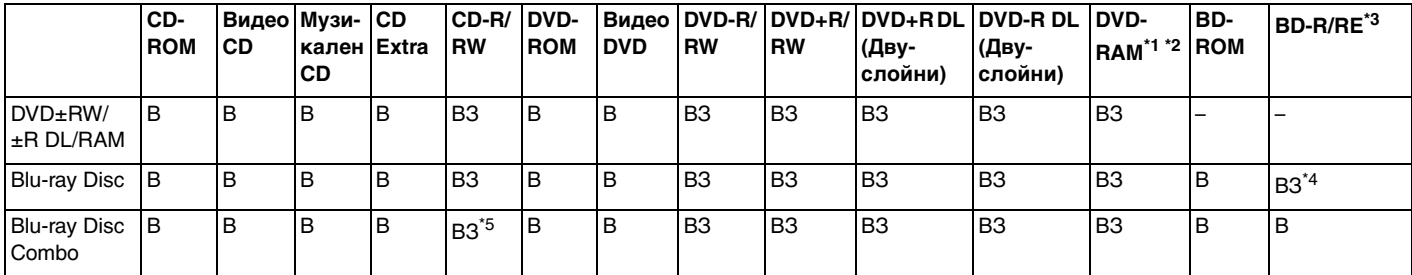

\*1 DVD±RW/RAM дисковото устройство на компютъра не поддържа DVD-RAM касета. Използвайте дискове без касета или със сменяема касета.

\*2 Запис на данни върху едностранни DVD-RAM дискове (2,6 ГБ), съвместими с DVD-RAM версия 1.0, не се поддържа. DVD-RAM версия 2.2/12X-SPEED DVD-RAM Revision 5.0 диск не се поддържа.

\*3 Blu-ray Disc устройството на компютъра не поддържа BD-RE Disc носители във формат версия 1.0 и носители Blu-ray Disc с касета.

\*4 Поддържа се запис на данни върху BD-R версия 1.1/1.2/1.3 дискове (еднослойни дискове с капацитет от 25 ГБ, двуслойни дискове с капацитет от 50 ГБ) и BD-RE версия 2.1 discs (еднослойни с капацитет от 25 ГБ, двуслойни дискове с капацитет от 50 ГБ).

\*5 Записването на данни върху дискове Ultra Speed CD-RW не се поддържа.

#### <span id="page-39-0"></span>**!**

Този продукт е проектиран за възпроизвеждане на дискове, които отговарят на спецификациите на стандарта Compact Disc Digital Audio (стандарт за компактдискове). Продуктът DualDisc е двустранен диск, който съчетава записан DVD материал от едната страна с материал за цифрово аудио от другата страна. Трябва да знаете, че аудио страната (която не е DVD) на DualDisc не може да се възпроизвежда на този продукт, тъй като не отговаря на стандарта за компактдискове.

Когато купувате предварително записан или празен диск, който да използвате с компютър VAIO, трябва да прочетете внимателно бележките върху опаковката на диска, за да проверите съвместимостта за възпроизвеждане и записване на оптичните дискови устройства за вашия компютър. Sony НЕ гарантира съвместимостта на оптичните дискови устройства на VAIO, които не отговарят на официалния стандарт за формат "CD", "DVD", или "Blu-ray Disc". ИЗПОЛЗВАНЕТО НА НЕОТГОВАРЯЩИ НА ТЕЗИ СТАНДАРТИ ДИСКОВЕ МОЖЕ ДА ДОВЕДЕ ДО ФАТАЛНИ ЩЕТИ НА КОМПЮТЪРА VAIO ИЛИ ДА СЪЗДАДЕ СОФТУЕРНИ КОНФЛИКТИ И БЛОКИРАНЕ НА СИСТЕМАТА.

За запитвания за дисковите формати се свържете с конкретния издател на предварително записания диск или производителя на записваемия диск.

#### $\mathbb{Z}$

Запис на 8-сантиметрови дискове не се поддържа.

**!** За продължително възпроизвеждане на защитени с авторско право Blu-ray Disc носители актуализирайте AACS кода. Обърнете внимание, че актуализирането на AACS кода изисква достъп до интернет.

Както и при други устройства за оптични носители, различни обстоятелства може да ограничат съвместимостта или да не позволят възпроизвеждането на Blu-ray Disc носители. Компютрите VAIO може да не поддържат възпроизвеждане на филми от пакетирани медийни файлове, записани във формат AVC или VC1 с високи скорости на предаване.

За някои видове съдържание на DVD и BD-ROM Disc носители се изискват регионални настройки. Ако регионалните настройки на оптичното дисково устройство не отговарят на регионалното кодиране на диска, възпроизвеждането няма да е възможно.

Освен ако външният ви дисплей не е съвместим със стандарта на широколентовата система за защита на цифрово съдържание (HDCP), вие не можете да възпроизвеждате или преглеждате съдържанието на защитени с авторско право Blu-ray Disc носители.

Определено съдържание може да ограничава изходящия видео сигнал да бъде със стандартно качество или да забраняват изходящ аналогов видео сигнал. Изключително препоръчително е да се внедри съвместима с HDCP цифрова среда за оптимална съвместимост и качество на гледане.

Не използвайте намиращ се в паметта помощен софтуер, докато възпроизвеждате или записвате диск. Това може да доведе до неизправност в компютъра.

# <span id="page-40-0"></span>Бележки за използване на оптичното дисково устройство

## За запис на данни на диск

- ❑ Използвайте само кръгли дискове. Не използвайте дискове с друга форма (звезда, сърце, картичка и др.), тъй като това може да увреди оптичното дисково устройство.
- ❑ Не удряйте и не клатете компютъра, докато оптичното дисково устройство записва данни на диск.
- ❑ Не включвайте или изключвайте адаптера за променлив ток, докато оптичното дисково устройство записва данни на диск.

## За възпроизвеждането на дискове

За да постигнете оптимална производителност при възпроизвеждане на дискове, трябва да спазвате тези препоръки:

- ❑ Някои CD плейъри и оптични дискови устройства на компютри може да не могат да възпроизвеждат аудио компактдискове, създадени на носител CD-R или CD-RW.
- ❑ Някои DVD плейъри и оптични дискови устройства на компютри може да не могат да възпроизвеждат DVD дискове, създадени на носители DVD+R DL, DVD-R DL, DVD+R, DVD+RW, DVD-R, DVD-RW или DVD-RAM.
- ❑ Възможно е да не можете да възпроизвеждате определено съдържание от Blu-ray Disc носители на компютъра, или компютърът да стане нестабилен по време на възпроизвеждане на Blu-ray Disc носители. За нормално възпроизвеждане на такова съдържание изтеглете и инсталирайте най-новите актуализации за **WinDVD BD**, като използвате **VAIO Update**.

За информация за начина на използване на **VAIO Update** вж. **[Актуализиране на компютъра \(стр. 26\)](#page-25-0)**.

- ❑ В зависимост от системата, може да забележите прекъсване на звука и/или пропуснати кадри по време на възпроизвеждане на AVC HD.
- ❑ Не превключвайте компютъра в нито един от режимите за пестене на електроенергия, докато компютърът възпроизвежда диск.

## <span id="page-41-0"></span>Бележки за регионалните кодове

❑ Върху етикетите на дисковете или опаковките има индикатори с регионални кодове, които обозначават в кой регион и с какъв тип плейър можете да възпроизведете диска. Освен ако регионалният код не указва регион "2" (Европа спада към регион "2"), "5" (Русия спада към регион "5") или "all" (това означава, че можете да възпроизвеждате този диск в повечето региони в света), няма да можете да възпроизведете диска на компютъра.

**!** Ако смените регионалния код, докато се изпълнява софтуера **WinDVD** или **WinDVD BD**, рестартирайте програмата или извадете диска от устройството и го поставете отново, за да се активира новата настройка.

❑ Не се опитвайте да сменяте настройката на регионалния код на устройството. Всякакви усложнения, причинени от промяна на настройката на регионалния код на устройството, не се покриват от гаранцията.

# <span id="page-42-0"></span>Възпроизвеждане на дискове

Възпроизвеждане на диск

**1** Вкарайте диска в оптичното дисково устройство.

**!** Свържете адаптера за променлив ток към компютъра и затворете всички стартирани софтуерни приложения, преди да възпроизведете диск.

**2** Ако нищо не се появи на работния плот, щракнете върху **Старт**, **Всички програми** след което изберете желания софтуера за възпроизвеждане на диск. За инструкции относно това как да използвате софтуера вж. помощния файл към софтуера.

# Копиране на файлове на дискове

Копиране на файлове на диск

**1** Поставете записваем диск в оптичното дисково устройство.

**!** Свържете адаптера за променлив ток към компютъра и затворете всички стартирани софтуерни приложения, преди да копирате файлове на диск.

**2** Ако на работния плот не се появи нищо, щракнете върху **Старт**, **Всички програми**, след което щракнете върху желаната програма за запис на дискове, за да копирате файлове на диска. За инструкции относно това как да използвате софтуера вж. помощния файл към софтуера.

# <span id="page-43-0"></span>Използване на Memory Stick картата с памет

Носителят Memory Stick е компактен, преносим и универсален записващ носител с интегрална схема (IC), проектиран специално за обмен и споделяне на цифрови данни със съвместими продукти, като например цифрови фотоапарати, мобилни телефони и други устройства. Тъй като е сменяем, той може да се използва като външно устройство за съхранение на информация.

# Преди използване на Memory Stick картата с памет

Слотът за Memory Stick на компютъра може да се използва както за стандартни носители, така и за носители с размер Duo и поддържа Memory Stick PRO, Memory Stick PRO Duo и Memory Stick PRO-HG Duo с възможности за високоскоростен обмен и голям капацитет на данни.

За най-актуалната информация относно Memory Stick картата с памет посетете уеб сайта на Memory Stick на адрес <http://www.memorystick.com/en/>.

# <span id="page-44-0"></span>Поставяне и изваждане на носител Memory Stick

## Поставяне на Memory Stick носител

- **1** Намерете слота за Memory Stick.
- **2** Хванете носителя Memory Stick, така че стрелката да сочи надолу и към слота.
- **3** Внимателно плъзнете носителя Memory Stick в слота, докато той щракне на място.

### $\mathbb{Z}_n$

Носителят Memory Stick се открива автоматично от системата и съдържанието му се показва на екрана. Ако на работния плот не се появи нищо, щракнете върху **Старт**, **Компютър**, след което щракнете двукратно върху иконата на носителя Memory Stick.

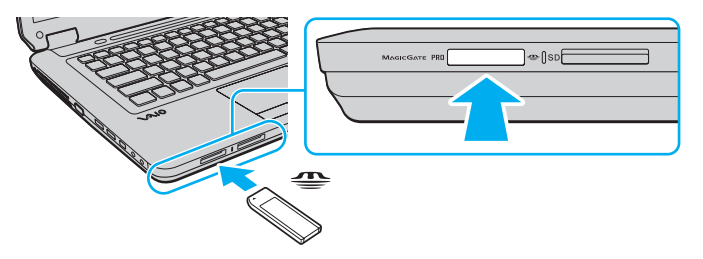

#### $\mathbb{Z}_n$

Можете да поставите Memory Stick Duo директно в слота за Memory Stick, без да използвате адаптер за Memory Stick Duo.

#### **!**

Задължително дръжте носителя Memory Stick с насочена в правилната посока стрелка, когато го поставяте в слота. За да избегнете повреда на компютъра или на носителя, не поставяйте картата Memory Stick със сила в слота, ако тя не влиза лесно.

Преди да използвате носител Memory Stick Micro (M2), го поставете в адаптер за M2 със стандартен размер или M2 с размер Duo. Ако поставите носителя директно в слота за Memory Stick без адаптер, може да не можете да го извадите от слота.

Носителят Memory Stick Micro в M2 Duo адаптер може да не работи правилно, ако е поставен допълнително в Memory Stick Duo адаптер.

## <span id="page-45-0"></span>Изваждане на носител Memory Stick

**!** Не изваждайте носителя Memory Stick, докато свети индикаторът за използване на носителя. Ако го направите, може да загубите информация. Зареждането на големи обеми от данни може да отнеме известно време, така че се уверете, че индикаторът не свети, преди да извадите носителя Memory Stick.

- **1** Проверете дали индикаторът за използване на носителя е изключен.
- **2** Натиснете носителя Memory Stick навътре в компютъра и го пуснете. Носителят Memory Stick ще се извади.
- **3** Издърпайте носителя Memory Stick от слота.

**!** Винаги изваждайте внимателно носителя Memory Stick, за да не изскочи внезапно.

# <span id="page-46-0"></span>Форматиране на носител Memory Stick

## Форматиране на носител Memory Stick

Носителят Memory Stick е форматиран с фабричната настройка по подразбиране и е готов за използване. Ако искате да форматирате повторно носителят с компютъра, следвайте тези стъпки.

#### **!**

Задължително използвайте устройството, създадено за форматиране на носителя, което да поддържа носителя Memory Stick, когато форматирате носителя.

При форматиране на носителя Memory Stick се изтриват всички данни в него. Преди да форматирате носителя, се уверете, че в него няма ценна информация.

Не изваждайте носителя Memory Stick от слота по време на форматиране. Това може да доведе до неизправност.

- **1** Внимателно плъзнете носителя Memory Stick в слота, докато той щракне на място.
- **2** Щракнете върху **Старт** и **Компютър**, за да отворите прозореца **Компютър**.
- **3** Щракнете с десния бутон върху иконата на носителя Memory Stick и изберете **Форматиране**.
- **4** Щракнете върху **Възстанови настройките по подразбиране**.

**!** Размерът на единицата за заделяне и файловата система може да се променят.

Не избирайте **NTFS** от падащия списък **Файлова система**, тъй като това може да доведе до неизправност.

#### $\mathbb{Z}_n$

Процесът по форматиране ще завърши по-бързо, ако изберете **Бързо форматиране** в **Опции на форматиране**.

- **5** Щракнете върху **Старт**.
- **6** Следвайте инструкциите на екрана.

**!** Форматирането на носителя Memory Stick може да отнеме известно време в зависимост от типа на носителя.

# <span id="page-47-0"></span>Бележки за използването на носител Memory Stick

- ❑ Компютърът е тестван и е съвместим с носители Memory Stick на Sony с капацитет до 16 ГБ, които са налични от месец януари 2009 г. Не се гарантира обаче съвместимост за всички носители Memory Stick, които отговарят на същите спецификации като съвместимите носители.
- ❑ Не се гарантира съвместимост при поставяне на носители Memory Stick с няколко адаптера за преобразуване.
- ❑ MagicGate е общото име за технологията за защита на авторското право, разработена от Sony. Използвайте носители Memory Stick с емблемата на MagicGate, за да можете да използвате тази функция.
- ❑ Освен за лична употреба, използването на каквато и да било аудио или визуална информация, която записвате без предварително съгласие от страна на съответните носители на авторско право, е в противоречие със законите за авторското право. Следователно, носителите Memory Stick с подобна защитена от авторското право информация може да се използват само съобразно закона.
- ❑ Слотът за Memory Stick на компютъра не поддържа 8-битов паралелен обмен на данни (високоскоростен обмен на данни).
- ❑ Не поставяйте повече от един носител Memory Stick в слота. Неправилното вкарване на носителя може да увреди както компютъра, така и носителя.

# <span id="page-48-0"></span>Използване на други модули/карти с памет

# Използване на модула ExpressCard

Вашият компютър е снабден с ExpressCard/34 слот<sup>\*</sup> за прехвърляне на данни от и на цифрови камери, видеокамери, музикални плейъри и други аудио/видео устройства. Този слот може да се използва само за ExpressCard/34 (34 мм ширина) модул<sup>\*</sup>.

В това ръководство той се нарича ExpressCard слот или ExpressCard модул.

## <span id="page-49-0"></span>Вкарване на ExpressCard модул

**!** Компютърът разполага с предпазител за слот в ExpressCard слота. Отстранявайте предпазителя, преди да използвате слота.

- **1** Намерете ExpressCard слота.
- **2** Натиснете предпазителя за ExpressCard слота, за да може той да изскочи.
- **3** Внимателно хванете предпазителя и го издърпайте от ExpressCard слота.
- **4** Хванете ExpressCard модула, така че стрелката да сочи нагоре и към слота.
- **5** Внимателно плъзнете ExpressCard модула в слота, докато щракне на място. Не го вкарвайте със сила в слота.

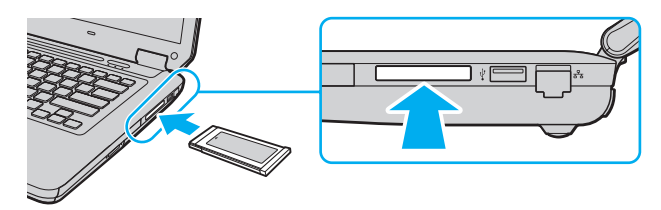

## $\not\!\mathbb{Z}_p$

Ако модулът не влиза лесно в слота, го извадете внимателно и проверете дали го поставяте в правилната посока.

Уверете се, че използвате най-новия драйвер, предоставен от производителя на ExpressCard модула.

## <span id="page-50-0"></span>Махане на ExpressCard модул

**!** Поставяйте предпазителя за ExpressCard слота, когато не използвате ExpressCard модул, за да не попадат външни частици в слота. Преди да преместите компютъра, се уверете, че сте поставили предпазителя в ExpressCard слота.

#### $\n *A*$

За премахване на ExpressCard модула при изключен компютър прескочете стъпки от 1 до 4.

- **1** Щракнете двукратно върху иконата **Безопасно премахване на хардуер** на лентата на задачите.
- **2** Изберете хардуера, който искате да изключите.
- **3** Щракнете върху **Стоп**.
- **4** Следвайте инструкциите на екрана, за да махнете ExpressCard модула.
- **5** Натиснете ExpressCard модула в посока към компютъра, така че модулът да изскочи навън.
- **6** Внимателно хванете ExpressCard модула и го извадете от слота.

# <span id="page-51-0"></span>Използване на SD карта с памет

Компютърът е снабден със слот за **SD** карта с памет. Може да използвате този слот за обмен на данни с цифрови фотоапарати, видео камери, музикални плейъри и други аудио/видео устройства.

Преди използване на SD картата с памет

Слотът за **SD** карта с памет на компютъра поддържа следните карти с памет:

- ❑ SD карта с памет
- ❑ SDHC карта с памет
- ❑ MultiMediaCard (MMC)

За най-актуална информация относно съвместими карти с памет вж. **[Повече информация за компютъра VAIO](#page-4-0) [\(стр. 5\)](#page-4-0)**, за да посетите съответния уеб сайт за поддръжка.

<span id="page-52-0"></span>Поставяне на SD карта с памет

- **1** Намерете слота за **SD** карта с памет.
- **2** Хванете SD картата с памет така, че стрелката да сочи надолу и към слота.
- **3** Внимателно плъзнете SD картата с памет в слота, докато тя щракне на място. Не я вкарвайте със сила в слота.

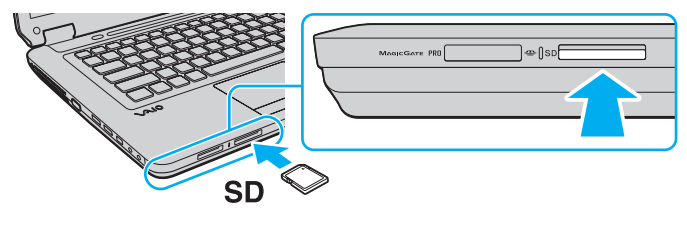

#### $\n *A*$

Ако SD картата с памет не влиза лесно в слота, я извадете внимателно и проверете дали я вкарвате в правилната посока.

<span id="page-53-0"></span>Изваждане на SD карта с памет

- **1** Проверете дали индикаторът за използване на носителя е изключен.
- **2** Натиснете SD картата с памет към компютъра и я пуснете. SD картата с памет ще се извади.
- **3** Издърпайте SD картата с памет от слота.

# <span id="page-54-0"></span>Бележки за използването на карти с памет

### Общи бележки за използването на картите с памет

- ❑ Уверете се, че използвате карти с памет, съвместими с поддържаните стандарти от компютъра.
- ❑ Задължително дръжте картата с памет с насочена в правилната посока стрелка, когато я поставяте в слота. За да избегнете повреда на компютъра или на картата, не поставяйте картата с памет със сила в слота, ако тя не влиза лесно.
- ❑ Внимавайте при вкарване или изкарване на картата с памет от слота. Не го вкарвайте в слота и не го изкарвайте от там със сила.
- ❑ Не изваждайте картата с памет, докато свети индикаторът за достъп до носителя. Ако го направите, може да загубите информация.
- ❑ Не се опитвайте да вкарате различен тип карта с памет или адаптер за карта с памет в слота за карта с памет. Несъвместима карта с памет или адаптер за такава карта може да доведе до затруднения при махането от слота и до щети на компютъра.

## Бележки за използването на SD картите с памет

- ❑ Компютърът е тестван и е съвместим само с основните карти с памет, достъпни на пазара към януари 2009 г. Не се гарантира обаче съвместимост за всички карти с памет, които отговарят на същите спецификации като съвместимите носители.
- ❑ Изпробвани са SD карти с памет с капацитет до 2 ГБ и SDHC карти с памет с капацитет до 32 ГБ и е счетено, че са съвместими с компютъра.
- ❑ Слотът за SD карта с памет на компютъра не поддържа функцията за високоскоростен обмен на данни на SD и SDHC карти с памет.

# <span id="page-55-0"></span>Използване на интернет

Преди да използвате интернет, трябва да се регистрирате към даден интернет доставчик и да настроите устройствата, необходими за свързване на компютъра с интернет.

Вашият интернет доставчик може да предлага следните типове интернет връзки:

- ❑ Домашна оптика (FTTH)
- ❑ Цифрова абонатна линия (DSL)
- ❑ Кабелен модем
- ❑ Сателит
- ❑ Комутируема връзка

Обърнете се към вашия интернет доставчик за подробна информация относно необходимите устройства за интернет, както и за това как да свържете компютъра в интернет.

### ✍

За да свържете компютъра към интернет посредством безжична LAN връзка, трябва да настроите безжичната LAN мрежа. За допълнителна информация вж. **[Използване на безжична LAN \(стр. 59\)](#page-58-0)**.

#### **!**

При свързване на компютъра към интернет, не забравяйте да вземете необходимите предпазни мерки за защита на компютъра от онлайн заплахи.

Ако компютърът ви е снабден с вграден модем, може да се наложи да свържете външен модем, например телефонен USB модем, DSL модем или кабелен модем към компютъра. За подробна информация относно настройката на връзката и конфигурацията на модема вж. съответното ръководство към вашия модем.

## <span id="page-56-0"></span>Свързване на телефонен кабел

**!** Следната процедура важи само за модели с вграден модем.

- **1** Вкарайте единия край на кабела (1) в порта за модем  $\mathbb{I}^n$  на компютъра.
- **2** Вкарайте другия край в телефонната розетка (2).

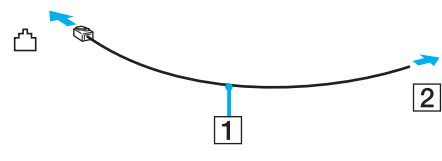

#### **!**

Компютърът не работи с линии за колективно ползване, не може да се свързва към монетни телефони и не може да работи с няколко телефонни линии или частна телефонна централа (PBX). Някои от тези връзки може да доведат до допълнителен електрически ток и да причинят неизправност във вградения модем.

Ако свържете телефонен кабел, минаващ през сплитер, модемът или свързаното устройство може да не работи правилно.

### Настройване на комутируема връзка към интернет

**!** Следната процедура важи само за модели с вграден модем.

- **1** Щракнете върху **Старт** и **Контролен панел**.
- **2** Щракнете върху **Свързване с интернет** в **Мрежа и интернет**. Появява се прозорецът **Свързване с интернет**.
- **3** Щракнете върху **Набиране**.
- **4** Следвайте инструкциите на екрана.

# <span id="page-57-0"></span>Използване на мрежата (LAN)

Не можете да свържете компютъра към мрежи от тип 100BASE-TX/10BASE-T с помощта на кабел за Ethernet мрежа. Свържете единия край на мрежовия кабел (не е доставен в комплекта) към порта за мрежа (Ethernet) на компютъра, а другия край – към мрежата. За по-подробни настройки и за устройствата, необходими за свързване към мрежа, попитайте своя мрежови администратор.

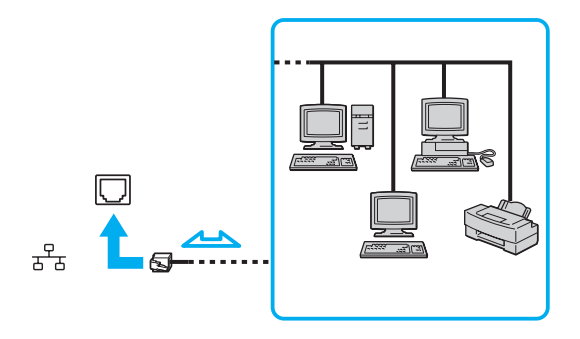

✍ Компютърът може да се свърже към мрежа с настройките по подразбиране.

#### **!**

Не включвайте телефонен кабел в мрежовия (Ethernet) порт на компютъра.

Ако мрежовият (Ethernet) порт е свързан към една от телефонните линии, споменати по-долу, високият електрически ток към порта може да причини щети, прегряване или пожар.

- Телефонни кабели за домашна (интерком високоговорител) или бизнес употреба (бизнес телефон с няколко линии)
- Обществена абонатна телефонна линия
- Частна телефонна централа (PBX)

# <span id="page-58-1"></span><span id="page-58-0"></span>Използване на безжична LAN

Чрез безжичната LAN мрежа (WLAN) всички цифрови устройства с вградена функция за WLAN ще комуникират свободно едно с друго в мрежа. WLAN представлява мрежа, в която потребителят може да се свърже към локална мрежа (LAN) чрез безжична (радио) връзка.

WLAN поддържа всяка нормална Ethernet връзка, но има и допълнителни ползи, като мобилност и роуминг. Можете да използвате информация, интернет/интранет и мрежови ресурси дори по време на събрание или докато се придвижвате от едно място на друго.

Можете да комуникирате без точка на достъп, което означава, че можете да комуникирате с ограничен брой компютри (специализирана мрежа). Можете да комуникирате и чрез точка на достъп, което ви дава възможност да създадете пълна инфраструктурна мрежа.

#### $\n *A*$

В някои държави използването на WLAN продукти може да е ограничено от местните разпоредби (напр. ограничен брой канали). По тази причина, преди да активирате функцията WLAN, прочетете внимателно ръководството за разпоредбите за безжична LAN.

WLAN използва стандарт IEEE 802.11a /b/g или проекто-стандарт IEEE 802.11n ̇̃, който определя типа на използваната технология. Стандартът включва методите за шифроване: Wired Equivalent Privacy (WEP), което представлява протокол за сигурност, Wi-Fi защитен достъп 2 (WPA2) и Wi-Fi защитен достъп (WPA). Предложени съвместно от IEEE и Wi-Fi Alliance, WPA2 и WPA са спецификации на базирани на стандарти, съвместими едно с друго подобрения на сигурността, които увеличават нивото на защита на данните и контрола на достъпа за съществуващи Wi-Fi мрежи. WPA е проектиран да бъде съвместим със спецификацията на IEEE 802.11i. То използва подобреното шифроване на данни TKIP (протокол с временен интегритет на ключа) в допълнение към удостоверяването на потребители чрез 802.1X и EAP (протокол за разширено удостоверяване). Шифроването на данни предпазва уязвимата безжична връзка между клиенти и точки на достъп. Освен това има други типични механизми за сигурност на LAN, които осигуряват поверителност, като: защита с парола, шифроване от край до край, виртуални частни мрежи и удостоверяване. WPA2, второто поколение WPA, предоставя по-голяма защита на данните и контрол на достъпа до мрежите и също е проектирано да осигурява всички версии на устройства 802.11, включително 802.11b, 802.11a, 802.11g и проекто-стандарт 802.11n, многолентови и многорежимни. В допълнение, въз основа на ратифицирания стандарт IEEE 802.11i WPA2 предоставя сигурност на правителствено ниво с прилагането на алгоритъм за шифроване AES и базирано на 802.1X удостоверяване, съвместими с FIPS 140-2 на Националния институт за стандарти и технологии (NIST) в САЩ. WPA2 е съвместим с WPA.

\* Вж. спецификациите, за да проверите конфигурацията на вашия компютър.

<span id="page-59-0"></span>Стандартът IEEE 802.11b/g е стандарт за безжична LAN, който използва честота от 2,4 ГХц. Стандартът IEEE 802.11g предоставя по-бързи високоскоростни комуникации от стандарта IEEE 802.11b.

Стандартът IEEE 802.11а е стандарт за безжична LAN мрежа, който използва честота от 5 ГХц.

Стандартът IEEE 802.11n е стандарт за безжична LAN, който използва честота от 2,4 или 5 ГХц.

Устройствата с безжична LAN функция, които използват честота от 2,4 ГХц, и тези, които използват честота от 5 ГХц, не могат да комуникират едно с друго, тъй като честотите са различни.

Честотата от 2,4 ГХц, използвана от съвместими с безжична LAN устройства, се използва и от различни други устройства. Въпреки че на съвместимите с безжична LAN устройства се използват технологии за намаляване на смущенията от други устройства, използващи същата честота, тези смущения може да причинят намаляване на скоростта на комуникация, ограничаване на обхвата на комуникация или прекъсване на безжични връзки.

Скоростта на комуникация варира според разстоянието между устройствата, съществуването на препятствия между тях, конфигурацията на устройствата, условията на радио вълните и използвания софтуер. В допълнение, комуникациите може да се прекъснат в зависимост от условията на радио вълните.

Комуникационният обхват варира според действителното разстояние между устройствата, съществуването на препятствия между тях, условията на радио вълните, околната среда, която включва наличието на стени и подобни на стени материали, и използвания софтуер.

Действителната скорост на комуникация може да не е толкова висока, колкото е показано на компютъра.

Разполагането на IEEE 802.11b и IEEE 802.11g продукти в една и съща безжична мрежа може да намали скоростта на комуникация поради радио смущения. Като се вземе това предвид, IEEE 802.11g продуктите са проектирани да намаляват скоростта на комуникация, за да се осигури комуникация с IEEE 802.11b продукти. Когато скоростта на комуникация не е достатъчно бърза, тя може да се увеличи чрез промяна на канала за безжична връзка на точката на достъп.

# <span id="page-60-0"></span>Комуникация без точка на достъп (специализирана мрежа)

Специализирана е мрежа, при която се създава LAN единствено от самите безжични устройства, без друг централен контролер или точка на достъп. Всяко устройство комуникира пряко с останалите устройства в мрежата. Можете лесно да настроите специализирана мрежа в дома.

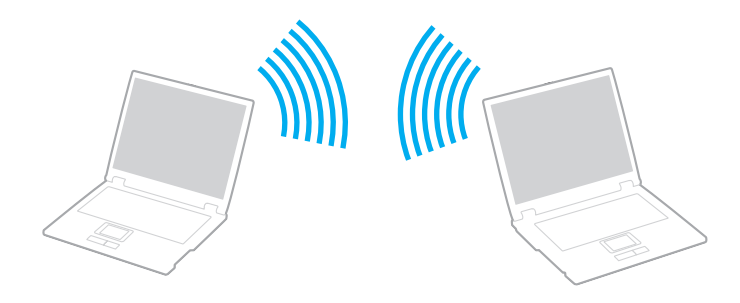

<span id="page-61-0"></span>Комуникация без точка на достъп (специализирана мрежа)

**!** Стандартът IEEE 802.11a, използващ честота от 5 ГХц, и проекто-стандартът IEEE 802.11n, използващ честота от 2,4 ГХц или 5 ГХц, не са налични за специализирани мрежи.

- **1** Включете превключвателя **WIRELESS**.
- **2** Щракнете върху бутона до или над желаната опция за безжична връзка в прозореца **VAIO Smart Network**. Уверете се, че индикаторът **WIRELESS** свети.
- **3** Щракнете върху **Старт** и **Контролен панел**.
- **4** Щракнете върху **Преглед на състояние и задачи на мрежа** в **Мрежа и интернет**.
- **5** Щракнете върху **Инсталиране на връзка или мрежа** в левия прозорец. Появява се прозорецът **Инсталиране на връзка или мрежа**.
- **6** Изберете опция, за да зададете настройките на специализираната мрежа, и щракнете върху **Напред**.
- **7** Следвайте инструкциите на екрана.

# <span id="page-62-0"></span>Комуникация с точка на достъп (инфраструктурна връзка)

Инфраструктурна е мрежа, която разширява съществуваща кабелна локална мрежа до безжични устройства, като предоставя точка на достъп (не е доставена в комплекта). Точката на достъп свързва безжичната и кабелната LAN мрежи и играе ролята на централен контролер за безжичната LAN мрежа. Точката на достъп координира прехвърлянето и получаването от множество безжични устройства в рамките на определен обхват.

Точката на достъп избира канала, който да използва в инфраструктурна мрежа.

**!** За повече информация за избора на канал, който да използва точката на достъп, вж. ръководството, придружаващо точката на достъп.

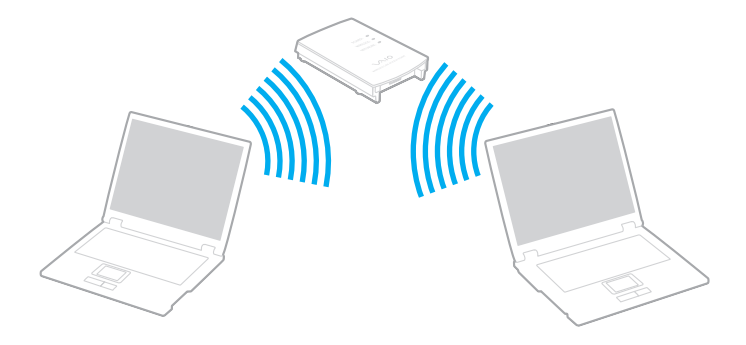

<span id="page-63-0"></span>Свързване към безжична мрежа

- **1** Уверете се, че е настроена точка на достъп. За повече информация вж. ръководството, придружаващо точката на достъп.
- **2** Включете превключвателя **WIRELESS**.
- **3** Щракнете върху бутона до или над желаната опция за безжична връзка в прозореца **VAIO Smart Network**. Уверете се, че индикаторът **WIRELESS** свети.

**!** Безжичната LAN връзка (IEEE 802.11a стандарт), която използва само честотата от 5 ГХц, налична само при някои модели, е забранена по подразбиране. За да арзрешите връзката по честота от 5 ГХц, трябва да изберете опцията за използване на честота от 5 ГХц или и двете честоти от 2,4 ГХц и 5 ГХц в раздела **WLAN** в прозореца с настройки **VAIO Smart Network**.

- 4 Щракнете с десния бутон върху и или върху **и на лентата на задачите и изберете Свързване към мрежа**.
- **5** Изберете желаната точка на достъп и щракнете върху **Свързване**.

</del><br>28 WPA-PSK или WPA2-PSK удостоверяване трябва да въведете парола. За паролата големите и малките букви имат значение и тя трябва да бъде текстов низ, дълъг между 8 и 63 символа, или шестнадесетичен низ от 64 символа.

# <span id="page-64-0"></span>Спиране на комуникации по безжична LAN

За спиране на безжичната LAN връзка

Щракнете върху бутона до или над иконата **WLAN** в прозореца **VAIO Smart Network**.

**!** Изключването на функцията за безжична LAN, докато се използват дистанционно документи, файлове или ресурси, може да доведе до загуба на данни.

# <span id="page-65-0"></span>Използване на Bluetooth функцията

Bluetooth<sup>®</sup> функцията може да не е налична на вашия компютър.

## <u>ြဝ</u>

Функциите и опциите в този раздел може да не са налични на вашия компютър.

Вж. спецификациите, за да проверите конфигурацията на вашия компютър.

Можете да установите безжична връзка между компютъра и други Bluetooth устройства, като например друг компютър или мобилен телефон. Можете да прехвърляте данни между тези устройства без кабел и в обхват до 10 метра на открито пространство.

# Бележки за използването на Bluetooth функцията

- ❑ Скоростта на обмен на данни зависи от следните условия:
	- ❑ Препятствия, например стени, намиращи се между устройствата;
	- ❑ Разстояние между устройствата;
	- ❑ Използван материал в стените;
	- ❑ Близост до микровълни и безжични телефони;
	- ❑ Радиочестотни смущения и други условия на околната среда;
	- ❑ Конфигурация на устройствата;
	- ❑ Тип софтуерно приложение;
	- ❑ Тип операционна система;
	- ❑ Едновременно използване на функциите за безжична LAN връзка и Bluetooth на компютъра;
	- ❑ Размер на обменяния файл.
- <span id="page-66-0"></span>❑ Обърнете внимание, че поради ограниченията на стандарта за Bluetooth и електромагнитни смущения в околната среда, е възможно понякога големи файлове да се повредят по време на продължителен обмен.
- ❑ Всички Bluetooth устройства трябва да са официално одобрени, за да се гарантира, че се поддържат приложимите изисквания по стандарт. Дори ако отговарят на стандартите, работата, спецификациите и работните процедури на отделните устройства може да се различават. Обмен на данни може да не е възможен при всички ситуации.
- ❑ Някои видео и аудио устройства може да са синхронизирани, ако възпроизвеждате видео на компютъра с аудио от свързано Bluetooth устройство. Това е често явление при Bluetooth технологията и не е неизправност.
- ❑ 2,4 ГХц лента, с която работят Bluetooth устройства или устройства с безжична LAN, се използва от различни уреди. Bluetooth устройствата използват технологията за намаляване на смущенията от други устройства, които използват същата дължина на вълните. Едновременното използване на функцията Bluetooth и устройства с безжична комуникация може да причини радиосмущения и да доведе до намалени скорости и по-малки разстояния на комуникация от стандартните стойности.

#### $\n *A*$

Прочетете ръководството за разпоредби за Bluetooth, преди да използвате тази функция.

- ❑ Функцията Bluetooth може да не работи с други устройства, в зависимост от производителя или версията на софтуера, използвани от производителя.
- ❑ Свързването на няколко Bluetooth устройства към компютъра може да доведе до претоварване на каналите, което да доведе до по-слаба производителност на устройствата. Това е нормално за Bluetooth технологията и не е неизправност.

# <span id="page-67-0"></span>Bluetooth сигурност

Технологията за безжична Bluetooth връзка има функция на удостоверяване, която ви позволява да изберете с кое устройство да комуникирате. С функцията за удостоверяване можете да предотвратите достъпа на неизвестни Bluetooth устройства до компютъра.

При първата комуникация между две Bluetooth устройства трябва да се определи общ ключ за достъп (парола, необходима за удостоверяване) за регистриране на двете устройства. След като устройството бъде регистрирано веднъж, няма нужда от повторно въвеждане на ключа за достъп.

## $\n *A*$

Ключът за достъп може да е различен всеки път, но и при двете устройства трябва да е еднакъв.

При определени устройства, като например мишка, не може да се въведе ключ за достъп.

# <span id="page-68-0"></span>Комуникация с друго Bluetooth устройство

Можете да свържете компютъра към Bluetooth устройство, например друг компютър, мобилен телефон, PDA, слушалка, мишка или цифров фотоапарат, без да използвате кабели.

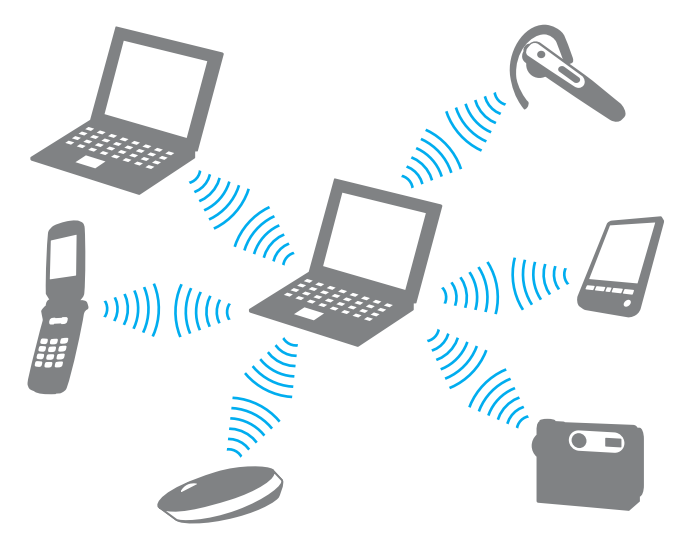

Комуникация с друго Bluetooth устройство

За комуникиране с друго Bluetooth устройство първо трябва да настроите функцията Bluetooth. За настройване и използване на функцията Bluetooth потърсете информация за Bluetooth в **Помощ и поддръжка на Windows**.

- **1** Включете превключвателя **WIRELESS**.
- **2** Щракнете върху бутона до или над иконата **Bluetooth** в прозореца **VAIO Smart Network**. Уверете се, че индикаторът **WIRELESS** свети.

# <span id="page-69-0"></span>Спиране на Bluetooth комуникации

Спиране на Bluetooth комуникации

- **1** Изключете Bluetooth устройството, което комуникира с компютъра.
- **2** Щракнете върху бутона до или над иконата **Bluetooth** в прозореца **VAIO Smart Network**.

# <span id="page-70-0"></span>Използване на удостоверяване чрез пръстов отпечатък

Компютърът може да е снабден със сензор за пръстови отпечатъци, за да ви предостави допълнително удобство.

## $\Omega$

Функциите и опциите в този раздел може да не са налични на вашия компютър.

Вж. спецификациите, за да проверите конфигурацията на вашия компютър.

След като регистрирате своите пръстови отпечатъци, функцията за удостоверяване чрез пръстов отпечатък предлага:

- ❑ Заместител на въвеждането на пароли
	- ❑ Влизане в Windows [\(стр. 75\)](#page-74-0)

Ако сте регистрирали своите пръстови отпечатъци за своя потребителски акаунт, можете да заместите въвеждането на парола с удостоверяване чрез пръстов отпечатък, когато влизате в Windows.

❑ **Power-on Security** функция [\(стр. 75\)](#page-74-0) Ако сте задали парола при включване [\(стр. 93\),](#page-92-0) можете да заместите въвеждането на парола при стартиране на компютъра с удостоверяване чрез пръстов отпечатък.

- ❑ **Password Bank** за бърз достъп до уеб страници [\(стр. 76\)](#page-75-0) С удостоверяването чрез пръстов отпечатък можете да заместите въвеждането на информация (потребителски акаунти, пароли и др.), необходима за достъп до защитени с парола уеб страници.
- ❑ **File Safe** функция за шифроване/дешифроване на данни [\(стр. 76\)](#page-75-1) С функцията **File Safe** можете да шифровате файлове и папки, за да създадете шифрован архив. За дешифроване или достъп до шифровани архиви можете да използвате удостоверяването с пръстов отпечатък или да въведете паролата, която сте задали за шифроване.
- ❑ Функция за стартиране на приложения за по-бърз достъп до приложения [\(стр. 76\)](#page-75-2) След като назначите приложение към пръста си, ще можете да стартирате приложението, като прекарате пръста си по сензора за пръстови отпечатъци.

# <span id="page-71-0"></span>Регистриране на пръстов отпечатък

За да използвате функцията за удостоверяване с пръстов отпечатък, трябва да регистрирате пръстовите си отпечатъци на компютъра.

## ✍

Задайте парола за Windows на компютъра преди регистрирането. За подробните инструкции вж. **[Добавяне на парола за Windows \(стр. 98\)](#page-97-0)**.

#### Регистриране на пръстов отпечатък

#### ✍

Чрез функцията **Power-on Security** за всеки потребител може да се регистрират до 10 пръстови отпечатъка, а максималният брой пръстови отпечатъци е 21. Можете да изберете и по-късно кой пръстов отпечатък да използвате за функцията **Power-on Security**.

- **1** Щракнете върху **Старт**, **Всички програми**, **Protector Suite QL** и **Control Center**.
- **2** Щракнете върху **Fingerprints** и **Initialize**.
- **3** Следвайте инструкциите на екрана.

#### $\n *A*$

За повече информация вж. помощния файл.
<span id="page-72-0"></span>Ако не сте успели да регистрирате пръстов отпечатък, следвайте тези стъпки, за да опитате отново.

**1** Поставете горната става на пръста си на сензора за пръстови отпечатъци (1).

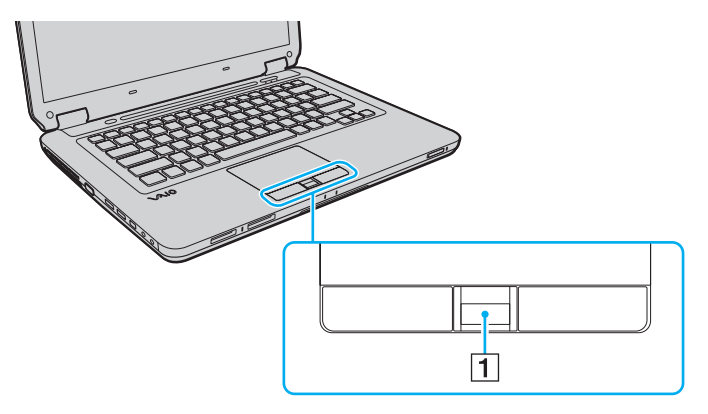

<span id="page-73-0"></span>**2** Прекарайте пръста си перпендикулярно през сензора.

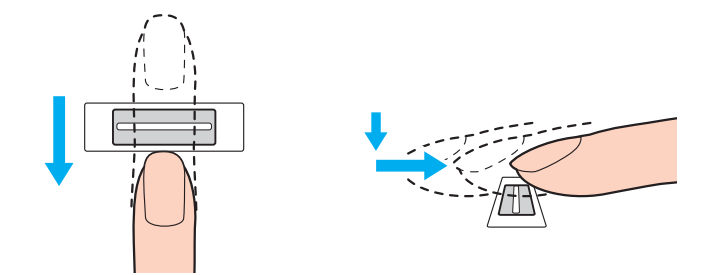

#### **!** Поставете върха на пръста си в центъра на сензора за пръстови отпечатъци.

Сканирайте пръстовия си отпечатък от горната става на пръста до върха му.

Докато прекарвате пръста си трябва да докосвате сензора за пръстови отпечатъци.

Регистрирането на пръстовия отпечатък може да е неуспешно, ако движите пръста си прекалено бързо или прекалено бавно. Времето за сканиране на пръстовия отпечатък от сензора трябва да е около една секунда.

Възможно е да не можете да регистрирате пръстовите си отпечатъци или те да не бъдат разпознати, ако пръстът ви е прекалено сух или мокър, набръчкан, наранен, замърсен и т.н.

Регистрирайте повече от един пръстов отпечатък, в случай че сензорът не успее да разпознае съответния пръстов отпечатък.

За по-добро разпознаване задължително почистете пръстите си и сензора за пръстови отпечатъци, преди да прекарате пръста си от там.

# <span id="page-74-0"></span>Влизане в системата

За да използвате функцията за удостоверяване чрез пръстов отпечатък вместо въвеждане на парола за влизане в системата, трябва да зададете парола при включване и парола за Windows, както и да конфигурирате компютъра за удостоверяване чрез пръстов отпечатък.

За настройка на паролата при включване и паролата за Windows вж. **[Задаване на парола \(стр. 93\)](#page-92-0)**.

За повече информация вж. помощния файл, включен в **Protector Suite QL**.

# Влизане в Windows

Ако сте регистрирали своите пръстови отпечатъци за вашия потребителски акаунт, можете да заместите въвеждането на парола при влизане в Windows с удостоверяване чрез пръстов отпечатък. За да влезете в Windows, прекарайте пръста си, за който има записан пръстов отпечатък, през сензора за пръстови отпечатъци, когато се появи екранът за влизане в Windows.

# Функция Power-on Security

Ако сте задали парола при включване [\(стр. 93\)](#page-92-1), можете да заместите въвеждането на парола при стартиране на компютъра с удостоверяване чрез пръстов отпечатък.

# <span id="page-75-0"></span>Използване на Password Bank

След като регистрирате своята потребителска информация (потребителски акаунти, пароли и др.) за уеб сайтове в софтуера **Password Bank**, можете да заместите въвеждането на информация, необходима за достъп до защитени с парола уеб сайтове, с удостоверяване чрез пръстов отпечатък.

За повече информация вж. помощния файл, включен в **Protector Suite QL**.

**!** Възможно е да не можете да използвате функцията **Password Bank** в зависимост от посещавания уеб сайт.

# Използване на функцията File Safe

С функцията **File Safe** можете лесно да създадете шифрован архив, в който да включите файл и/или папка, за защита срещу неупълномощен достъп. Шифрованият архив може да се дешифрова или отключи за достъп до включените файлове/папки, като прекарате пръста си през сензора а пръстови отпечатъци или като въведете резервната парола, която сте задали по време на шифроването.

За повече информация вж. помощния файл, включен в **Protector Suite QL**.

## Използване на функцията за стартиране на приложения

Функцията за стартиране на приложения на компютъра се използва за стартиране на предпочитано от вас приложение (изпълним файл), което е назначено към един от пръстите ви, за който има регистриран пръстов отпечатък. След като назначите приложение към пръста си, можете да стартирате назначеното приложение, просто като прекарате пръста си през сензора за пръстови отпечатъци.

За повече информация вж. помощния файл, включен в **Protector Suite QL**.

## <span id="page-76-0"></span>Изтриване на регистрирани пръстови отпечатъци

Преди да изхвърлите компютъра или да го дадете на трето лице, е изключително препоръчително да изтриете регистрираните данни за пръстови отпечатъци, след като да изтриете съхранените на вграденото устройство за съхранение данни.

Изтриване на регистрирани пръстови отпечатъци

- **1** Включете компютъра.
- **2** Натиснете клавиша **F2**, когато се появи емблемата на VAIO. Ще се покаже екранът за настройка на BIOS. Ако екранът не се появи, рестартирайте компютъра и натиснете клавиша **F2** няколко пъти, когато се появи емблемата на VAIO.
- **3** Натиснете клавиша или за да изберете **Security** и да се покаже разделът **Security**.
- **4** Натиснете клавиша m, за да изберете **Clear Fingerprint Data**, и натиснете клавиша **Enter**.
- **5** В прозореца за потвърждение изберете **Continue** и натиснете клавиша **Enter**. Регистрираните в сензора данни за пръстови отпечатъци се изтриват автоматично след рестартиране на системата.

# <span id="page-77-0"></span>Използване на периферни устройства

Можете да увеличите функциите на своя компютър VAIO чрез различните портове на компютъра.

- ❑ **[Свързване на външни високоговорители или слушалки \(стр. 79\)](#page-78-1)**
- ❑ **[Свързване на външен дисплей \(стр. 80\)](#page-79-0)**
- ❑ **[Избор на режими на дисплея \(стр. 83\)](#page-82-0)**
- ❑ **[Използване на функцията за множество монитори \(стр. 85\)](#page-84-0)**
- ❑ **[Свързване на външен микрофон \(стр. 87\)](#page-86-0)**
- ❑ **[Свързване на USB устройство \(стр. 88\)](#page-87-0)**
- ❑ **[Свързване на i.LINK устройство \(стр. 90\)](#page-89-0)**

# <span id="page-78-1"></span><span id="page-78-0"></span>Свързване на външни високоговорители или слушалки

Можете да свържете външни устройства за възпроизвеждане на звук (не са доставени в комплекта) като високоговорители или слушалки към компютъра.

Свързване на външни високоговорители

### ✍

Уверете се, че високоговорителите са проектирани за използване с компютър.

### **!**

Намалете силата на звука на високоговорителите, преди да ги включите.

Свържете външните високоговорители (1) към жака за слушалки (2)  $\Omega$  с кабела на високоговорителя (3) (не е предоставен в комплекта).

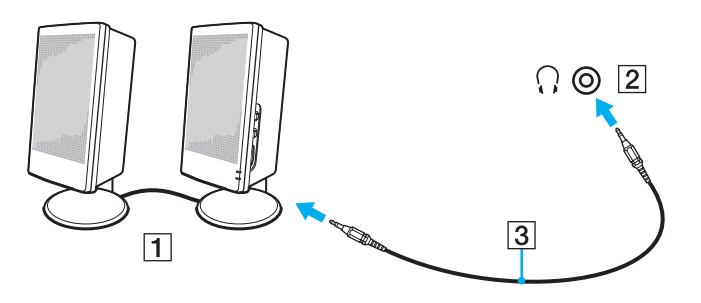

# <span id="page-79-1"></span><span id="page-79-0"></span>Свързване на външен дисплей

Можете да свържете външен дисплей (не е доставен в комплекта) към компютъра. Например, можете да използвате компютъра с компютърен дисплей или проектор.

## $\Omega$

Функциите и опциите в този раздел може да не са налични на вашия компютър.

### $\mathbb{Z}_p$

Включете захранващия кабел на външния дисплей, след като свържете всички останали кабели.

## Свързване на компютърен дисплей

Можете да свържете компютърен дисплей (монитор) към компютъра.

#### Свързване на компютърен дисплей

- **1** При нужда включете единия край на захранващия кабел на дисплея (1) към дисплея, а другия в контакт на електрическата мрежа.
- **2** Включете кабела на дисплея (2) към порта за монитор (3)  $\Box$  на компютъра.

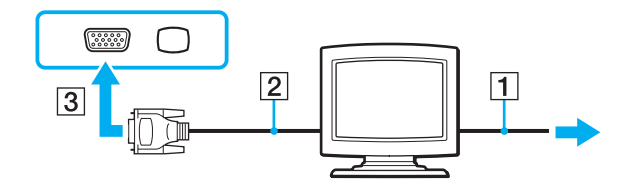

# <span id="page-80-0"></span>Свързване на мултимедиен компютърен дисплей

Можете да свържете мултимедиен компютърен дисплей с вградени високоговорители и микрофон към компютъра.

Свързване на мултимедиен компютърен дисплей

- **1** Включете захранващия кабел на мултимедийния компютърен дисплей (1) към електрически контакт.
- **2** Включете кабела на дисплея (2) към порта за монитор (3)  $\Box$  на компютъра.
- **3** Включете кабела на високоговорителя (4) към жака за слушалки (5)  $\Omega$  на компютъра.
- 4 Включете кабела на микрофона (6) към жака за микрофон (7) **\*** на компютъра.

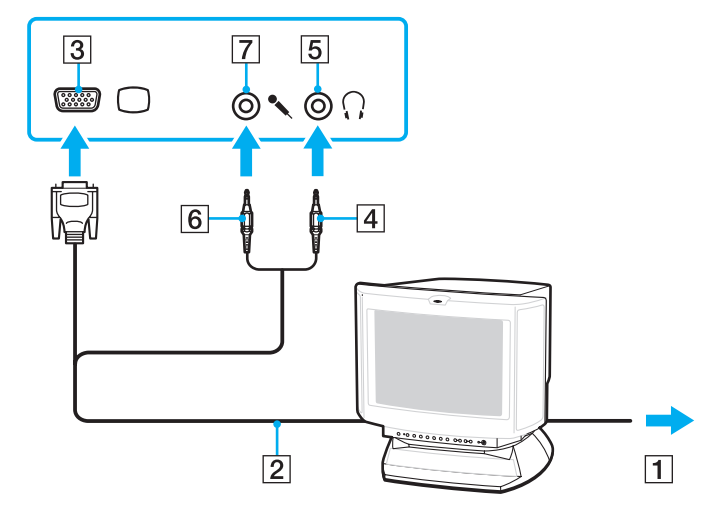

# <span id="page-81-0"></span>Свързване на проектор

Можете да свържете проектор (напр. LCD проектора на Sony) към компютъра.

## Свързване на проектор

- **1** Свържете захранващия кабел (1) на проектора към електрически контакт.
- **2** Включете кабела на дисплея (2) към порта за монитор (3)  $\Box$  на компютъра.
- **3** Включете аудио кабела (4) към жака за слушалки (5)  $\Omega$  на компютъра.
- **4** Включете кабела на дисплея и аудио кабела към порта и жака на проектора (6).

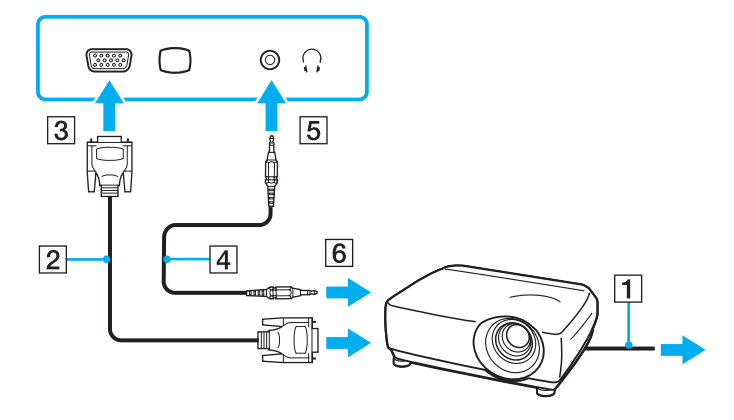

# <span id="page-82-1"></span><span id="page-82-0"></span>Избор на режими на дисплея

Когато е свързан външен дисплей, можете да изберете или екрана на компютъра, или свързания дисплей, който да използвате като основен монитор.

Ако искате да работите на екрана на компютъра и на външния дисплей едновременно, вж. **[Използване на](#page-84-0)  [функцията за множество монитори \(стр. 85\)](#page-84-0)** за повече информация.

## $\Omega$

Процедурата за избор на дисплей зависи от видео контролера, използван в компютъра. Вж. спецификациите, за да проверите конфигурацията на вашия компютър.

### <span id="page-83-0"></span>Избор на дисплей

### ✍

Може да не можете да изведете едно и също съдържание на екрана на компютъра и на външния дисплей или проектор едновременно в зависимост от вида на външния дисплей или проектор.

Преди да включите компютъра, включете външния дисплей.

- ❑ На модели с Intel Graphics Media Accelerator
	- **1** Щракнете с десен бутон върху работния плот и изберете **Персонализиране**.
	- **2** Щракнете върху **Настройки на дисплей**.
	- **3** Следвайте инструкциите на екрана, за да смените настройките.
- ❑ На модели с NVIDIA видео контролер
	- **1** Щракнете върху **Старт** и **Контролен панел**.
	- **2** Щракнете върху **Допълнителни опции**.
	- **3** Щракнете върху **NVIDIA Control Panel**.
	- **4** Изберете опцията за настройване на дисплея в **Display**.
	- **5** Следвайте инструкциите на екрана, за да смените настройките.
- ❑ На модели с ATI видео контролер

Когато към компютъра е свързан външен дисплей, може да променяте главната настройка (или настройката за дублиране) по следния начин:

- **1** Щракнете върху **Старт**, **Всички програми**, след което изберете **Catalyst Control Center**.
- **2** Щракнете върху **CCC**.
- **3** Следвайте инструкциите на екрана, за да смените настройките. Вж. помощния файл за повече информация.

# <span id="page-84-1"></span><span id="page-84-0"></span>Използване на функцията за множество монитори

Функцията за множество монитори ви позволява да разпределите части от работния плот между отделни дисплеи. Например, ако сте свързали външен дисплей към порта за монитор, екранът на компютъра и външният дисплей могат да функционират като един работен плот.

## 0 ا

Процедурата за използване на функцията за множество монитори зависи от видео контролера, използван в компютъра. Вж. спецификациите, за да проверите конфигурацията на вашия компютър.

Можете да местите курсора от единия на другия дисплей. Това ви дава възможност да приплъзвате обекти, като например прозорец на отворено приложение или лента с инструменти, от единия дисплей на другия.

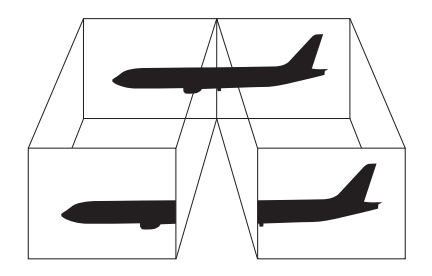

### <span id="page-85-0"></span>Използване на функцията за множество монитори

### ✍

Възможно е външният дисплей да не поддържа функцията за множество монитори.

Определени софтуерни приложения може да не са съвместими с настройките за множество монитори.

Компютърът не трябва да се превключва в режим на заспиване или на хибернация, докато използвате функцията на множество дисплеи. В противен случай компютърът може да не се върне в нормален режим.

Ако зададете различни цветове на всеки дисплей, не разширявайте един прозорец на два дисплея. В противен случай софтуерът може да не работи правилно.

Задайте по-малко цветове и по-малка разделителна способност за всеки дисплей.

- ❑ На модели с Intel Graphics Media Accelerator
	- **1** Щракнете с десен бутон върху работния плот и изберете **Персонализиране**.
	- **2** Щракнете върху **Настройки на дисплей**.
	- **3** Следвайте инструкциите на екрана, за да смените настройките.
- ❑ На модели с NVIDIA или ATI видео контролер
	- **1** Щракнете върху **Старт** и **Контролен панел**.
	- **2** Щракнете върху **Настройване на разделителната способност на екрана** в **Облик и персонализиране**.
	- **3** Щракнете с десен бутон върху монитор номер **2** и изберете **Прикачен**.
	- **4** Щракнете върху **OK**.

В прозореца за потвърждение щракнете върху **Да**.

### $\n *A*$

Освен това можете да зададете цветовете и разделителната способност на всеки дисплей и да персонализирате функцията за множество монитори.

# <span id="page-86-1"></span><span id="page-86-0"></span>Свързване на външен микрофон

Ако използвате входящо устройство за звук (например за чат по интернет), трябва да включите външен микрофон (не е предоставен в комплекта).

Свързване на външен микрофон

Включете кабела на микрофона (1) към жака за микрофон (2)  $\blacklozenge$ .

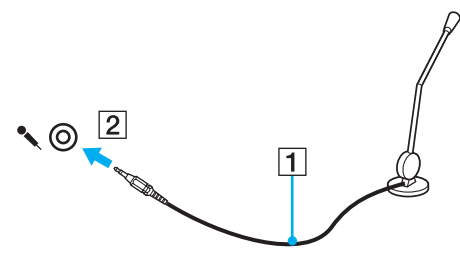

✍

Уверете се, че микрофонът в проектиран за използване с компютър.

# <span id="page-87-1"></span><span id="page-87-0"></span>Свързване на USB устройство

Можете да свържете USB (универсална серийна шина) устройство към компютъра, като например мишка, флопидисково устройство, високоговорител и принтер.

## Свързване на USB устройство

- **1** Изберете USB порта (1), който предпочитате да използвате.
- **2** Включете кабела на USB устройството (2) в USB порта.

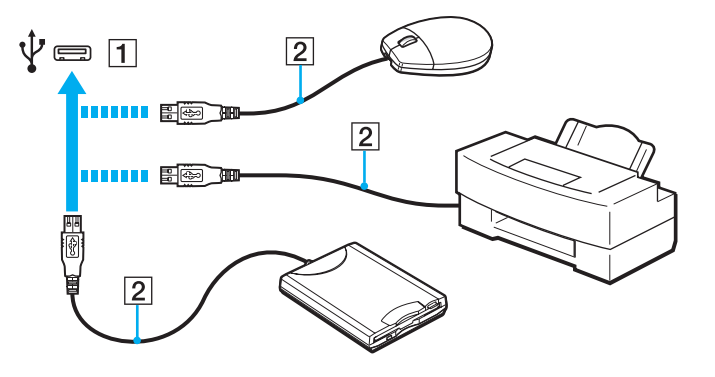

# <span id="page-88-0"></span>Бележки за свързването на USB устройства

- ❑ Може да се наложи да инсталирате софтуера на драйвера, предоставен заедно с USB устройството, преди да го използвате. За допълнителна информация вж. ръководството, придружаващо USB устройството.
- ❑ Използвайте USB принтер, съвместим с вашата версия на Windows, за отпечатване на документи.
- ❑ За информация относно това как да премахнете USB устройство вж. ръководството, придружаващо устройството.
- ❑ За да предпазите компютъра и/или USB устройства от повреда, спазвайте следните препоръки:
	- ❑ При преместване на компютъра с включени към него USB устройства, избягвайте да излагате USB портовете на удари и натиск.
	- ❑ Не поставяйте компютъра в чанта или куфар, когато към нето са свързани USB устройства.

# <span id="page-89-1"></span><span id="page-89-0"></span>Свързване на i.LINK устройство

Компютърът е оборудван с i.LINK порт, който можете да използвате за свързване на i.LINK устройство, като например цифрова видео камера.

### $\n *A*$

i.LINK е търговска марка на Sony Corporation, използвана единствено, за да се обозначи, че продуктът има IEEE 1394 връзка. Процедурата за установяване на i.LINK връзка може да е различна в зависимост от софтуерното приложение, операционната система и съвместимото с i.LINK устройство. Не всички продукти с i.LINK връзка могат да комуникират един с друг. Вж. ръководството, придружаващо i.LINK устройството, за повече информация за работните условия и правилното свързване. Преди да свържете подходящи i.LINK компютърни периферни устройства към системата си, като например CD-RW устройство или твърд диск, проверете съвместимостта им с операционната система и необходимите работни условия.

# Бележки за свързването на i.LINK устройства

- ❑ Портът i.LINK на компютъра не предоставя захранване към дадено външно устройство. Ако външните устройства изискват външно захранване, проверете дали те са свързани към източник на захранване.
- ❑ i.LINK портът поддържа скорости на обмен до 400 Мб/с. Действителната скорост на обмен обаче зависи от скоростта на обмен на външното устройство.
- ❑ Опционалните i.LINK кабели може да не са достъпни във всички държави или региони.
- ❑ Не се гарантира напълно i.LINK връзка с други съвместими устройства.
- ❑ i.LINK връзката може да не е достъпна в зависимост от софтуерните приложения, операционната система и съвместимите с i.LINK устройства, които използвате. За повече информация вж. ръководството, придружаващо софтуера.
- ❑ Проверете работните условия и съвместимостта на операционната система на съвместимите с i.LINK периферни устройства (например, твърд диск или CD-RW устройство), преди да ги свържете към компютъра.

# <span id="page-90-0"></span>Свързване на цифрова видео камера

### Свързване на цифрова видео камера

Включете единия край на i.LINK кабела (1) (не е доставен в комплекта) към порта i.LINK (2) на компютъра, а другия край към порта DV In/Out (3) на цифровата видео камера.

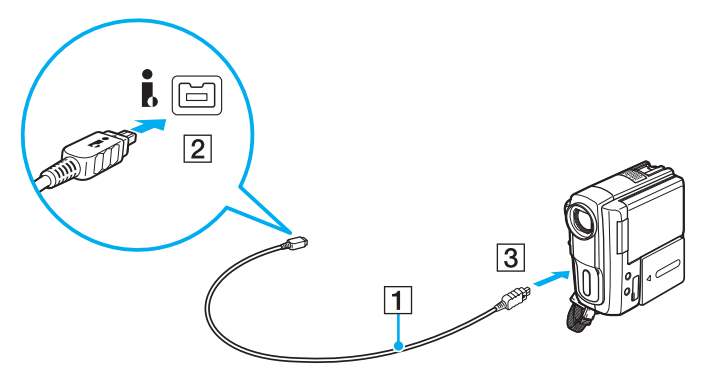

### $\n *A*$

Процедурата на свързване зависи от вашето съвместимо с i.LINK устройство. За допълнителна информация вж. ръководството, придружаващо устройството.

Няма да можете да използвате снимките, съхранени на Memory Stick карта с памет, когато използвате i.LINK връзка.

# <span id="page-91-0"></span>Персонализиране на компютъра VAIO

Този раздел описва накратко как се променят основните настройки на компютъра VAIO. Също така ще научите как се използва и персонализира изгледът на софтуера и помощните програми на Sony.

- ❑ **[Задаване на парола \(стр. 93\)](#page-92-3)**
- ❑ **[Използване на VAIO Control Center \(стр. 100\)](#page-99-0)**
- ❑ **[Използване на режимите за пестене на електроенергия \(стр. 101\)](#page-100-0)**
- ❑ **[Използване на VAIO Power Management \(стр. 106\)](#page-105-0)**
- ❑ **[Конфигуриране на модема \(стр. 108\)](#page-107-0)**

# <span id="page-92-3"></span><span id="page-92-2"></span><span id="page-92-0"></span>Задаване на парола

Използвайте функциите на BIOS, за да зададете паролата.

След като зададете паролата, ще трябва да я въвеждате след показване на емблемата на VAIO, за да стартирате компютъра. Паролата при включване ви позволява да предпазите компютъра от неупълномощен достъп.

## <span id="page-92-1"></span>Добавяне на парола при включване

Паролата при включване е предоставена, с цел да предпазите компютъра от неупълномощен достъп.

Има два типа пароли за включване: компютърната парола и потребителската парола. Компютърната парола се предоставя, за да могат потребители с администраторски права на компютъра да променят всички опции за настройка в екрана за настройване на BIOS, както и да стартират компютъра. Паролата за потребителя е предоставена, за да се позволи на стандартните потребители да сменят някои от опциите за настройване на BIOS, както и да стартират компютъра. За да зададете парола за потребители, първо трябва да зададете парола за компютъра.

### **!**

След като зададете паролата при включване, няма да можете да стартирате компютъра, без да я въведете. Не забравяйте паролата. Запишете я и я дръжте на сигурно и недостъпно за други хора място.

Ако забравите паролата за включване и имате нужда от помощ за нулирането й, ще ви бъде наложена такса за нулиране на паролата, а също така може да се наложи компютърът да се изпрати на сервиз, за да се нулира паролата.

#### $\n *A*$

Ако компютърът е снабден със сензор за пръстови отпечатъци и сте задали парола при включване заедно с функцията за удостоверяване с пръстов отпечатък, можете да заместите въвеждането на парола с удостоверяване с пръстов отпечатък при включване на компютъра. Вж. **[Използване на](#page-70-0)  [удостоверяване чрез пръстов отпечатък \(стр. 71\)](#page-70-0)** за допълнителна информация.

<span id="page-93-0"></span>Добавяне на парола при включване (парола за компютъра)

- **1** Включете компютъра.
- **2** Натиснете клавиша **F2**, когато се появи емблемата на VAIO. Ще се покаже екранът за настройка на BIOS. Ако екранът не се появи, рестартирайте компютъра и натиснете клавиша **F2** няколко пъти, когато се появи емблемата на VAIO.
- **3** Натиснете клавиша + или + за да изберете **Security**, за да се покаже разделът **Security**, изберете **Set Machine Password**, след което натиснете клавиша **Enter**.
- **4** В екрана за въвеждане на парола въведете паролата два пъти и натиснете клавиша **Enter**. Паролата може да се състои от максимално 32 буквено-цифрени знака (включително интервали).
- **5** Изберете **Password when Power On** в **Security** и натиснете клавиша **Enter**.
- **6** Сменете настройката от **Disabled** на **Enabled**.
- **7** Натиснете клавиша < или ,, за да изберете **Exit**, изберете **Exit Setup**, след което натиснете клавиша **Enter**. В прозореца за потвърждение натиснете клавиша **Enter**.

<span id="page-94-0"></span>Добавяне на парола при включване (парола за потребители)

**!**

Преди да зададете парола за потребители, задайте парола за компютъра.

- **1** Включете компютъра.
- **2** Натиснете клавиша **F2**, когато се появи емблемата на VAIO. Ще се покаже екранът за настройка на BIOS. Ако екранът не се появи, рестартирайте компютъра и натиснете клавиша **F2** няколко пъти, когато се появи емблемата на VAIO.
- **3** Въведете паролата за компютъра, след което натиснете клавиша **Enter**.
- **4** Натиснете клавиша ← или →, за да изберете **Security**, за да се покаже разделът **Security**, изберете **Set User Password**, след което натиснете клавиша **Enter**.
- **5** В екрана за въвеждане на парола въведете паролата два пъти и натиснете клавиша **Enter**. Паролата може да се състои от максимално 32 буквено-цифрени знака (включително интервали).
- **6** Натиснете клавиша < или ,, за да изберете **Exit**, изберете **Exit Setup**, след което натиснете клавиша **Enter**. В прозореца за потвърждение натиснете клавиша **Enter**.

## <span id="page-95-0"></span>Промяна/премахване на парола при включване

Промяна/премахване на парола при включване (парола за компютъра)

- **1** Включете компютъра.
- **2** Натиснете клавиша **F2**, когато се появи емблемата на VAIO. Ще се покаже екранът за настройка на BIOS. Ако екранът не се появи, рестартирайте компютъра и натиснете клавиша **F2** няколко пъти, когато се появи емблемата на VAIO.
- **3** Въведете паролата за компютъра, след което натиснете клавиша **Enter**.
- **4** Натиснете клавиша ← или →, за да изберете **Security**, за да се покаже разделът **Security**, изберете **Set Machine Password**, след което натиснете клавиша **Enter**.
- **5** В екрана за въвеждане на парола въведете текущата парола веднъж, а новата парола два пъти, след което натиснете клавиша **Enter**. За да махнете паролата, оставете полетата **Enter New Password** и **Confirm New Password** празни и натиснете
- клавиша **Enter**. **6** Натиснете клавиша < или ,, за да изберете **Exit**, изберете **Exit Setup**, след което натиснете клавиша **Enter**. В прозореца за потвърждение натиснете клавиша **Enter**.

<span id="page-96-0"></span>Промяна/махане на парола при включване (парола за потребители)

- **1** Включете компютъра.
- **2** Натиснете клавиша **F2**, когато се появи емблемата на VAIO. Ще се покаже екранът за настройка на BIOS. Ако екранът не се появи, рестартирайте компютъра и натиснете клавиша **F2** няколко пъти, когато се появи емблемата на VAIO.
- **3** Въведете паролата за потребители, след което натиснете клавиша **Enter**.
- **4** Натиснете клавиша ← или →, за да изберете **Security**, за да се покаже разделът **Security**, изберете **Set User Password**, след което натиснете клавиша **Enter**.
- **5** В екрана за въвеждане на парола въведете текущата парола веднъж, а новата парола два пъти, след което натиснете клавиша **Enter**. За да махнете паролата, оставете полетата **Enter New Password** и **Confirm New Password** празни и натиснете клавиша **Enter**.
- **6** Натиснете клавиша < или ,, за да изберете **Exit**, изберете **Exit Setup**, след което натиснете клавиша **Enter**. В прозореца за потвърждение натиснете клавиша **Enter**.

# <span id="page-97-0"></span>Добавяне на парола за Windows

Паролата за Windows е полезна, когато трябва да споделяте един компютър с други хора. Със задаването на парола за Windows можете да защитите своя потребителски акаунт от неупълномощен достъп.

Ще трябва да въвеждате паролата за Windows, след като изберете своя потребителски акаунт.

**!** Не забравяйте паролата. Запишете я и я дръжте на сигурно и недостъпно за други хора място.

### $\mathbb{Z}_p$

Ако компютърът е снабден със сензор за пръстови отпечатъци и сте задали парола за Windows заедно с функцията за удостоверяване с пръстов отпечатък, можете да заместите въвеждането на парола с удостоверяване с пръстов отпечатък при включване на компютъра. Вж. **[Използване на удостоверяване](#page-70-0)  [чрез пръстов отпечатък \(стр. 71\)](#page-70-0)** за допълнителна информация.

### Добавяне на парола за Windows

- **1** Щракнете върху **Старт** и **Контролен панел**.
- **2** Щракнете върху **Потребителски акаунти и семейна безопасност** или върху **Потребителски акаунти**.
- **3** Щракнете върху **Потребителски акаунти**.
- **4** Щракнете върху **Създаване на парола за акаунта ви** в **Промени в акаунта ви**.
- **5** В полетата **Нова парола** и **Потвърждение на новата парола** въведете паролата за своя акаунт.
- **6** Щракнете върху **Създаване на парола**.

### $\mathbb{Z}_p$

Вж. **Помощ и поддръжка на Windows** за повече информация за паролата за Windows.

# <span id="page-98-0"></span>Промяна/премахване на паролата за Windows

### Промяна на парола за Windows

- Щракнете върху **Старт** и **Контролен панел**.
- Щракнете върху **Потребителски акаунти и семейна безопасност** или върху **Потребителски акаунти**.
- Щракнете върху **Потребителски акаунти**.
- Щракнете върху **Промяна на паролата ви**.
- В полето **Текуща парола** въведете текущата си парола.
- В полетата **Нова парола** и **Потвърждение на новата парола** въведете нова парола.
- Щракнете върху **Смяна на паролата**.

### Премахване на парола за Windows

- Щракнете върху **Старт** и **Контролен панел**.
- Щракнете върху **Потребителски акаунти и семейна безопасност** или върху **Потребителски акаунти**.
- Щракнете върху **Потребителски акаунти**.
- Щракнете върху **Премахване на вашата парола**.
- В полето **Текуща парола** въведете текущата парола, която искате да премахнете.
- Щракнете върху **Премахване на парола**.

# <span id="page-99-1"></span><span id="page-99-0"></span>Използване на VAIO Control Center

Помощната програма **VAIO Control Center** ви дава достъп до системна информация и с нея можете да определите предпочитанията си за поведението на системата.

## Използване на VAIO Control Center

- **1** Щракнете върху **Старт**, **Всички програми** и **VAIO Control Center**.
- **2** Изберете желания контролен елемент и променете настройките.
- **3** След като приключите, щракнете върху **OK**. Настройката за желания елемент се променя.

### ✍

За повече информация за всяка опция вж. помощния файл, включен във **VAIO Control Center**.

Някои от контролните елементи няма да се виждат, ако отворите **VAIO Control Center** като стандартен потребител.

# Промяна на действието по подразбиране на светлинния индикатор

Светлинният индикатор отдолу на компютъра свети в зависимост от съответното действие или състоянието на компютъра. Можете да промените действието по подразбиране на индикатора, за да го изключите за постоянно, като следвате тези стъпки:

- **1** Щракнете върху **Старт**, **Всички програми** и **VAIO Control Center**.
- **2** Щракнете върху **Display**, след което върху **Illumination LED Setting**.
- **3** Щракнете, за да махнете отметката от квадратчето **Enable the Illumination LED**.
- **4** Щракнете върху **OK**.

# <span id="page-100-1"></span><span id="page-100-0"></span>Използване на режимите за пестене на електроенергия

Можете да се възползвате от настройките за управление на захранването, за да пестите енергията на батерията. Освен нормалния режим на работа, компютърът разполага и с два отделни режима на пестене на енергия: режим на заспиване и режим на хибернация. Когато използвате захранване от батерията, трябва да знаете, че компютърът автоматично ще се превключи в режим на хибернация, ако оставащата енергия в батерията намалее, без значение от настройката за управление на захранването, която използвате.

**!** Ако нивото на батерията падне под 10%, трябва да включите променливотоковия адаптер, за да презаредите батерията, или да изключите компютъра и да поставите напълно заредена батерия.

## Използване на нормален режим

Това е нормалното състояние на компютъра, когато се използва. В този режим свети зеленият индикатор на захранването.

## <span id="page-101-0"></span>Използване на режима на заспиване

В режим на заспиване се изключва LCD екрана, а вградените устройства за съхранение и процесора преминават в режим на по-ниска консумация на електроенергия. В този режим свети оранжевият индикатор на захранването.

**!** Ако не възнамерявате да използвате компютъра за дълъг период от време, докато е свързан към захранване от електрическата мрежа, превключете компютъра в режим на хибернация или го изключете.

#### Активиране на режим на заспиване

#### Щракнете върху **Старт**, стрелката до бутона **Заключване** и **Заспиване**.

### $\n *A*$

Когато компютърът е в режим на заспиване, не можете да вкарате диск.

Компютърът се възстановява от режим на заспиване по-бързо, отколкото от режим на хибернация.

Режимът на заспиване използва повече електроенергия, отколкото режимът на хибернация.

**!**

Ако енергията в батерията се изчерпа, докато компютърът е в режим на заспиване, ще загубите всички незапазени данни. Няма да е възможно връщането до предходното състояние на работа. За да избегнете загуба на данни, трябва често да запазвате своята информация.

### <span id="page-102-0"></span>Връщане към нормален режим

- ❑ Натиснете произволен клавиш.
- ❑ Натиснете бутона на захранването на компютъра.

#### **!**

Ако натиснете и задържите бутона на захранването за повече от четири секунди, компютърът ще се изключи автоматично. Ще загубите всички незапазени данни.

#### $\mathbb{Z}_n$

Може да използвате **VAIO Control Center**, за да конфигурирате компютъра да се върне в нормален режим, когато отворите капака на LCD екрана. Предпочитанието за възстановяване на енергия ще се загуби, ако отстраните и адаптера за променлив ток, и батерията. Вж. Използване на VAIO Control **[Center \(стр. 100\)](#page-99-0)**.

Ако компютърът не се използва за определен период от време, той ще се превключи в режим на заспиване. За да промените това, можете да смените настройките за режима на заспиване.

#### Промяна на настройките на режима на заспиване

- **1** Щракнете с десен бутон върху иконата на състоянието на лентата на задачите и изберете **Опции за захранване**.
- **2** Щракнете върху **Промяна на настройките за плана** в текущия план за захранване.
- **3** Сменете времето за превключване на компютъра в режим на заспиване и щракнете върху **Запиши промените**.

# <span id="page-103-0"></span>Използване на режим на хибернация

В режим на хибернация състоянието на системата се записва на вграденото устройство за съхранение и захранването се изключва. Дори когато енергията се изчерпи няма да бъде загубена информация. В този режим индикаторът на захранването не свети.

### ✍

Ако не смятате да използвате компютъра за дълъг период от време, превключете го в режим на хибернация.

#### Активиране на режим на хибернация

#### Натиснете клавишите **Fn**+**F12**.

Компютърът ще се превключи в режим на хибернация.

Друга възможност е да щракнете върху **Старт**, стрелката до бутона **Заключване** и върху **Хибернация**, за да превключите компютъра в режим на хибернация.

### ✍

Когато компютърът е в режим на хибернация, не можете да вкарате диск.

Активирането на режима на хибернация отнема повече време, отколкото активирането на режима на заспиване.

Режимът на хибернация използва по-малко електроенергия, отколкото режимът на заспиване.

#### **!**

Не местете компютъра, преди да се изключи индикаторът на захранването.

### <span id="page-104-0"></span>Връщане към нормален режим

Натиснете бутона на захранването.

Компютърът се връща в нормалното си състояние.

### **!**

Ако натиснете и задържите бутона на захранването за повече от четири секунди, компютърът ще се изключи автоматично.

#### $\n *A*$

Възстановяването в нормален режим от режим на хибернация отнема по-дълго време, отколкото от режим на заспиване.

Може да използвате **VAIO Control Center**, за да конфигурирате компютъра да се върне в нормален режим, когато отворите капака на LCD екрана. Предпочитанието за възстановяване на енергия ще се загуби, ако отстраните и адаптера за променлив ток, и батерията. Вж. Използване на VAIO Control **[Center \(стр. 100\)](#page-99-0)**.

# <span id="page-105-1"></span><span id="page-105-0"></span>Използване на VAIO Power Management

Управлението на захранването помага да настройте плановете на захранване за работа на променливотоково захранване или на батерия, така че те да отговарят на изискванията ви за консумиране на електроенергия.

**VAIO Power Management** е софтуерно приложение, разработено специално за компютри VAIO. С това софтуерно приложение можете да подобрите функциите за управление на захранването на Windows, за да осигурят по-добра работа на компютъра и по-дълго използване на батерията. Вж. помощния файл към софтуера за повече информация.

# Избор на план на захранване

Когато стартирате компютъра, на лентата на задачите се появява икона за състоянието на захранването. Тази икона обозначава какъв вид източник на захранване използвате в този момент, например променливотоково захранване. Щракнете върху иконата, за да се изведе прозорецът, който показва състоянието на захранването.

Функцията **VAIO Power Management** се добавя към **Опции за захранване** на Windows.

Избор на план на захранване

- **1** Щракнете с десен бутон върху иконата на състоянието на лентата на задачите и изберете **Опции за захранване**.
- **2** Изберете желания от вас план на захранване.

<span id="page-106-0"></span>Промяна на настройките на плана на захранване

**1** Щракнете върху **Промяна на настройките за плана** под желания от вас план на захранване в прозореца **Опции за захранване**.

Според нуждите сменете настройките на режима на заспиване и на дисплея.

- **2** Ако трябва да промените допълнителните настройки, щракнете върху **Промяна на допълнителни настройки на захранването** и отидете на стъпка 3. В противен случай щракнете върху **Запиши промените**.
- **3** Щракнете върху раздела **VAIO Power Management**. Сменете настройките за всеки елемент.
- **4** Щракнете върху **OK**.

# VAIO Power Management Viewer

Можете да видите производителността за плана на захранване, променен с **VAIO Power Management**.

Стартиране на VAIO Power Management Viewer

- **1** Щракнете върху **Старт**, **Всички програми** и **VAIO Control Center**.
- **2** Щракнете върху **Power Management** и **VAIO Power Management Viewer**.

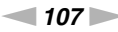

# <span id="page-107-1"></span><span id="page-107-0"></span>Конфигуриране на модема

Преди да можете да започнете да използвате вътрешния модем (не всички модеми са вградени) и всеки път, когато използвате модема по време на път, се уверете, че държавата на активното местоположение, определено в прозореца **Опции за телефон и модем**, съвпада с държавата, от която набирате.

# စြ

Функциите и опциите може да не са налични на вашия компютър. Вж. спецификациите, за да проверите конфигурацията на вашия компютър.

Промяна на настройките за страна на модема

- **1** Щракнете върху **Старт** и **Контролен панел**.
- **2** Щракнете върху **Хардуер и звук**.
- **3** Щракнете върху **Опции за телефон и модем**. Ще се появи прозорецът **Информация за местоположението**.
- **4** Въведете необходимата информация и щракнете върху **OK**. Ще се появи прозорецът **Опции за телефон и модем**.
- **5** Изберете своето местонахождение в раздела **Правила за набиране**.
- **6** Щракнете върху бутона **Редактиране**, за да смените текущата конфигурация. Ще се появи прозорецът **Редактиране на местоположението**. Или Щракнете върху бутона **Ново**, за да конфигурирате модема.

Ще се появи прозорецът **Ново местоположение**.

**7** Проверете настройките за държава/регион и се уверете, че съвпадат с мястото, от което набирате.

✍ Импулсното набиране може да не се поддържа в някои държави или области.
- <span id="page-108-0"></span>**8** Ако смените настройките на местоположението си, щракнете върху **Приложи**, след което върху **OK**. Ще се появи прозорецът **Опции за телефон и модем**.
- **9** Проверете дали вашият модем е изброен в списъка в раздела **Модеми**. Ако модемът не е в списъка, щракнете върху **Добави** и следвайте съветника.
- **10** Щракнете върху **Приложи/OK**. Модемът е конфигуриран.

**!** Преди да приложите новите настройки за държавата, уверете се, че телефонният кабел е изключен от компютъра.

## <span id="page-109-0"></span>Надстройка на компютъра VAIO

Компютърът VAIO и модулите на паметта използват високопрецизна технология за частите и електронните конектори. За да избегнете анулиране на гаранцията по време на гаранционния период на продукта, ви препоръчваме:

- ❑ Да се свързвате със своя дилър за поставяне на нов модул на паметта.
- ❑ Да не го поставяте сами, ако не сте запознати с надстройката на памет на компютър.
- ❑ Да не докосвате конекторите и да не отваряте капака на отделението за модул на паметта.

Свържете се с VAIO-Link, ако ви трябва помощ.

#### စြ

Типът на модула и количеството инсталирана памет на компютъра може да се различават в зависимост от закупения от вас модел. Вж. спецификациите, за да проверите конфигурацията на вашия компютър.

### <span id="page-110-0"></span>Добавяне и махане на памет

Ако искате да разширите функционалността на компютъра, можете да увеличите паметта, като поставите допълнителни модули на паметта. Преди да извършите настройка на паметта на компютъра, прочетете бележките и процедурите в следващите страници.

#### Бележки за добавяне/махане на модули на паметта

- ❑ Не забравяйте да поставите компютъра на равна повърхност, преди да добавите или премахнете модулите за памет.
- ❑ Внимавайте при смяна на паметта. Неправилното поставяне на модули на паметта може да доведе до увреждане на системата. Това увреждане може да анулира гаранцията от производителя.
- ❑ Използвайте само модули на паметта, които са съвместими с компютъра. Ако даден модул на паметта не бъде открит от компютъра или ако операционната система Windows стане нестабилна, се свържете с продавача или производителя на модула на паметта.
- ❑ Електростатичното разреждане (ESD) може да увреди електронните компоненти. Преди да докоснете даден модул на паметта, спазвайте следните препоръки:
	- ❑ Процедурите, описани в този документ предполагат, че потребителят е запознат с основната терминология, свързана с компютрите и с практиката по безопасност и изискванията за правна съгласуваност при използването и модифицирането на електронно оборудване.
	- ❑ Изключете компютъра и го разкачете от източниците му на захранване (батерия и адаптер за променлив ток) и от всякакви телекомуникационни връзки, мрежи или модеми, преди да махнете някой капак или панел от компютъра. Ако не направите това, резултатът може да е физическо нараняване или увреждане на оборудването.
- <span id="page-111-0"></span>❑ ESD може да увреди модулите на паметта и други компоненти. Поставяйте модул на паметта само на ESD работна станция. Ако не е достъпна такава станция, не работете в зона, застлана с килим, и не използвайте материали, които произвеждат или задържат статично електричество (като например целофанени опаковки). Докоснете се до небоядисана метална част, докато извършвате процедурата, за да освободите статичното електричество.
- ❑ Не отваряйте пакета на модула с памет, преди да сте готови да смените модула. Пакетът защитава модула от ESD.
- ❑ За да защитите модула от ESD, използвайте специалния плик, доставен с модула на паметта или го увийте в алуминиево фолио.
- ❑ Проникването на течности, чужди вещества или предмети в слотовете за модула на паметта или в други вътрешни компоненти на компютъра ще доведе до увреждане на компютъра, а гаранцията няма да покрие разходите за ремонт.
- ❑ Не поставяйте модула на паметта на места, изложени на:
	- ❑ Източници на топлина, като например радиатори или вентилационни тръби
	- ❑ Пряка слънчева светлина
	- ❑ Прекомерен прах
	- ❑ Механични вибрации или тресене
	- ❑ Действието на силни магнити или високоговорители, които не са с магнитен екран
	- ❑ Околна температура над 35°C или под 5°C
	- ❑ Висока влажност
- ❑ Използвайте модула на паметта внимателно. За да избегнете наранявания на ръцете и пръстите си, не докосвайте ръбовете на компонентите и печатните платки във вътрешността на компютъра.

#### <span id="page-112-0"></span>Махане и поставяне на модул на паметта

#### Смяна или добавяне на модул на паметта

- **1** Изключете компютъра и откачете всички периферни устройства.
- **2** Разкачете компютъра от електрическата мрежа и махнете батерията.
- **3** Изчакайте около час, докато компютърът се охлади.
- **4** Отвийте винтовете (посочени със стрелката по-долу) от долната страна на компютъра и махнете капака на отделението за модула на паметта.

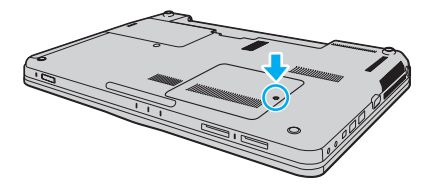

**5** Докоснете метален предмет, за да освободите статичното електричество.

- <span id="page-113-0"></span>**6** Махнете стария модул на паметта по следния начин:
	- ❑ Издърпайте фиксаторите по посока на стрелките (1). Модулът на паметта се освобождава.
	- ❑ Уверете се, че модулът на паметта се повдига, след което го издърпайте по посока на стрелката (2).

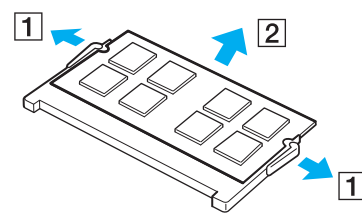

**7** Извадете новия модул на паметта от опаковката.

<span id="page-114-0"></span>**8** Плъзнете модула на паметта в слота за модул на паметта и го натиснете, докато щракне на място.

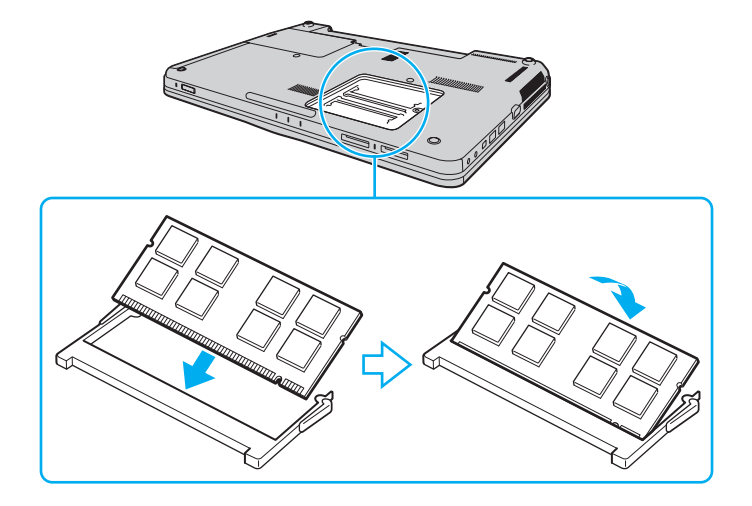

**!** Не докосвайте други компоненти по дънната платка.

Ако искате да поставите само един модул с памет, използвайте слота, който е по-близо до предната част на компютъра.

Вкарайте конектора на модула на паметта в слота, като същевременно подравните вдлъбнатината на модула с малката издатина в отворения слот. Не поставяйте модула с памет в слота с неправилна ориентация, тъй като това може да повреди слота и модула.

- **9** Поставете обратно капака на отделението на модула на паметта.
- **10** Затегнете винтовете от долната страна на компютъра.
- **11** Поставете отново батерията и включете компютъра.

#### $-116$

#### <span id="page-115-0"></span>Преглед на количеството памет

Преглед на количеството памет

- **1** Включете компютъра.
- **2** Щракнете върху **Старт**, **Всички програми** и **VAIO Control Center**.
- **3** Щракнете върху **System Information** и **System Information**. Можете да проверите количеството системна памет отдясно. Ако допълнителната памет не се появява, повторете процедурата по поставяне и рестартирайте компютъра.

### $\sim$  117 $\triangleright$  $\triangleright$  $\triangleright$

## <span id="page-116-0"></span>Предпазни мерки

Този раздел описва указания за безопасност и предпазни мерки, които да ви помогнат да защитите компютъра VAIO от потенциално увреждане.

- ❑ **[Работа с LCD екрана \(стр. 118\)](#page-117-1)**
- ❑ **[Използване на източника на захранване \(стр. 119\)](#page-118-0)**
- ❑ **[Работа с компютъра \(стр. 120\)](#page-119-0)**
- ❑ **[Използване на вградената камера \(стр. 123\)](#page-122-0)**
- ❑ **[Работа с дискове \(стр. 124\)](#page-123-0)**
- ❑ **[Използване на батерията \(стр. 125\)](#page-124-0)**
- ❑ **[Използване на слушалки \(стр. 126\)](#page-125-0)**
- ❑ **[Използване на носителя Memory Stick \(стр. 127\)](#page-126-0)**
- ❑ **[Използване на вграденото устройство за съхранение \(стр. 128\)](#page-127-0)**
- ❑ **[Използване на удостоверяване чрез пръстов отпечатък \(стр. 129\)](#page-128-0)**

## <span id="page-117-1"></span><span id="page-117-0"></span>Работа с LCD екрана

- ❑ Не оставяйте LCD екрана срещу слънце. Това може да го повреди. Внимавайте, когато използвате компютъра до прозорец.
- ❑ Не драскайте повърхността на LCD екрана и не упражнявайте натиск върху него. Това може да доведе до неизправност.
- ❑ Използването на компютъра при ниска температура може да създаде остатъчно изображение върху LCD екрана. Това не е неизправност. Когато температурата се нормализира, нормалното състояние на екрана ще се възстанови.
- ❑ Върху LCD екрана може да се появи остатъчно изображение, ако за дълъг период от време се показва едно и също изображение. Остатъчното изображение ще изчезне след време. За да избегнете остатъчни изображения може да използвате скрийнсейвър.
- ❑ По време на работа LCD екрана се затопля. Това е нормално и не представлява неизправност.
- ❑ LCD е произведен чрез високопрецизна технология. Все пак е възможно да видите черни и/или светли точки (червени, сини или зелени), които се появяват за постоянно на LCD екрана. Това е нормален резултат от производствения процес и не представлява неизправност.
- ❑ Избягвайте триене на LCD екрана. Това може да го повреди. Използвайте мека, суха кърпа, за да избършете LCD екрана.
- ❑ Не сменяйте настройката за ориентация на LCD екрана в прозореца **Настройки на Tablet PC**, дори когато може да се изберат опции за промяна, тъй като това ще направи компютъра нестабилен. Sony не поема отговорност за неизправности, възникнали от промени на настройките.
- ❑ Не упражнявайте натиск върху затворения капак на LCD екрана, тъй като това може да причини драскотини по него или да го зацапа.

## <span id="page-118-1"></span><span id="page-118-0"></span>Използване на източника на захранване

#### ပြ

Вж. спецификациите, за да проверите конфигурацията на вашия компютър.

- ❑ Не включвайте към същия електрически контакт други електроуреди, като например фотокопирна машина или машина за унищожаване на документи.
- ❑ Можете да купите ел. разклонител с предпазител от токови удари. Това устройство помага за предотвратяване на щети по компютъра, причинени от токови удари, като например при гръмотевична буря.
- ❑ Не поставяйте тежки предмети върху захранващия кабел.
- ❑ За да изключите кабела, го издърпайте, като го държите за щепсела. Никога не дърпайте самия кабел.
- ❑ Изключете компютъра от електрическия контакт, ако не смятате да го използвате за дълъг период от време.
- ❑ Уверете се, че имате лесен достъп до контакта на мрежата.
- ❑ Когато не се използва адаптера за променлив ток, изключете го от контакта на мрежата.
- ❑ Използвайте доставения с компютъра адаптер за променлив ток или оригинални продукти на Sony. Не използвайте друг тип адаптер за променлив ток, той като това може да доведе до неизправност.

### <span id="page-119-1"></span><span id="page-119-0"></span>Работа с компютъра

- ❑ Почистете корпуса с мека кърпа, която е суха или леко навлажнена с мек почистващ разтвор. Не използвайте никакви абразивни материи, почистващ прах или разтвор като спирт или бензин, тъй като те може да увредят покритието на компютъра.
- ❑ Ако изпуснете твърд предмет или течност върху компютъра, изключете го, извадете кабелите и махнете батерията. Може да искате да дадете компютъра на специалист за преглед, преди да работите отново с него.
- ❑ Не изпускайте компютъра и не поставяйте предмети върху него.
- ❑ Не поставяйте компютъра на места, изложени на:
	- ❑ Източници на топлина, като например радиатори или вентилационни тръби
	- ❑ Пряка слънчева светлина
	- ❑ Прекомерен прах
	- ❑ Влага или дъжд
	- ❑ Механични вибрации или тресене
	- ❑ Действието на силни магнити или високоговорители, които не са с магнитен екран
	- ❑ Околна температура над 35°C или под 5°C
	- ❑ Висока влажност
- ❑ Не поставяйте електронно оборудване в близост до компютъра. Електромагнитното поле на оборудването може да причини неизправност на компютъра.
- ❑ Използвайте компютъра на твърда, стабилна повърхност.
- ❑ Препоръчително е да не използвате компютъра директно от скута си. Температурата от долната страна на компютъра може да се повиши по време на нормална работа и след продължителен период от време може да доведе до дискомфорт или изгаряния.
- <span id="page-120-0"></span>❑ Осигурете достатъчна вентилация, за да предотвратите вътрешно прегряване. Не поставяйте компютъра на порести повърхности, като например килими, одеала, кушетки или легла, както и близо до драперии, които могат да препречат отворите му на въздух.
- ❑ Компютърът използва високочестотни радио сигнали и може да причини смущения при радио или телевизионно приемане. Ако това се случи, преместете компютъра на подходящо разстояние от уреда.
- ❑ Използвайте само указаните периферно оборудване и интерфейсни кабели. В противен случай може да възникнат проблеми.
- ❑ Не използвайте срязани или повредени кабели за връзка.
- ❑ Ако компютърът е донесен директно от студено на топло място, във вътрешността му може да се кондензира влага. В такъв случай изчакайте поне един час, преди да включите компютъра. Ако възникнат проблеми, извадете щепсела на компютъра и се свържете с VAIO-Link.
- ❑ Изключете променливотоковия адаптер и извадете батерията, преди да почистите компютъра.
- ❑ За да избегнете загуба на данни при повреда на компютъра, архивирайте редовно данните си.

<span id="page-121-0"></span>❑ Не упражнявайте натиск върху LCD екрана или краищата му, когато отваряте капака на LCD екрана или вдигате компютъра. LCD екранът може да е чувствителен към натиск или тежест, поради което упражняването на натиск може да повреди екрана. За да отворите компютъра, задръжте основата му с едната ръка и внимателно повдигнете капака на LCD екрана с другата ръка. Когато пренасяте компютъра с отворен капак, задължително дръжте компютъра с две ръце.

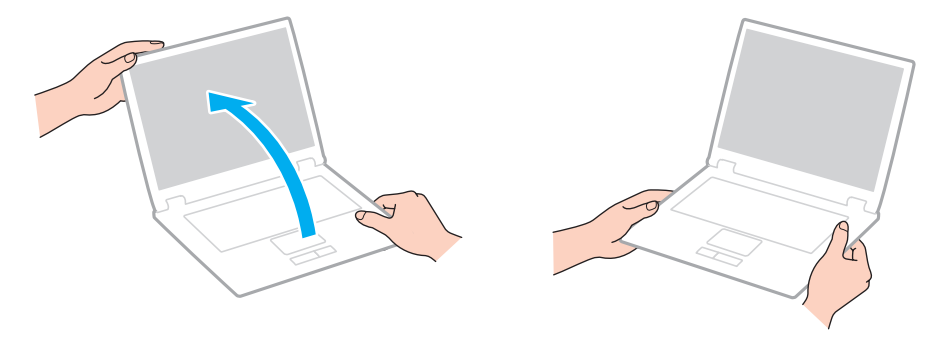

❑ Използвайте за пренасяне на компютъра куфар, който е създаден специално за тази цел.

### <span id="page-122-2"></span><span id="page-122-1"></span><span id="page-122-0"></span>Използване на вградената камера

- ❑ Не докосвайте защитното покритие на лещите на вградената камера, тъй като това може да причини драскотини по покритието, които ще се виждат върху заснетите изображения.
- ❑ Не позволявайте в лещите на вградената камера да попада пряка слънчева светлина, независимо от състоянието на захранване на компютъра, тъй като това може да доведе до неизправност на камерата.
- ❑ Вградената камера е деактивирана, докато се импортират видео клипове или неподвижни изображения от съвместимо с i.LINK устройство, свързано към порта i.LINK.
- ❑ Почиствайте защитното покритие за лещите на вградената камера с продухваща или мека четка. Ако покритието е прекалено замърсено, избършете го с мека суха кърпа. Не трийте покритието, тъй като то е чувствително към натиск.

### <span id="page-123-1"></span><span id="page-123-0"></span>Работа с дискове

❑ Отпечатъците от пръсти и прахът по повърхността на диска може да доведат до грешки при четенето. Винаги дръжте диска за ръбовете му и за централния отвор, както е показано по-долу:

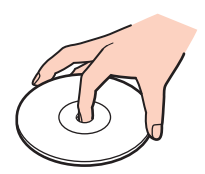

- ❑ Подходящата грижа за диска е важна за постоянната му изправност. Не използвайте разтворители (като бензин, разредител, спирт, налични на пазара почистващи препарати или антистатичен спрей), които може да увредят диска.
- ❑ За нормално почистване дръжте диска за ръбовете му и до избърсвайте с мека кърпа от центъра към периферията.
- ❑ Ако дискът е прекалено замърсен, навлажнете мека кърпа с вода, изцедете я добре и избършете повърхността на диска от центъра към периферията. Избършете останалата влага със суха кърпа.
- ❑ Никога не прикрепвайте залепващ се етикет към диск. Това ще се отрази на употребата на диска и може да доведе до непоправими повреди.

## <span id="page-124-1"></span><span id="page-124-0"></span>Използване на батерията

- ❑ Не оставяйте батерии при температури от над 60°C, като например в паркирана на слънце кола или под пряка слънчева светлина.
- ❑ Батерията се изтощава по-бързо при по-ниски температури. Това е поради намалената ефективност на батерията при ниски температури.
- ❑ Зареждайте батерията при температури между 10°C и 30°C. При по-ниски температури зареждането отнема повече време.
- ❑ Някои акумулаторни батерии не отговарят на стандартите за качество и безопасност на Sony. Поради съображения за сигурност този компютър работи само с оригинални батерии на Sony, проектирани за конкретния модел. Ако поставите батерия, която не е оригинална, тя няма да се зарежда и компютърът няма да работи.
- ❑ По време на използването или зареждането на батерията температурата в нея се покачва. Това е нормално и не е повод за притеснения.
- ❑ Дръжте батерията далеч от всякакви източници на топлина.
- ❑ Пазете батерията суха.
- ❑ Не отваряйте и не се опитвайте да разглобите батерията.
- ❑ Избягвайте механични удари на батерията, като например изпускане върху твърда повърхност.
- ❑ Ако няма да използвате компютъра за дълъг период от време, отстранете батерията от него, за да предотвратите увреждането й.
- ❑ Ако не сте използвали батерията за значителен период от време, животът на батерията може да се съкрати. Това обаче е нормално и не признак на неизправност, тъй като батерията постепенно се разрежда с времето, дори когато не се използва. Включете адаптера за променлив ток в компютъра и презаредете батерията, преди да го използвате повторно.
- ❑ Не е необходимо да разреждате батерията, преди да я презаредите.
- ❑ Ако след пълно зареждане енергията на батерията се изчерпва бързо, е възможно нейният експлоатационен цикъл да е към края си и тя трябва да бъде сменена.

#### $-126$

### <span id="page-125-1"></span><span id="page-125-0"></span>Използване на слушалки

- ❑ **Безопасност на пътя** Не използвайте слушалки, докато шофирате, карате колело или управлявате моторно превозно средство. Това може да създаде опасност за трафика и е незаконно в някой региони. Потенциално опасно е и слушането на силна музика при вървене пеш, особено при преминаване по пешеходни пътеки.
- ❑ **Предпазване от увреждане на слуха** Избягвайте използването на слушалки при висока сила на звука. Офталмолози съветват да не се подлагате продължително на силен звук. Ако усетите звънтене в ушите, намалете силата на звука или прекратете използването на слушалките.

### <span id="page-126-1"></span><span id="page-126-0"></span>Използване на носителя Memory Stick

- ❑ Не докосвайте конектора на носителя Memory Stick с пръст или с метални предмети.
- ❑ Използвайте само залепващият се етикет, предоставен с носителя Memory Stick.
- ❑ Не огъвайте, не изпускайте или хвърляйте носителя Memory Stick.
- ❑ Не разглобявайте и не модифицирайте носителя Memory Stick.
- ❑ Не позволявайте носителят Memory Stick да се мокри.
- ❑ Не съхранявайте и не използвайте носителя Memory Stick на места, изложени на:
	- ❑ Статично електричество
	- ❑ Електрически шум
	- ❑ Прекомерно високи температури, като например в автомобил, паркиран на слънце
	- ❑ Пряка слънчева светлина
	- ❑ Висока влажност
	- ❑ Разяждащи материали
- ❑ Използвайте доставената с носителя Memory Stick кутия за съхранение.
- ❑ Не забравяйте да направите резервно копие на ценната информация.
- ❑ Дръжте носителя Memory Stick и Memory Stick адаптерите далеч от деца. Има опасност от поглъщане.
- ❑ Ако използвате носител Memory Stick Duo, не пишете върху етикета, залепен върху него, с тънкописец. Подлагането на носителя на натиск може да повреди вътрешните компоненти.

### <span id="page-127-1"></span><span id="page-127-0"></span>Използване на вграденото устройство за съхранение

Вграденото устройство за съхранение (твърд диск или SSD диск) има висока плътност на съхранение и чете или записва данни за кратко време. Вграденото устройство за съхранение обаче може лесно да се повреди, ако не се използва правилно. Ако вграденото устройство за съхранение бъде повредено, данните не могат да бъдат възстановени. За да предотвратите загуба на данни, трябва да бъдете внимателни при използването на компютъра.

#### စြ

Функциите и опциите в този раздел може да не са налични на вашия компютър. Вж. спецификациите, за да проверите конфигурацията на вашия компютър.

#### Избягване на увреждания на твърдия диск

- ❑ Не подлагайте компютъра на резки движения.
- ❑ Дръжте компютъра далеч от магнити.
- ❑ Не поставяйте компютъра на места, изложени на механични вибрации, или в нестабилно положение.
- ❑ Не премествайте компютъра, докато е включен.
- ❑ Не изключвайте и не рестартирайте компютъра по време на четене или записване на данни върху твърдия диск.
- ❑ Не използвайте компютъра на места, изложени на големи температурни промени.
- ❑ Не премахвайте твърдия диск от компютъра.

#### Предпазване на SSD диска от увреждания

- ❑ Не изключвайте и не рестартирайте компютъра по време на четене или записване на данни върху SSD диска.
- ❑ Не премахвайте SSD диска от компютъра.

### <span id="page-128-1"></span><span id="page-128-0"></span>Използване на удостоверяване чрез пръстов отпечатък

#### ပြ

Функциите и опциите в този раздел може да не са налични на вашия компютър. Вж. спецификациите, за да проверите конфигурацията на вашия компютър.

❑ Технологията за удостоверяване с пръстов отпечатък не гарантира пълно удостоверяване на потребителя или пълна защита на данните и хардуера.

Sony не поема отговорност за проблеми и щети, възникнали от използването или невъзможността за използването на сензора за пръстови отпечатъци.

- ❑ Скоростта на разпознаване на пръстовия отпечатък зависи от работните условия и варира и при отделните хора.
- ❑ Задължително направете архивно копие на данните, съхранявани на вграденото устройство за съхранение, особено на шифровани архиви, създадени с функцията **File Safe**, преди да изпратите компютъра за ремонт. Sony не поема отговорност за загуби или промени на вашите данни, които може да възникнат по време на ремонта.
- ❑ В случай че се наложи вграденото устройство за съхранение да се инициализира, например след ремонт, шаблоните за пръстови отпечатъци ще бъдат загубени. Ще трябва да ги регистрирате отново.
- ❑ Поддръжката и управлението на данни относно удостоверяването с пръстов отпечатък се извършва на ваша отговорност.

Sony не поема отговорност за дефекти, възникнали от поддръжка и управление на данни.

❑ Преди да изхвърлите компютъра или да го дадете на трето лице, е изключително препоръчително да изтриете регистрираните данни за пръстови отпечатъци, след като да изтриете съхранените на вграденото устройство за съхранение данни. За подробната процедура вж. **[Изтриване на регистрирани пръстови отпечатъци \(стр. 77\)](#page-76-0)**.

- <span id="page-129-0"></span>❑ Възможно е да възникне неизправност със сензора за пръстови отпечатъци или той да бъде повреден, ако надраскате повърхността му с:
	- ❑ твърд или остър предмет
	- ❑ фини предмети, например прекарване на замърсен пръст през сензора за пръстови отпечатъци
- ❑ Освободете статичното електричество от пръста си като докоснете метален предмет, особено по време на сухите сезони (напр. зима), преди да сканирате пръстовия си отпечатък. Статичното електричество може да доведе до неизправност на сензора за пръстови отпечатъци.

## <span id="page-130-0"></span>Отстраняване на неизправности

Този раздел описва как да разрешите общи проблеми, на които може да се натъкнете, докато използвате компютъра VAIO. Много от проблемите имат прости решения. Опитайте следните съвети, преди да се свържете с VAIO-Link.

#### စြ

Функциите и опциите в този раздел може да не са налични на вашия компютър.

- ❑ **[Компютър \(стр. 133\)](#page-132-0)**
- ❑ **[Системна защита \(стр. 140\)](#page-139-0)**
- ❑ **[Батерия \(стр. 141\)](#page-140-0)**
- ❑ **[Вградена камера \(стр. 143\)](#page-142-0)**
- ❑ **[Интернет \(стр. 145\)](#page-144-0)**
- ❑ **[Работа в мрежа \(стр. 147\)](#page-146-0)**
- ❑ **[Bluetooth технология \(стр. 152\)](#page-151-0)**
- ❑ **[Оптични дискове \(стр. 156\)](#page-155-0)**
- ❑ **[Дисплей \(стр. 160\)](#page-159-0)**
- ❑ **[Отпечатване \(стр. 165\)](#page-164-0)**
- ❑ **[Микрофон \(стр. 166\)](#page-165-0)**
- ❑ **[Високоговорители \(стр. 167\)](#page-166-0)**
- ❑ **[Тъчпад \(стр. 168\)](#page-167-0)**
- ❑ **[Клавиатура \(стр. 169\)](#page-168-0)**
- ❑ **[Дискети \(стр. 170\)](#page-169-0)**
- <span id="page-131-0"></span>❑ **[Аудио/видео \(стр. 171\)](#page-170-0)**
- ❑ **[Memory Stick карта памет \(стр. 173\)](#page-172-0)**
- ❑ **[Периферни устройства \(стр. 174\)](#page-173-0)**

### <span id="page-132-1"></span><span id="page-132-0"></span>Компютър

#### Какво трябва да направя, ако компютърът ми не се стартира?

- ❑ Уверете се, че компютърът е свързан добре към захранването и е включен, както и че индикаторът на захранването свети.
- ❑ Уверете се, че батерията е поставена правилно и че е заредена.
- ❑ Прекъснете всички свързани USB устройства (ако има такива), след което рестартирайте компютъра.
- ❑ Премахнете всички допълнителни модули на памет, които сте инсталирали след закупуване на компютъра, след което рестартирайте компютъра.
- ❑ Ако компютърът е включен в разклонител или към непрекъсваемо захранване (UPS), уверете се, че последните са свързани към захранващ източник и са включени.
- ❑ Ако използвате външен екран, убедете се, че е свързан към захранващ източник и че е включен. Уверете се, че яркостта и контрастът на екрана са настроени правилно. За повече информация вж. ръководството, придружаващо софтуера.
- ❑ Изключете променливотоковия адаптер и премахнете батерията. Изчакайте от три до пет минути. Поставете отново батерията и включете променливотоковия адаптер, след което натиснете бутона за захранването на компютъра, за да го включите.
- ❑ Кондензацията може да доведе до неизправност на компютъра. Ако това се случи, не използвайте компютъра поне един час.
- ❑ Проверете дали използвате доставения с компютъра адаптер за променлив ток на Sony. За вашата безопасност използвайте само оригиналните акумулаторна батерия и адаптер за променлив ток, които са предоставени от Sony с компютъра VAIO.

#### <span id="page-133-0"></span>Какво да направя, ако зеленият индикатор на захранването свети, но екранът не се включва?

- ❑ Ако светлинният индикатор свети, натиснете който и да е клавиш.
- ❑ Натиснете клавишите **Alt**+**F4** няколко пъти, за да затворите приложението. Възможно е да е възникнала грешка в приложението.
- ❑ Натиснете клавишите **Ctrl**+**Alt**+**Delete** и щракнете върху стрелката до бутона **Изключване** и после **Рестартиране**.
- ❑ Натиснете и задръжте бутона за захранването за повече от четири секунди, за да изключите компютъра. Изключете адаптера за променлив ток и оставете компютъра за около 5 минути. След това включете променливотоковия адаптер и включете отново компютъра.

**!** Изключването на компютъра от бутона за захранването или чрез бутоните **Ctrl**+**Alt**+**Delete**, може да доведе до загуба на незаписаните данни.

#### <span id="page-134-0"></span>Какво трябва да направя, ако компютърът ми или софтуерът спрат да отговарят?

- ❑ Ако компютърът спре да отговаря докато работи приложение, натиснете клавишите **Alt**+**F4**, за да затворите приложението.
- ❑ Ако клавишите **Alt**+**F4** не работят, щракнете върху **Старт**, стрелката до бутона **Заключване** и **Изключване**, за да изключите компютъра.
- ❑ Ако компютърът ви не се изключи, натиснете клавишите **Ctrl**+**Alt**+**Delete** и щракнете върху стрелката до бутона **Изключване** и после върху **Изключване**. Ако се появи прозорецът **Защита на Windows**, щракнете върху **Изключване**.
- ❑ Ако компютърът все още отказва да се изключи, натиснете и задръжте бутона за захранването, докато това стане.

#### **!** Изключването на компютъра чрез бутоните **Ctrl**+**Alt**+**Delete**, може да доведе до загуба на незаписаните данни.

- ❑ Изключете променливотоковия адаптер и премахнете батерията. Изчакайте от три до пет минути. Поставете отново батерията и включете променливотоковия адаптер, след което натиснете бутона за захранването на компютъра, за да го включите.
- ❑ Опитайте да преинсталирате софтуера.
- ❑ Свържете се с производителя на софтуера или с посоченото лице за техническа поддръжка.

#### <span id="page-135-0"></span>Защо компютърът ми отказва да влезе в режим на заспиване или хибернация?

Ако режимът на работа бъде сменен преди компютърът да е влязъл напълно в режим на заспиване или хибернация, може да стане нестабилен.

#### Възстановяване на компютъра на нормален режим

- **1** Затворете всички отворени програми.
- **2** Щракнете върху **Старт**, стрелката до бутона **Заключване** и **Рестартиране**.
- **3** Ако компютърът ви не се рестартира, натиснете клавишите **Ctrl**+**Alt**+**Delete**, щракнете върху стрелката до бутона **Изключване**, а след това върху **Рестартиране**.
- **4** Ако тази процедура на подейства, натиснете и задръжте бутона за захранването, докато компютърът се изключи.

**!** Изключването на компютъра от бутона за захранването може да причини загубата на незапазени данни.

#### Какво трябва да се направи, ако индикаторът за зареждане премигва бързо, а компютърът не се включва?

- ❑ Проблемът може да е поради неправилно поставена батерия. За да отстраните този проблем, изключете компютъра и извадете батерията. След това поставете обратно батерията в компютъра. За подробности вж. **[Поставяне на батерията \(стр. 18\)](#page-17-0)**.
- ❑ Ако след извършеното по-горе проблемът продължава, това означава, че поставената батерия не е съвместима. Извадете батерията и се свържете с VAIO-Link.

#### <span id="page-136-0"></span>Какво трябва да се направи, ако се показва съобщение за несъвместимост или неправилно поставяне на батерията, след което компютърът влиза в режим на хибернация?

- ❑ Проблемът може да е поради неправилно поставена батерия. За да отстраните този проблем, изключете компютъра и извадете батерията. След това поставете обратно батерията в компютъра. За подробности вж. **[Поставяне на батерията \(стр. 18\)](#page-17-0)**.
- ❑ Ако след извършеното по-горе проблемът продължава, това означава, че поставената батерия не е съвместима. Извадете батерията и се свържете с VAIO-Link.

#### Защо прозорецът "Свойства на системата" показва скорост на централния процесор, по-ниска от максималната?

Това е нормално. Тъй като централният процесор на компютъра използва технология за контролиране на скоростта на централния процесор с цел пестене на енергия, е възможно в "Свойства на системата" да се покаже текущата скорост на централния процесор, вместо максималната.

#### Какво трябва да сторя, ако Windows не приема моята парола и показва съобщение "Enter Onetime Password"?

Ако въведете три пъти подред грешна парола за включване, ще се появи съобщение **Enter Onetime Password** и Windows няма да се стартира. Натиснете и задръжте бутона на захранване за не по-малко от четири секунди, за да проверите дали индикаторът за захранването ще се изключи. Изчакайте 10-15 секунди, след което включете отново компютъра и въведете правилната парола. Когато въвеждате паролата, проверете дали индикаторите Num lock и Caps lock не светят. Ако някой от тях свети, натиснете клавишите **Num Lk** (или **Num Lock**) или клавиша **Caps Lock**, за да го изгасите, преди да въведете паролата.

#### <span id="page-137-0"></span>Какво да направя, ако софтуерът на игрите не работи и постоянно се срива?

- ❑ Проверете в уеб сайта на играта дали има поправки или актуализации за изтегляне.
- ❑ Уверете се, че имате инсталиран най-новия видео драйвер.
- ❑ На някои модели VAIO графичната памет е споделена със системата. В тези случаи не е гарантирана оптималната графична производителност.

#### Какво да направя, ако не мога да си спомня паролата за включване?

Ако сте забравили паролата си за включване, свържете се с VAIO-Link, за да бъде нулирана. Ще заплатите такса за зануляване.

### Как мога да сменя реда на устройствата за стартиране?

Можете да използвате една от функциите на BIOS, за смените реда за стартиране на устройствата. Изпълнете следните стъпки:

- **1** Включете компютъра.
- **2** Натиснете клавиша **F2**, когато се появи емблемата на VAIO. Ще се покаже екранът за настройка на BIOS. Ако екранът не се появи, рестартирайте компютъра и натиснете клавиша **F2** няколко пъти, когато се появи емблемата на VAIO.
- **3** Натиснете клавишите **+** или •, за да изберете **Boot**.
- **4** Натиснете клавишите ↑ или ↓, за да изберете устройството, за което искате да смените реда на стартиране.
- **5** Натиснете клавишите **F5** или **F6**, за да смените реда на стартиране.
- **6** Натиснете клавиша < или ,, за да изберете **Exit**, изберете **Exit Setup**, след което натиснете клавиша **Enter**. В прозореца за потвърждение натиснете клавиша **Enter**.

#### <span id="page-138-0"></span>Защо след изтичането на времето, зададено за автоматично изключване на екрана, той не се изключва?

Оригиналният скрийнсейвър на VAIO забранява настройката на таймера за изключване на екрана, която настройка се избира от опциите за захранване на Windows.

Изберете скрийнсейвър, различен от оригиналния скрийнсейвър на VAIO.

### Какво да направя, ако не мога да стартирам компютъра от USB-флопидисково устройство, свързано към него?

За да стартирате от USB флопидисково устройство, ще се наложи да смените устройството за стартиране. Изключете компютъра и натиснете клавиша **F11**, когато се появи емблемата на VAIO.

### Как мога да проверя обема на дяла за възстановяване?

Вграденото устройство за съхранение съдържа дела за възстановяване, където се съхраняват данните за възстановяване на системата. За да проверите обема на дяла за възстановяване, следвайте тези стъпки:

- **1** Щракнете върху **Старт**, щракнете с десен бутон върху **Компютър** и изберете **Управление**.
- **2** Щракнете върху **Управление на дисковете** в **Съхраняване** в левия прозорец. Обемът на дела за възстановяване и общият обем на устройството C са показани в реда **Диск 0** в централния прозорец.

## <span id="page-139-1"></span><span id="page-139-0"></span>Системна защита

#### Как да защитя компютъра от заплахи за сигурността, като например вируси?

Операционната система Microsoft Windows е предварително инсталирана на компютъра. Най-добрият начин за защита на компютъра срещу заплахи за сигурността, като например вируси, е да се изтеглят и инсталират редовно най-новите актуализации на Windows.

Можете да получите важни актуализации на Windows по следния начин:

**!** За да можете да изтегляте актуализации, е необходимо компютърът да е свързан към интернет.

- **1** Свържете се към интернет.
- **2** Щракнете двукратно върху иконата **Предупреждения за защита на Windows** на лентата на задачите.
- **3** Следвайте екранните инструкции, за да настроите автоматичните или планираните актуализации.

#### Как да поддържам актуализиран своя антивирусен софтуер?

Можете да поддържате софтуерната програма **McAfee** актуализирана с най-новите актуализации от McAfee, Inc. За да изтеглите и инсталирате най-новите актуализации на защита, следвайте тези стъпки:

- **1** Щракнете върху **Старт**, **Всички програми**, **McAfee** и **McAfee SecurityCenter**.
- **2** Щракнете върху бутона в горния ляв ъгъл на прозореца, за да актуализирате софтуера.
- **3** Следвайте инструкциите на екрана, за да изтеглите актуализациите.

Вж. помощния файл, включен към софтуерната програма, за повече информация.

### <span id="page-140-1"></span><span id="page-140-0"></span>Батерия

#### Как да проверя състоянието на зареждане на батерията?

С помощта на индикатора за зареждане на батерията можете да проверите нейното състояние. За допълнителна информация вж. **[Зареждане на батерията \(стр. 21\)](#page-20-0)**.

#### Кога компютърът работи на захранване от електрическата мрежа?

Когато компютърът е свързан директно към адаптера за променлив ток, той използва ток от електрическата мрежа, дори ако батерията е поставена.

### Кога трябва да презаредя батерията?

- ❑ Когато нивото на заряд на батерията падне под 10%.
- ❑ Когато мигат индикаторите за зареждане и за захранване.
- ❑ Когато не сте използвали батерията продължително време.

### Кога трябва да сменя батерията?

Ако след пълно зареждане енергията на батерията се изчерпва бързо, е възможно нейният експлоатационен цикъл да е към края си и тя трябва да бъде сменена.

За проверка на капацитета на зареждане на батерията вж. **[Проверка на капацитета на зареждане на батерията](#page-22-0) [\(стр. 23\)](#page-22-0)**.

#### <span id="page-141-0"></span>Трябва ли да се притеснявам, ако поставената батерия е топла?

Не, това за батерията е нормално да е топла, когато компютърът се захранва от нея.

#### Може ли компютърът да влезе в режим на хибернация, докато използва захранване от батерията?

Компютърът може да влезе в режим на хибернация, докато е на захранване от батерията, но някои софтуерни програми и периферни устройства пречат на системата да влезе в този режим. Ако използвате програма, която пречи на системата да влезе в режим на хибернация, запазвайте данните се често, за да предотвратите загубата на информация. Вж. **[Използване на режим на хибернация \(стр. 104\)](#page-103-0)** за информация за това как да активирате ръчно режима на хибернация.

### <span id="page-142-1"></span><span id="page-142-0"></span>Вградена камера

#### Защо визьорът не показва изображения или изображенията са с лошо качество?

- ❑ Вградената камера не може да бъде споделена от повече от едно софтуерно приложение. Излезте от текущото приложение, преди да стартирате друго.
- ❑ По визьора може да се появи шум, например хоризонтални ивици, ако гледате бързо движещ се обект. Това е нормално и не представлява неизправност.
- ❑ Ако проблемът не бъде отстранен, рестартирайте компютъра.

#### Защо заснетите изображения са с лошо качество?

- ❑ Изображенията, заснети при флуоресцентно осветление, може да показват отражения на светлината.
- ❑ Тъмните дялове в заснетите изображения може да се появяват като шум.
- ❑ Ако защитното покритие на лещите е замърсено, няма да можете да направите ясна снимка. Почистете покритието. Вж. **[Използване на вградената камера \(стр. 123\)](#page-122-2)**.

#### Какво трябва да направя, ако заснетите изображения съдържат пропуснати кадри и прекъсвания на звука?

- ❑ Настройките за ефекти на софтуерното приложение може да са причинили изпускане на кадри. Вж. помощния файл, включен в софтуерното приложение, за повече информация.
- ❑ Възможно е да работят повече софтуерни приложения, отколкото компютърът може да изпълнява. Излезте от приложенията, които не използвате в момента.
- ❑ Функцията за управление на захранването на компютъра може да е активирана. Проверете производителността на централния процесор.

# <span id="page-143-0"></span>Какво трябва да направя, ако при възпроизвеждане на клипове се виждат

### изпуснати кадри, когато компютърът работи на батерия?

Батерията е на изчерпване. Включете компютъра към източник на захранване от ел. мрежа.

### Какво трябва да правя, ако заснетите изображения трептят?

Този проблем възниква, когато използвате камерата под флуоресцентни лампи поради несъвпадение между честотата на осветлението и скоростта на затвора.

За да намалите шума от трептене, сменете ориентацията на камерата или яркостта на изображенията на камерата. В някои софтуерни приложения можете да зададете подходяща стойност за едно от свойствата на камерата (напр. източник на осветление, трептене и др.), за да елиминирате шума от трептене.

#### Защо видео сигналът от вградената камера се прекъсва за няколко секунди?

Видео сигналът може да се прекъсне за няколко секунди, ако:

- ❑ се използва клавишна комбинация с клавиша **Fn**.
- ❑ се увеличи натоварването на централния процесор.

Това е нормално и не представлява неизправност.

#### Какво да правя, ако компютърът стане нестабилен, когато влезе един от режимите на пестене на електроенергия, докато се използва вградената камера?

Ако компютърът автоматично влезе в режим на заспиване или на хибернация, сменете съответната настройка на режима на пестене на електроенергия. За смяна на схемата за захранване вж. **[Използване на режимите за](#page-100-0)  [пестене на електроенергия \(стр. 101\)](#page-100-0)**.
# <span id="page-144-0"></span>Интернет

### Какво трябва да направя, ако модемът ми не работи?

- ❑ Уверете се, че телефонният кабел е включен добре в порта на модема на компютъра и в телефонната розетка.
- ❑ Уверете се, че телефонният кабел работи. Вкарайте кабела в обикновен телефон и изчакайте да чуете сигнал "свободно".
- ❑ Уверете се, че телефонният номер, който набира програмата, е верен.
- ❑ Уверете се, че софтуерът, който използвате, е съвместим с модема на компютъра. (Всички предварително инсталирани програми на Sony са съвместими.)
- ❑ Уверете се, че модемът е единственото устройство, включено към телефонната линия.
- ❑ Следвайте тези стъпки, за да проверите настройките:
	- **1** Щракнете върху **Старт** и **Контролен панел**.
	- **2** Щракнете върху **Хардуер и звук**.
	- **3** Щракнете върху **Опции за телефон и модем**.
	- **4** Проверете дали вашият модем е изброен в списъка в раздела **Модеми**.
	- **5** В раздела **Правила за набиране** проверете дали информацията за местоположението е вярна.

### <span id="page-145-0"></span>Защо връзката на модема е слаба?

Компютърът е снабден със съвместим с V.92/V.90 модем. Много фактори може да повлияят на скоростта на връзка на модема, включително шум в телефонната линия или несъвместимост на телефонните апарати, като например факс машини и други модеми. Ако мислите, че модемът не е свързан правилно към други модеми в компютри, към факс машини или към доставчика на интернет, направете следното:

- ❑ Помолете телефонната компания да провери дали по телефонната линия има шум.
- ❑ Ако проблемът е свързан с факс, уверете се, че няма проблеми с факс машината, която набирате, и че тя е съвместима с факс модеми.
- ❑ Ако имате проблеми при свързването с доставчика на интернет, уверете се, че той няма технически проблеми.
- ❑ Ако имате втора телефонна линия, опитайте се да свържете модема към нея.

#### $-147$

# <span id="page-146-0"></span>Работа в мрежа

#### <span id="page-146-1"></span>Какво да правя, ако компютърът не може да се свърже чрез точка на достъп на безжична LAN?

- ❑ Възможността за свързване зависи от разстоянието и препятствията. Може да се наложи да преместите компютъра далеч от препятствия или да го приближите до точка на достъп, която може да използвате.
- ❑ Уверете се, че превключвателят **WIRELESS** е включен и че индикаторът **WIRELESS** на компютъра свети.
- ❑ Уверете се, че точката на достъп има захранване.
- ❑ Ако искате да свържете компютъра посредством безжична LAN точка на достъп по честота от 5 ГХц, трябва да изберете опцията за използване на честота от 5 ГХц или и двете честоти от 2,4 ГХц и 5 ГХц в раздела **WLAN** в прозореца с настройки **VAIO Smart Network**. Безжичната LAN връзка (IEEE 802.11a стандарт), която използва само честотата от 5 ГХц, налична само при някои модели, е забранена по подразбиране.
- ❑ Следвайте тези стъпки, за да проверите настройките:
	- **1** Щракнете върху **Старт** и **Контролен панел**.
	- **2** Щракнете върху **Преглед на състояние и задачи на мрежа** в **Мрежа и интернет**.
	- **3** Щракнете върху **Свързване към мрежа**, за да проверите дали е избрана точката на достъп.
- ❑ Уверете се, че кодът за шифроване е верен.
- <span id="page-147-0"></span>❑ Уверете се, че е избрано **Максимална производителност** за **Настройки на безжичния адаптер** в прозореца **Опции за захранване**. Избирането на друга опция може да доведе до комуникационна грешка. За промяна на настройките следвайте тези стъпки:
	- **1** Щракнете с десен бутон върху иконата на състоянието на лентата на задачите и изберете **Опции за захранване**.
	- **2** Щракнете върху **Промяна на настройките за плана** в текущия план за захранване.
	- **3** Щракнете върху **Промяна на допълнителни настройки на захранването**.
	- **4** Изберете раздела **Разширени настройки**.
	- **5** Щракнете двукратно върху **Настройки на безжичния адаптер** и **Енергоспестяващ режим**.
	- **6** Изберете **Максимална производителност** от падащия списък за **На батерия** и **Включен**.

#### <span id="page-148-0"></span>Какво да правя, ако не мога да вляза в интернет?

- ❑ Проверете настройките на точката на достъп. За повече информация вж. ръководството, придружаващо точката на достъп.
- ❑ Уверете се, че компютърът е свързан към точката на достъп.
- ❑ Преместете компютъра далеч от препятствия или го приближете до точка на достъп, която използвате.
- ❑ Уверете се, че компютърът е правилно конфигуриран за интернет достъп.
- ❑ Уверете се, че е избрано **Максимална производителност** за **Настройки на безжичния адаптер** в прозореца **Опции за захранване**. Избирането на друга опция може да доведе до комуникационна грешка. Следвайте стъпките в **[Какво да правя, ако компютърът не може да се свърже чрез точка на достъп на безжична LAN?](#page-146-1) [\(стр. 147\)](#page-146-1)**, за да промените настройките.

### Защо скоростта на обмен на данни е ниска?

- ❑ Скоростта на обмен на данни по безжична LAN се влияе от разстоянията и препятствията между устройствата и точките на достъп. Сред другите фактори са конфигурацията на устройствата, условията на радио вълните и съвместимостта на софтуера. За да увеличите до максимум скоростта на обмен на данни, преместете компютъра далеч от препятствия или го приближете до точка на достъп, която използвате.
- ❑ Ако използвате точка на достъп за безжична LAN, устройството може временно да е претоварено в зависимост от това колко други устройства комуникират през тази точка на достъп.
- ❑ Ако точката на достъп взаимодейства с други точки на достъп, сменете канала на точката на достъп. За повече информация вж. ръководството, придружаващо точката на достъп.
- ❑ Уверете се, че е избрано **Максимална производителност** за **Настройки на безжичния адаптер** в прозореца **Опции за захранване**. Избирането на друга опция може да доведе до комуникационна грешка. Следвайте стъпките в **[Какво да правя, ако компютърът не може да се свърже чрез точка на достъп на безжична LAN?](#page-146-1) [\(стр. 147\)](#page-146-1)**, за да промените настройките.

#### <span id="page-149-0"></span>Как да избегна прекъсвания на обмена на данни?

- ❑ Когато компютърът е свързан към точка на достъп, може да възникнат прекъсвания на обмена на данни при използване на големи файлове или ако компютърът е в близост до микровълнови печки и безжични телефони.
- ❑ Преместете компютъра по-близо до точката на достъп.
- ❑ Уверете се, че връзката до точката на достъп е непрекъсната.
- ❑ Сменете канала на точката на достъп. За повече информация вж. ръководството, придружаващо точката на достъп.
- ❑ Уверете се, че е избрано **Максимална производителност** за **Настройки на безжичния адаптер** в прозореца **Опции за захранване**. Избирането на друга опция може да доведе до комуникационна грешка. Следвайте стъпките в **[Какво да правя, ако компютърът не може да се свърже чрез точка на достъп на безжична LAN?](#page-146-1) [\(стр. 147\)](#page-146-1)**, за да промените настройките.

#### Какво са каналите?

- ❑ Комуникацията по безжична LAN мрежа използва различни честотни ленти, наречени канали. Канали на точки за достъп по безжична мрежа на трети страни може да са предварително настроени на различни канали от устройства на Sony.
- ❑ Ако използвате точка на достъп по безжична LAN, вж. информацията за връзката, съдържаща се в ръководството, придружаваща точката на достъп.

#### Защо връзката към мрежата прекъсва, когато сменя кода за шифроване?

Ако кодът за шифроване бъде променен, може да се загуби мрежовата връзка от тип "от точка до точка" между два компютъра с функция за безжична LAN връзка. Можете да възстановите първоначалния код за шифроване, като въведете повторно кода на двата компютъра, така че той да съвпада.

# <span id="page-150-0"></span>Как се показва прозорецът VAIO Smart Network?

За извеждане на прозореца **VAIO Smart Network** на работния плот, следвайте тези стъпки:

- **1** Щракнете върху **Старт**, **Всички програми** и **VAIO Control Center**.
- **2** Щракнете върху **Network Connections** и върху **VAIO Smart Network**.
- **3** Щракнете върху **Advanced** вдясно.

#### ✍

За информация за софтуера **VAIO Smart Network** вж. помощния файл, включен в софтуера.

#### $-152$

# <span id="page-151-0"></span>Bluetooth технология

### Какво да правя, ако други Bluetooth устройства не могат да открият компютъра?

- ❑ Уверете се, че Bluetooth функцията и на двете устройства е разрешена.
- ❑ Уверете се, че превключвателят **WIRELESS** е включен и че индикаторът **WIRELESS** на компютъра свети.
- ❑ Не можете да използвате функцията Bluetooth, докато компютърът е в режим на пестене не енергия. Върнете се в нормален режим, след което включете превключвателя **WIRELESS**.
- ❑ Възможно е компютърът и устройството е да са прекалено отдалечени. Безжичната Bluetooth технология работи най-добре, когато устройствата са в рамките на 10 метра едно от друго.

## <span id="page-151-1"></span>Какво да направя, ако не мога да намеря Bluetooth устройствата, с които искам да комуникирам?

- ❑ Проверете дали функцията Bluetooth на устройството, с което искате да комуникирате, е включена. Вж. ръководството на другото устройство за повече информация.
- ❑ Ако устройството, с което искате да комуникирате, вече комуникира с друго Bluetooth устройство, е възможно то да не може да намери или да не може да комуникира с компютъра.
- ❑ За да разрешите на други Bluetooth устройства да комуникират с компютъра, следвайте тези стъпки:
	- **1** Щракнете върху **Старт**, изберете **Контролен панел**, **Хардуер и звук**, **Bluetooth устройства**, след което щракнете върху **Bluetooth настройки**.
	- **2** Щракнете върху раздела **Опции** и поставете отметка в квадратчето **Позволи на устройства с Bluetooth да намират този компютър**.

#### $\sim$  153 $\sim$

# <span id="page-152-0"></span>Какво да правя, ако други Bluetooth устройства не могат да се свържат към компютъра?

- ❑ Прегледайте съветите в **[Какво да направя, ако не мога да намеря Bluetooth устройствата, с които искам](#page-151-1)  [да комуникирам? \(стр. 152\)](#page-151-1)**.
- ❑ Уверете се, че другите устройства са удостоверени.
- ❑ Разстоянието за обмен на данни може да е под 10 метра в зависимост от съществуващите препятствия между двете устройства, от качеството на радио вълните и от използваната операционна система или софтуер. Доближете компютъра и Bluetooth устройствата.

# Защо Bluetooth връзката е слаба?

- ❑ Скоростта за обмен на данни зависи от препятствията и/или разстоянието между двете устройства, от качеството на радиовълните и от използваната операционна система или софтуер. Доближете компютъра и Bluetooth устройствата.
- ❑ 2,4 ГХц радио честота, използвана от устройства с Bluetooth и безжична LAN, се използва и от други устройства. Устройствата с Bluetooth съчетават технология, която намалява до минимум смущенията от други устройства, използващи една и съща дължина на вълната, скоростта на комуникацията и обхвата на връзката обаче може да се намалят. Смущенията от други устройства също може да прекратят комуникацията изцяло.
- ❑ Възможността за свързване зависи от разстоянието и препятствията. Може да се наложи да преместите компютъра далеч от препятствия или да го доближите до устройството, към което е свързан.
- ❑ Установете и отстранете препятствията между компютъра и устройството, към което е свързан.

### Защо не мога да използвам услугите, поддържани от свързаното Bluetooth устройство?

Връзката е възможна само за услуги, които се поддържат и от компютъра с функция Bluetooth. За повече подробности потърсете информация за Bluetooth чрез **Помощ и поддръжка на Windows**.

### <span id="page-153-0"></span>Мога ли да използвам устройство с Bluetooth технология в самолет?

С Bluetooth технологията, компютърът предава на радио честота 2,4 ГХц. На чувствителни места, като например болници и самолети, може да има ограничения за използването на Bluetooth устройства, за да се избегнат радиосмущенията. Попитайте служителите в това място дали е разрешено използването на функцията Bluetooth компютъра.

### Защо не мога да използвам функцията Bluetooth, когато вляза в компютъра със стандартен потребителски акаунт?

Функцията Bluetooth може да не е достъпна за потребители със стандартен потребителски акаунт на компютъра. Влезте в компютъра като потребител с администраторски права.

## Защо не мога да използвам Bluetooth устройствата след смяна на потребителите?

Ако смените потребителите, без да излезете от системата, Bluetooth устройствата няма да работят. Задължително излезте от системата, преди да смените потребителите. За да излезете от системата, щракнете върху **Старт**, стрелката до бутона **Заключване** и върху **Излизане**.

### Защо не мога да обменям визитни картички с мобилни телефони?

Функцията за обмен на визитни картички не се поддържа.

# <span id="page-154-0"></span>Какво трябва да правя, ако не чувам звук от слушалките или аудио/видео контролера?

Проверете SCMS-T настройките. Ако вашите слушалки или аудио/видео контролерът не поддържа защита на съдържанието на SCMS-T, трябва да свържете устройството, като използвате разширения профил на аудио разпространение (A2DP). Следвайте тези стъпки:

- **1** Щракнете върху **Старт**, **Контролен панел**, **Хардуер и звук** и **Bluetooth устройства**.
- **2** С десния бутон на мишката щракнете върху устройството, което искате да свържете чрез използване на A2DP, след което изберете **Control**.
- **3** Щракнете, за да махнете отметката на **Connect to a device only if it supports SCMS-T content protection** в **SCMS-T Settings**.

# <span id="page-155-0"></span>Оптични дискове

#### Защо компютърът блокира, когато се опитам да прочета диск?

Дискът, който компютърът се опитва да прочете, може да е замърсен или повреден. Изпълнете следните стъпки:

- **1** Натиснете клавишите **Ctrl**+**Alt**+**Delete**, щракнете върху стрелката до бутона **Изключване**, а след това върху **Рестартиране**, за да рестартирате компютъра.
- **2** Извадете диска от оптичното дисково устройство.
- **3** Проверете дали дискът е замърсен или повреден. Ако трябва да почистите диска, вж. **[Работа с дискове](#page-123-0) [\(стр. 124\)](#page-123-0)** за инструкции.

### Какво да правя, ако тавата на устройството не се отваря?

- ❑ Уверете се, че компютърът е включен.
- ❑ Натиснете бутона за изваждане на устройството.
- ❑ Ако бутонът за изваждане на устройството не работи, щракнете върху бутона **Старт**, изберете **Компютър**, щракнете с десния бутон върху иконата на оптичното дисково устройство, след което щракнете върху **Извади**.
- ❑ Ако нито една от горните опции не работи, вкарайте тънък прав предмет (например кламер) в отвора за ръчно изваждане на оптичното дисково устройство.
- ❑ Опитайте да рестартирате компютъра.

#### <span id="page-156-0"></span>Какво да правя, ако не мога да възпроизведа правилно диск на компютъра?

- ❑ Уверете се, че дискът е вкаран в оптичното дисково устройство така, че етикетът му да сочи нагоре.
- ❑ Уверете се, че са инсталирани необходимите програми според инструкциите на производителя.
- ❑ Ако дискът е замърсен или повреден, компютърът ще спре да отговаря. Изпълнете следните стъпки:
	- **1** Натиснете клавишите **Ctrl**+**Alt**+**Delete**, щракнете върху стрелката до бутона **Изключване**, а след това върху **Рестартиране**, за да рестартирате компютъра.
	- **2** Извадете диска от оптичното дисково устройство.
	- **3** Проверете дали дискът е замърсен или повреден. Ако трябва да почистите диска, вж. **[Работа с дискове](#page-123-0) [\(стр. 124\)](#page-123-0)** за инструкции.
- ❑ Ако възпроизвеждате диск, а не чувате никакъв звук, направете едно от следните неща:
	- ❑ Звукът може да е изключен при натискане на сензорния бутон или клавишите **Fn+F2**. Натиснете два пъти или клавишите **Fn+F2** отново.
	- ❑ Звукът може да е намален докрай чрез натискане на сензорния бутон или клавишите **Fn+F3**. Натиснете сензорния бутон + или натискайте + или клавишите **Fn+F4**, за да увеличите силата на звука, така че да го чувате.
	- ❑ Щракнете с десен бутон върху иконата за сила на звука на лентата на задачите и щракнете върху **Отвори миксера за сила на звука**, за да проверите настройките.
	- ❑ Проверете настройката за сила на звука на аудио миксера.
	- ❑ Ако използвате външни високоговорители, проверете настройките за сила на звука на високоговорителите, както и връзките между тях и компютъра.
- <span id="page-157-0"></span>❑ Уверете се, че е инсталиран правилният софтуер на драйвер. Изпълнете следните стъпки:
- **1** Щракнете върху **Старт** и **Контролен панел**.
- **2** Щракнете върху **Система и поддръжка**.
- **3** Щракнете върху **Система**.
- **4** Щракнете върху **Диспечер на устройства** в левия прозорец. Ще се появи прозорецът **Диспечер на устройства** със списък на хардуерните устройства на компютъра. Ако върху дадено устройство в списъка се появява знак "X" или удивителен знак, може да се наложи да разрешите устройството или да преинсталирате драйверите.
- **5** Щракнете двукратно върху оптичното дисково устройство, за да се отвори списък с оптичните дискови устройства на компютъра.
- **6** Щракнете двукратно върху желаното устройство. Можете да проверите софтуера на драйвера, като изберете раздела **Драйвер** и щракнете върху **Подробни данни за драйвера**.
- **7** Щракнете върху **OK**, за да затворите прозореца.
- ❑ Уверете се, че на диска не е поставен залепващ се етикет. Залепващите се етикети може да се отлепят, докато дискът е в оптичното дисково устройство и да повредят устройството или да причинят неизправност.
- ❑ Ако се появи предупреждение за регионален код, дискът може да е несъвместим с оптичното дисково устройство. Вижте опаковката, за да проверите дали регионалният код е съвместим с оптичното дисково устройство.
- ❑ Ако забележите кондензация върху компютъра, спрете да го използвате най-малко за един час. Кондензацията може да доведе до неизправност на компютъра.
- ❑ Уверете се, че компютърът работи на захранване от електрическата мрежа, и опитайте диска отново.

<span id="page-158-0"></span>Какво да правя, ако не могат да се възпроизвеждат Blu-ray Disc носители или ако компютърът става нестабилен по време на възпроизвеждане на Blu-ray Disc носители?

Възможно е да не можете да възпроизвеждате определено съдържание от Blu-ray Disc носители на компютъра, или компютърът да стане нестабилен по време на възпроизвеждане на Blu-ray Disc носители. За нормално възпроизвеждане на такова съдържание изтеглете и инсталирайте най-новите актуализации за **WinDVD BD**, като използвате **VAIO Update**.

За информация за начина на използване на **VAIO Update** вж. **[Актуализиране на компютъра \(стр. 26\)](#page-25-0)**.

#### Какво да правя, ако не мога да запиша информация на CD носител?

- ❑ Уверете се, че няма стартирано софтуерно приложение нито има такова, което да се стартира автоматично, дори и скрийнсейвър.
- ❑ Ако използвате CD-R/RW диск със залепен етикет, сменете го с диск без етикет. Използването на дискове със залепени етикети може да доведе до грешка при запис или до повреда.

#### Какво да правя, ако не мога да запиша информация на DVD носител?

- ❑ Уверете се, че използвате подходящ записваем DVD носител.
- ❑ Проверете какъв DVD формат е съвместим с оптичното дисково устройство. Някои марки записваеми DVD носители няма да работят.

#### Защо не мога да запиша данни на Blu-ray Disc носител?

- ❑ Проверете дали оптичното дисково устройство поддържа функцията за запис на Blu-ray Disc носители.
- ❑ BD-R Disc носителите не са презаписваеми. Не можете да добавяте или изтривате данни на или от BD-R Disc носителя.

# <span id="page-159-0"></span>Дисплей

# Защо екранът изгасва?

- ❑ Екранът на компютъра може да изгасне, ако захранването на компютъра отпадне или ако той влезе в енергопестящ режим (на заспиване или на хибернация). Ако компютърът е в LCD (видео) режим на заспиване, натиснете произволен клавиш, за да го върнете в нормален режим. За допълнителна информация вж. **[Използване на режимите за пестене на електроенергия \(стр. 101\)](#page-100-0)**.
- ❑ Уверете се, че компютърът е свързан добре към захранването и е включен, както и че индикаторът на захранването свети.
- ❑ Ако компютърът използва захранване от батерията, се уверете, че батерията е поставена правилно и е заредена. За допълнителна информация вж. **[Използване на батерията \(стр. 18\)](#page-17-0)**.
- ❑ Ако изходният дисплей е насочен към външен дисплей, натиснете клавишите **Fn**+**F7**. За допълнителна информация вж. **[Комбинации и функции с клавиша Fn \(стр. 28\)](#page-27-0)**.

#### <span id="page-160-0"></span>Какво да правя, ако не виждам правилни изображения и видеоклипове?

- ❑ Задължително изберете **Най-висок (32 бита)** за цветовете на дисплея, преди да използвате софтуер за видео/ изображения или да стартирате възпроизвеждане на DVD. Ако изберете каквато и да е друга опция, това може да попречи на този софтуер да показва успешно изображения. За промяна на цветовете на дисплея следвайте тези стъпки:
	- **1** Щракнете с десен бутон върху работния плот и изберете **Персонализиране**.
	- **2** Щракнете върху **Настройки на дисплей**.
	- **3** Изберете **Най-висок (32 бита)** под **Цветовe**.
- ❑ Не променяйте разделителната способност на дисплея, докато използвате софтуера за видео/изображения или възпроизвеждате DVD дискове, тъй като това може да причини неуспешно възпроизвеждане/изобразяване или нестабилност на системните операции.

В допълнение, препоръчва се да забраните скрийнсейвъра преди да стартирате възпроизвеждане на DVD диск. Ако скрийнсейвърът е разрешен, той може да се активира по време на възпроизвеждането на DVD диска и да попречи на успешното му изпълнение. Някои скрийнсейвъри могат дори да променят разделителната способност и цветовете на дисплея.

#### <span id="page-161-0"></span>Защо на екрана не се показва видео?

- ❑ Ако изходният дисплей е насочен към външен дисплей, който е изключен, няма да виждате видео на екрана на компютъра. Спрете възпроизвеждането на видео, изберете за изходен дисплей екрана на компютъра и стартирайте повторно възпроизвеждането на видео. Вж. **[Избор на режими на дисплея \(стр. 83\)](#page-82-0)** за промяна на изходния дисплей. Друга възможност е да натиснете клавишите **Fn**+**F7**, за да смените изходния дисплей. За допълнителна информация вж. **[Комбинации и функции с клавиша Fn \(стр. 28\)](#page-27-0)**.
- ❑ Видео паметта на компютъра може да не е достатъчна за показване на видео клипове с висока разделителна способност. В такъв случай намалете разделителната способност на LCD екрана.

За промяна на разделителната способност на екрана следвайте тези стъпки:

- **1** Щракнете с десен бутон върху работния плот и изберете **Персонализиране**.
- **2** Щракнете върху **Настройки на дисплей**.
- **3** Преместете плъзгача под **Разделителна способност** наляво, за да намалите разделителната способност, или надясно, за да я увеличите.

#### ✍

Можете да проверите общата свободна графична памет и видео памет. Щракнете с десен бутон върху работния плот, изберете **Персонализиране** и щракнете върху **Настройки на дисплей**, **Разширени настройки** и раздела **Адаптер**. Стойността може да се изведе различна от действителната памет на компютъра.

#### Какво да правя, ако екранът ми се затъмни?

Натиснете клавишите **Fn**+**F6**, за да осветлите екрана на компютъра.

### <span id="page-162-0"></span>Какво да правя, ако LCD яркостта на екрана се промени?

Настройката за LCD яркост, регулирана с клавишите **Fn**+**F5**/**F6**, е временна и може да бъде възстановена до първоначалната настройката, след като компютърът се върне в нормален режим от режим на заспиване или на хибернация. За да запазите своите предпочитания за яркостта, следвайте тези стъпки:

- **1** Щракнете с десен бутон върху иконата на състоянието на лентата на задачите и изберете **Опции за захранване**.
- **2** Щракнете върху **Промяна на настройките за плана** в текущия план за захранване.
- **3** Щракнете върху **Промяна на допълнителни настройки на захранването**.
- **4** Изберете раздела **Разширени настройки**.
- **5** Щракнете двукратно върху **Дисплей**.
- **6** Регулирайте настройката за LCD яркост в елемента за настройка на яркостта.

### Какво да правя, ако външният дисплей не се включва?

Ако не можете да смените изходния дисплей с клавишите **Fn**+**F7**, трябва да смените настройките за външния дисплей с **VAIO Control Center**. За да смените настройките, стартирайте **VAIO Control Center**, изберете контролния елемент за външния дисплей, след което щракнете, за да поставите отметка за смяна на опциите за разпознаване на външния дисплей. След това използвайте да смените изходния дисплей с клавишите **Fn**+**F7**.

# <span id="page-163-0"></span>Как да стартирам Windows Aero?

Следвайте тези стъпки, за да стартирате Windows Aero:

- **1** Щракнете върху **Старт** и **Контролен панел**.
- **2** Щракнете върху **Персонализиране на цветове** в **Облик и персонализиране**.
- **3** Щракнете върху **Отваряне на свойствата на класически облик за повече цветове**.
- **4** Изберете **Windows Aero** от опциите **Цветова схема** в раздела **Облик**.
- **5** Щракнете върху **OK**.

За информация за функциите на Windows Aero, като например Windows Flip 3D, вж. **Помощ и поддръжка на Windows**.

# <span id="page-164-0"></span>Отпечатване

#### Какво да правя, ако не мога да отпечатам документ?

- ❑ Проверете дали принтерът е включен и дали кабелът му е добре свързан към портовете на принтера и на компютъра.
- ❑ Проверете дали принтерът е съвместим с операционната система Windows, инсталирана на компютъра.
- ❑ Може да се наложи да инсталирате софтуера на драйвера за принтера, преди да можете да използвате принтера. За повече информация вж. ръководството, придружаващо принтера.
- ❑ Ако принтерът не функционира, след като компютърът се възстанови от енергопестящ режим (на заспиване или на хибернация), рестартирайте компютъра.
- ❑ Ако с принтера са предоставени функции за двупосочна комуникация, забраняването тези функции от компютъра може да разреши отпечатването. Изпълнете следните стъпки:
	- **1** Щракнете върху **Старт** и **Контролен панел**.
	- **2** Щракнете върху **Принтер** в **Хардуер и звук**.
	- **3** Щракнете с десен бутон върху иконата на принтера и изберете **Свойства**.
	- **4** Щракнете върху раздела **Портове**.
	- **5** Щракнете махнете отметката на **Активирай поддръжка за двупосочен режим**.
	- **6** Щракнете върху **OK**.

Това ще деактивира функциите за двупосочна комуникация на принтера, като например обмен на данни, следене на състоянието и дистанционен панел.

# <span id="page-165-0"></span>Микрофон

# Какво да правя, ако микрофонът ми не работи?

- ❑ Ако използвате външен микрофон, проверете дали той е включен и дали е вкаран правилно в жака за микрофон на компютъра.
- ❑ Съответното входно звуково устройство може да е конфигурирано неправилно. За да конфигурирате входното звуково устройство, изпълнете следните стъпки:
	- **1** Затворете всички отворени програми.
	- **2** Щракнете върху **Старт** и **Контролен панел**.
	- **3** Щракнете върху **Хардуер и звук**.
	- **4** Щракнете върху **Управление на аудиоустройства** в **Звук**.
	- **5** В раздела **Записване** изберете желаното входно звуково устройство и щракнете върху **По подразбиране**.

## Как да предотвратя получаването на микрофония?

Микрофонията възниква, когато микрофонът приема звуци от устройство за възпроизвеждане на звук, като например високоговорител.

За да предотвратите този проблем:

- ❑ Дръжте микрофона на разстояние от устройството за възпроизвеждане на звук.
- ❑ Намалете силата на звука на високоговорителите и на микрофона.

# <span id="page-166-0"></span>Високоговорители

#### <span id="page-166-1"></span>Какво да правя, ако не чувам звук от вградените високоговорители?

- ❑ Ако използвате програма, която има собствено управление на силата на звука, проверете дали силата на звука е правилно зададена. Вж. помощния файл на програмата за повече информация.
- ❑ Звукът може да е изключен при натискане на сензорния бутон или клавишите **Fn+F2**. Натиснете два пъти или клавишите **Fn+F2** отново.
- ❑ Звукът може да е намален докрай чрез натискане на сензорния бутон или клавишите **Fn+F3**. Натиснете сензорния бутон + или натискайте + или клавишите Fn+F4, за да увеличите силата на звука, така че да го чувате.
- ❑ Проверете управлението на силата на звука в Windows, като щракнете върху иконата за сила на звука в летата на задачите.
- ❑ Изходното звуково устройство може да е конфигурирано неправилно. За промяна на изходното звуково устройство вж. **[Как да променя устройството за възпроизвеждане на звук? \(стр. 171\)](#page-170-0)**.

#### Какво трябва да направя, ако външните високоговорители не работи?

- ❑ Прегледайте съветите в **[Какво да правя, ако не чувам звук от вградените високоговорители? \(стр. 167\)](#page-166-1)**.
- ❑ Проверете дали високоговорителите са свързани правилно и дали силата на звука е настроена достатъчно силно, за да чувате звук.
- ❑ Уверете се, че високоговорителите са проектирани за използване с компютър.
- ❑ Ако високоговорителите имат бутон за заглушаване на звука, изключете бутона.
- ❑ Ако високоговорители работят с външно захранване, проверете дали те са свързани към източник на захранване. За повече информация вж. ръководството, придружаващо високоговорителите.

# <span id="page-167-0"></span>Тъчпад

## Какво да правя, ако тъч падът ми не работи?

- ❑ Може да сте деактивирали тъчпада, преди да сте свързали мишка към компютъра. Вж. **[Използване на тъчпада](#page-29-0) [\(стр. 30\)](#page-29-0)**.
- ❑ Проверете дали към компютъра е свързана мишка.
- ❑ Ако курсорът не се мести, докато работи дадено софтуерно приложение, натиснете клавишите **Alt**+**F4**, за да затворите приложението.
- ❑ Ако клавишите **Alt**+**F4** не работят, натиснете клавиша на Windows веднъж, след което клавиша , няколко пъти, изберете **Рестартиране** с клавиша ↑ или ↓, а след това натиснете клавиша Enter, за да рестартирате компютъра.
- ❑ Ако компютърът не се рестартира, натиснете клавишите **Ctrl**+**Alt**+**Delete**, изберете стрелката до бутона **Изключване** с клавишите ↓ и →, след което изберете Рестартиране с клавиша ↑ или ↓, а след това натиснете клавиша **Enter**, за да рестартирате компютъра.
- ❑ Ако тази процедура на подейства, натиснете и задръжте бутона за захранването, докато компютърът се изключи.

**!** Изключването на компютъра от бутона за захранването може да доведе до загуба на незаписаните данни.

# <span id="page-168-0"></span>Клавиатура

#### Какво да правя, ако конфигурацията на клавиатурата е неправилна?

Езиковата подредба на клавиатурата на компютъра е посочена на опаковъчната кутия. Ако изберете различна регионална клавиатура при завършване на настройката на Windows, клавишната комбинация няма да съвпада. За промяна на конфигурацията на клавиатурата следвайте тези стъпки:

- **1** Щракнете върху **Старт** и **Контролен панел**.
- **2** Щракнете върху **Часовник, език и регион** и изберете **Регионални и езикови опции**.
- **3** Сменете настройката по желание.

#### Какво да правя, ако не мога да въведа определени знаци с клавиатурата?

Ако не можете да въведете **U**, **I**, **O**, **P**, **J**, **K**, **L**, **M** и така нататък, може да е активиран клавиша **Num Lk**. Проверете дали свети индикаторът на клавиша Num lock. Ако индикаторът за клавиша Num lock свети, натиснете клавиша **Num Lk**, за да го изключите, преди да въведете тези знаци.

# <span id="page-169-0"></span>Дискети

## Защо на лентата на задачите не се появява иконата "Безопасно премахване на хардуер", когато е включено устройството?

Компютърът не разпознава флопидисковото устройство. Първо, проверете дали USB кабелът е правилно свързан към USB порта. Ако се наложи да закрепите връзката, изчакайте малко, докато компютърът разпознае устройството. Ако иконата все още не се появява, следвайте тези стъпки:

- **1** Затворете всички програми, които използват флопидисковото устройство.
- **2** Изчакайте индикаторът на флопидисковото устройство да изгасне.
- **3** Натиснете бутона за изваждане, за да махнете дискетата, и разкачете USB флопидисковото устройство от компютъра.
- **4** Свържете флопидисковото устройство повторно, като включите USB кабела в USB порта.
- **5** Рестартирайте компютъра, като щракнете върху **Старт**, стрелката до бутона **Заключване** и **Рестартиране**.

#### Какво да правя, ако не мога да запиша информация на дискета?

- ❑ Проверете дали дискетата е вкарана правилно в устройството.
- ❑ Ако дискетата е вкарана правилно и все още не можете да запишете данни върху нея, тя може да е защитена напълно или срещу запис. Можете или да използвате дискета, която не е защитена срещу запис, или да деактивирате функцията за защита срещу запис.

#### $\sim$  171 $\sim$

# <span id="page-170-1"></span>Аудио/видео

### Какво трябва да правя, ако не мога да използвам своята цифрова камера?

Ако се покаже съобщение, че връзката към i.LINK устройството е прекъсната или устройството е изключено, i.LINK кабелът може да не е свързан добре в порта на компютъра или в камкордера. Извадете кабела и го вкарайте отново. За допълнителна информация вж. **[Свързване на i.LINK устройство \(стр. 90\)](#page-89-0)**.

### Как да изключа звукът при стартиране на Windows?

За да изключите звука при стартиране на Windows, следвайте тези стъпки:

- **1** Щракнете върху **Старт** и **Контролен панел**.
- **2** Щракнете върху **Хардуер и звук**.
- **3** Щракнете върху **Управление на аудиоустройства** в **Звук**.
- **4** В раздела **Звуци** щракнете върху **Изпълнявай звука при стартиране на Windows**, за да махнете отметката.
- **5** Щракнете върху **OK**.

# <span id="page-170-0"></span>Как да променя устройството за възпроизвеждане на звук?

Ако не чувате звук от устройството, свързано към даден порт (като USB порта, изходния HDMI порт, оптичния изходен порт или жака за слушалки), трябва да смените устройството за възпроизвеждане на звук.

- **1** Затворете всички отворени програми.
- **2** Щракнете върху **Старт** и **Контролен панел**.
- **3** Щракнете върху **Хардуер и звук**.
- **4** Щракнете върху **Управление на аудиоустройства** в **Звук**.
- **5** В раздела **Възпроизвеждане** изберете желаното устройство за възпроизвеждане на звук и щракнете върху **По подразбиране**.

## <span id="page-171-0"></span>Какво да правя, ако не чувам звука от високоговорителя, свързан към изходния HDMI порт, оптичния изходен порт или жака за слушалки?

Трябва да смените устройството за възпроизвеждане на звук, за да може да чувате звук от устройството, свързано към даден порт (като USB порта, изходния HDMI порт, оптичния изходен порт или жака за слушалки). За подробната процедура вж. **[Как да променя устройството за възпроизвеждане на звук? \(стр. 171\)](#page-170-0)**.

## Защо се появяват прекъсвания на звука и/или пропуснати кадри при възпроизвеждане на високодетайлно видео, като например видео, заснето с цифрова AVCHD видеокамера?

Възпроизвеждането на високодетайлно видео изисква значителни хардуерни ресурси на компютъра, като например процесор, графика или системна памет. По време на възпроизвеждане на видеото някои операции и/или функции може да станат недостъпни и е възможно да се появят прекъсвания на звука, пропуснати кадри и неуспешно възпроизвеждане в зависимост от конфигурацията на компютъра.

# <span id="page-172-0"></span>Memory Stick карта памет

## Какво да правя, ако не мога да използвам на други устройства Memory Stick карта, която е форматирана на компютър VAIO?

Може да се наложи да форматирате повторно носителя Memory Stick.

Форматирането на дадена Memory Stick карта изтрива всички данни, записани на нея, включително музикални файлове. Преди да форматирате повторно дадена Memory Stick карта, архивирайте важните данни и проверете дали в Memory Stick картата няма файлове, които искате да запазите.

- **1** Копирайте данните от Memory Stick картата на вграденото устройство за съхранение, за да съхраните данните или изображенията.
- **2** Форматирайте носителя Memory Stick, като следвате стъпките в **[Форматиране на носител Memory Stick](#page-46-0) [\(стр. 47\)](#page-46-0)**.

# Мога ли да копирам изображения от цифров фотоапарат чрез носител Memory Stick?

Да. А също така можете да преглеждате видеоклипове, които сте заснели със съвместими с носители Memory Stick цифрови фотоапарати.

## Защо не мога да запиша данни на носител Memory Stick?

Някои версии на Memory Stick картите разполагат с превключвател за защита срещу изтриване, за да се предпазят данните от случайно изтриване или презаписване. Проверете дали този превключвател е изключен.

# <span id="page-173-0"></span>Периферни устройства

### Какво да правя, ако не мога да свържа USB устройство?

- ❑ Ако е подходящо, проверете дали USB устройството е включено и дали използва собственото си захранване. Например, ако използвате цифров фотоапарат, проверете дали батерията е заредена. Ако използвате принтер, проверете дали захранващият кабел е включен правилно в контакт на мрежата.
- ❑ Опитайте да използвате друг USB порт на компютъра. Драйверът може да е инсталиран на точно определен порт, който сте използвали при първото свързване на устройството.
- ❑ За повече информация вж. ръководството, придружаващо USB устройството. Може да се наложи да инсталирате софтуер, преди да свържете устройството.
- ❑ Опитайте да свържете обикновено устройство с ниска консумация на енергия, като мишка, и проверете дали портът работи изобщо.
- ❑ USB концентраторите може да пречат на дадено устройство да работи нормално, заради неуспешно разпределение на енергията. Препоръчваме да включите устройството директно към компютъра без концентратор.

#### $-175$

# <span id="page-174-0"></span>Търговски марки

Sony, VAIO, емблемата на VAIO, VAIO Control Center, VAIO Power Management, VAIO Power Management Viewer, VAIO Update и "BRAVIA" са търговски марки или регистрирани търговски марки на Sony Corporation.

# $\sum_{\text{Memory} \leq n}$

 и "Memory Stick", "Memory Stick Duo", "MagicGate", "OpenMG", "MagicGate Memory Stick", "Memory Stick PRO", "Memory Stick PRO-HG", "Memory Stick Micro", "M2", както и емблемата на Memory Stick, са търговски марки или регистрирани търговски марки на Sony Corporation.

Walkman е регистрирана търговска марка на Sony Corporation.

Blu-ray Disc™ и емблемата на Blu-ray Disc са търговски марки на Blu-ray Disc Association.

Intel, Pentium, Intel SpeedStep и Atom са търговски марки или регистрирани търговски марки на Intel Corporation.

Microsoft Windows Vista, емблемата на Windows, както и BitLocker, са търговски марки или регистрирани търговски марки на Microsoft Corporation в САЩ и други държави.

i.LINK е търговска марка на Sony, използвана единствено за да се обозначи, че продуктът има IEEE 1394 връзка.

Roxio Easy Media Creator е търговска марка на Sonic Solutions.

WinDVD for VAIO и WinDVD BD for VAIO са търговски марки на InterVideo, Inc.

ArcSoft и емблемата на ArcSoft са регистрирани търговски марки на ArcSoft, Inc. ArcSoft WebCam Companion е търговска марка на ArcSoft, Inc.

ATI и ATI Catalyst са търговски марки на Advanced Micro Devices, Inc.

Думата Bluetooth и емблемите са регистрирани търговски марки, притежавани от Bluetooth SIG, Inc., и всяко използване на тези марки от Sony Corporation е с лиценз. Останалите търговски марки и търговски имена са на съответните им притежатели.

<span id="page-175-0"></span>Думата ExpressCard и емблемите се притежават от PCMCIA и всяко използване на тези марки от Sony Corporation е под лиценз. Останалите търговски марки и търговски имена са на съответните им притежатели.

Емблемата на SD е търговска марка. **SZ** 

Емблемата на SDHC е търговска марка.

CompactFlash® е търговска марка на SanDisk Corporation.

MultiMediaCard™ е търговска марка на MultiMediaCard Association.

HDMI, емблемата на HDMI и High-Definition Multimedia Interface са търговски марки или регистрирани търговски марки на HDMI Licensing LLC.

"PlaceEngine" е регистрирана търговска марка на Koozyt, Inc.

"PlaceEngine" е разработена от Sony Computer Science Laboratories, Inc. и се лицензира от Koozyt, Inc.

\*\*\*\*\*\*, "XMB" и "xross media bar" са търговски марки на Sony Corporation и Sony Computer Entertainment Inc.

"AVCHD" е търговска марка на Panasonic Corporation и Sony Corporation.

Всички останали имена на системи, продукти и услуги са търговски марки на съответните им притежатели. В ръководството не са обозначени знаците ™ или ®.

Спецификациите подлежат на промени без предизвестие. Всички останали търговски марки са търговски марки на съответните им притежатели.

Не всеки софтуер, показан по-долу, може да се предостави с вашия модел.

Вж. онлайн спецификациите за информация какъв софтуер е достъпен за вашия модел.

#### $\blacksquare$  177

# <span id="page-176-0"></span>Забележка

© 2009 Sony Corporation. Всички права запазени.

Това ръководство и описаният в него софтуер не може да се възпроизвеждат, превеждат или намаляват до каквато и да било форма за четене от машина нито изцяло, нито отчасти, без предварително писмено съгласие.

Sony Corporation не дава гаранции по отношение на това ръководство, софтуера или друга информация, съдържаща се в тук, и с настоящото категорично се отказва от отговорност за всякакви подразбиращи се гаранции, продаваемост или годност за определена цел относно това ръководство, софтуера или друга, съдържаща се в ръководството информация. При никакви обстоятелства Sony Corporation няма да бъде отговорна за каквито и да било случайни, закономерни или специални щети въз основа на закононарушение или договор, свързани с това ръководство, софтуера или друга информация тук, нито произтичащи по друг начин от тях или от използването им.

В ръководството не са обозначени знаците ™ или ®.

Sony Corporation си запазва правото на промени по това ръководство или съдържащата се в него информация по всяко време без предизвестие. Описаният в ръководството софтуер се регулира от условията на отделно лицензионно споразумение с потребител.

Sony Corporation не носи отговорност и няма да компенсира загуби на записи на вашия компютър, външни носители или устройства за записване, както и за всякакви подобни загуби, включително, когато записите не са направени поради неизправност на компютъра или когато съдържанието на даден запис се загуби или повреди поради неизправност или поправка на компютъра. Sony Corporation няма да възстанови, възвърне или копира записите, направени на компютъра, външни носител или устройства за записване, при никакви обстоятелства.

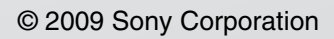

<span id="page-177-0"></span>[n](#page-176-0)